### MUSE™ DICOM Gateway Pro Service Manual 2059568-058 Revision J

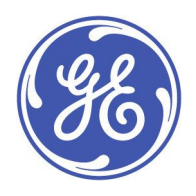

MUSE DICOM Gateway Pro English © 2015-2018 General Electric Company. All Rights Reserved.

#### **Publication Information**

The information in this document applies only to MUSE ™DICOM Gateway Pro system. It does not apply to earlier product versions. Due to continuing product innovation, specifications in this document are subject to change without notice.

MUSE, MAC, API, MobileLink, and InSite ExC are trademarks owned by GE Medical Systems Information Technologies, Inc., a General Electric Company going to market as GE Healthcare. All other trademarks contained herein are the property of their respective owners.

The document part number and revision are on each page of the document. The revision identifies the document's update level. The revision history of this document is summarized in the following table.

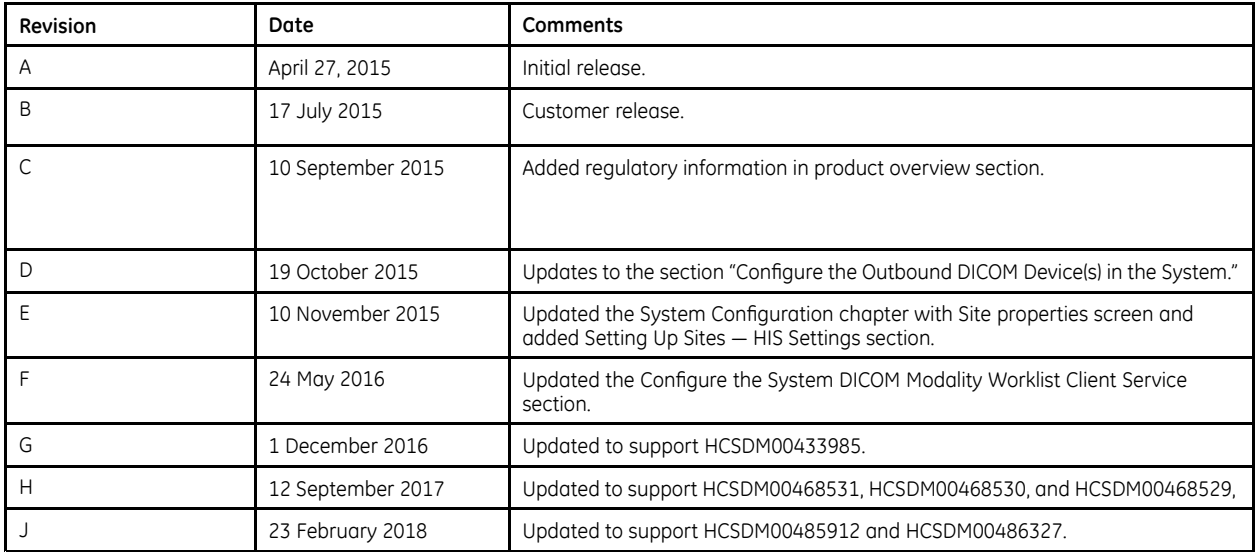

To access other GE Healthcare Diagnostic Cardiology documents, go to the Common Documentation Library (CDL), located at www.gehealthcare.com/documents, and click **Cardiology**.

To access Original Equipment Manufacturer (OEM) documents, go to the device manufacturer's website.

This document describes the MUSE DICOM Gateway Pro system, also referred to as the "product", "system", or "device". This document is intended to be used by qualified GE Healthcare service engineers and third-party service engineers authorized by GE Healthcare.

#### **NOTE:**

Do not attempt to install the MUSE DICOM Gateway Pro system if you are not part of the intended audience or have not read and understood these instructions in their entirety.

The MUSE DICOM Gateway Pro system is intended to be used under the direct supervision of a licensed healthcare practitioner, by trained operators in a hospital or facility providing patient care.

#### **NOTE:**

All illustrations in this document are provided as examples only. Depending on system configuration, screens in the document may differ from the screens on your system.

All patient names and data are fictitious. Any similarity to actual persons is coincidental.

### **Service Manual Language Information**

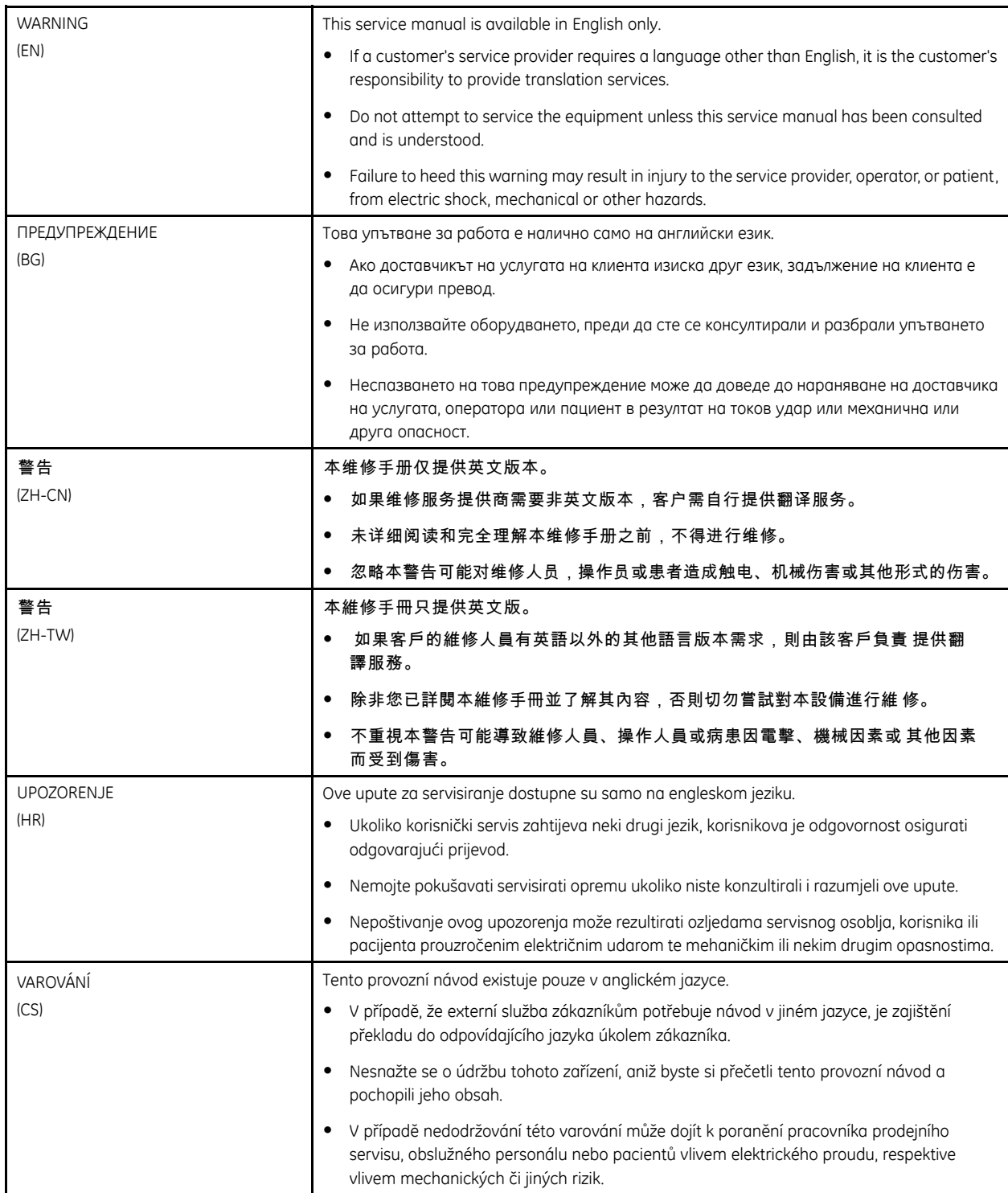

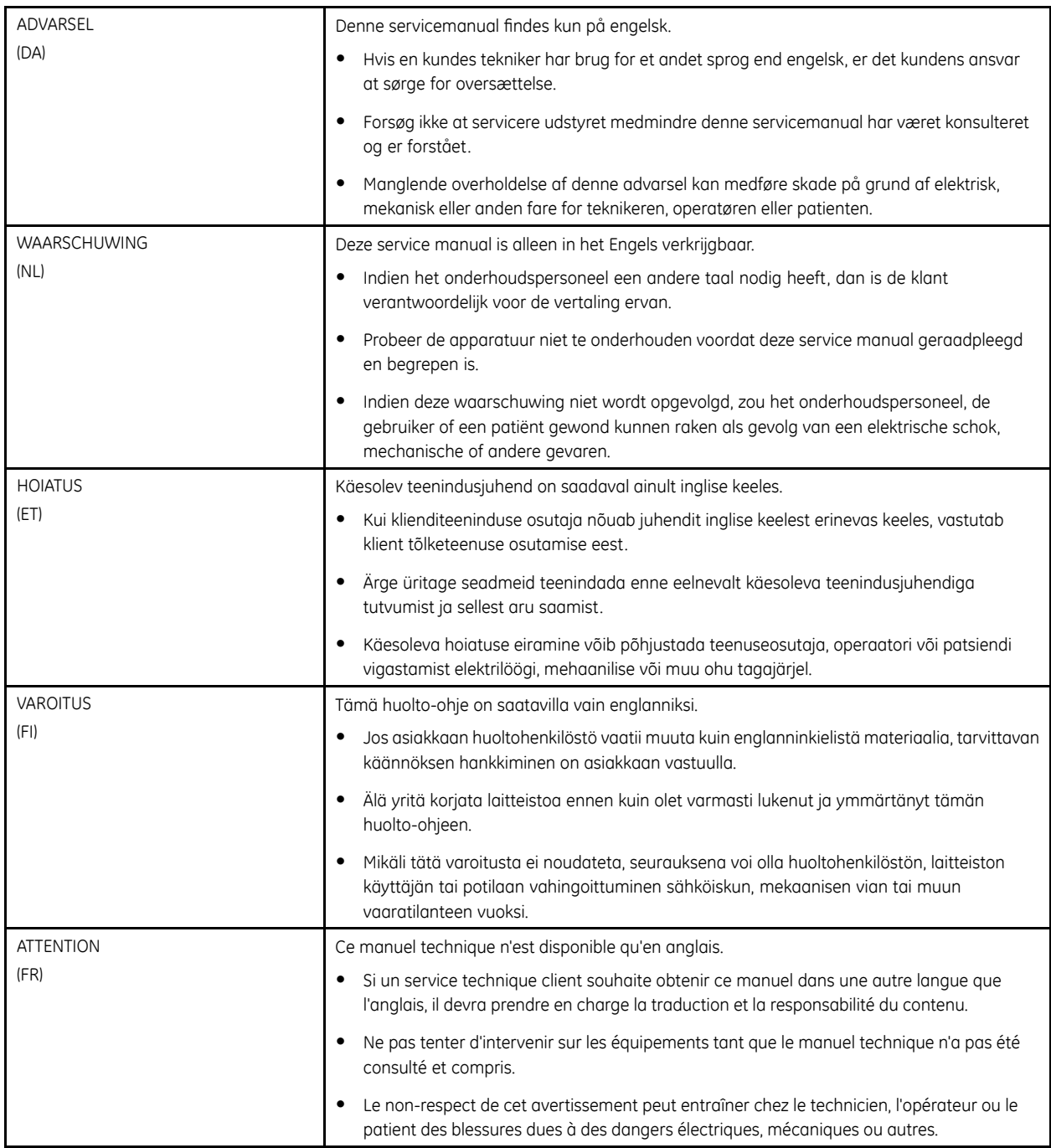

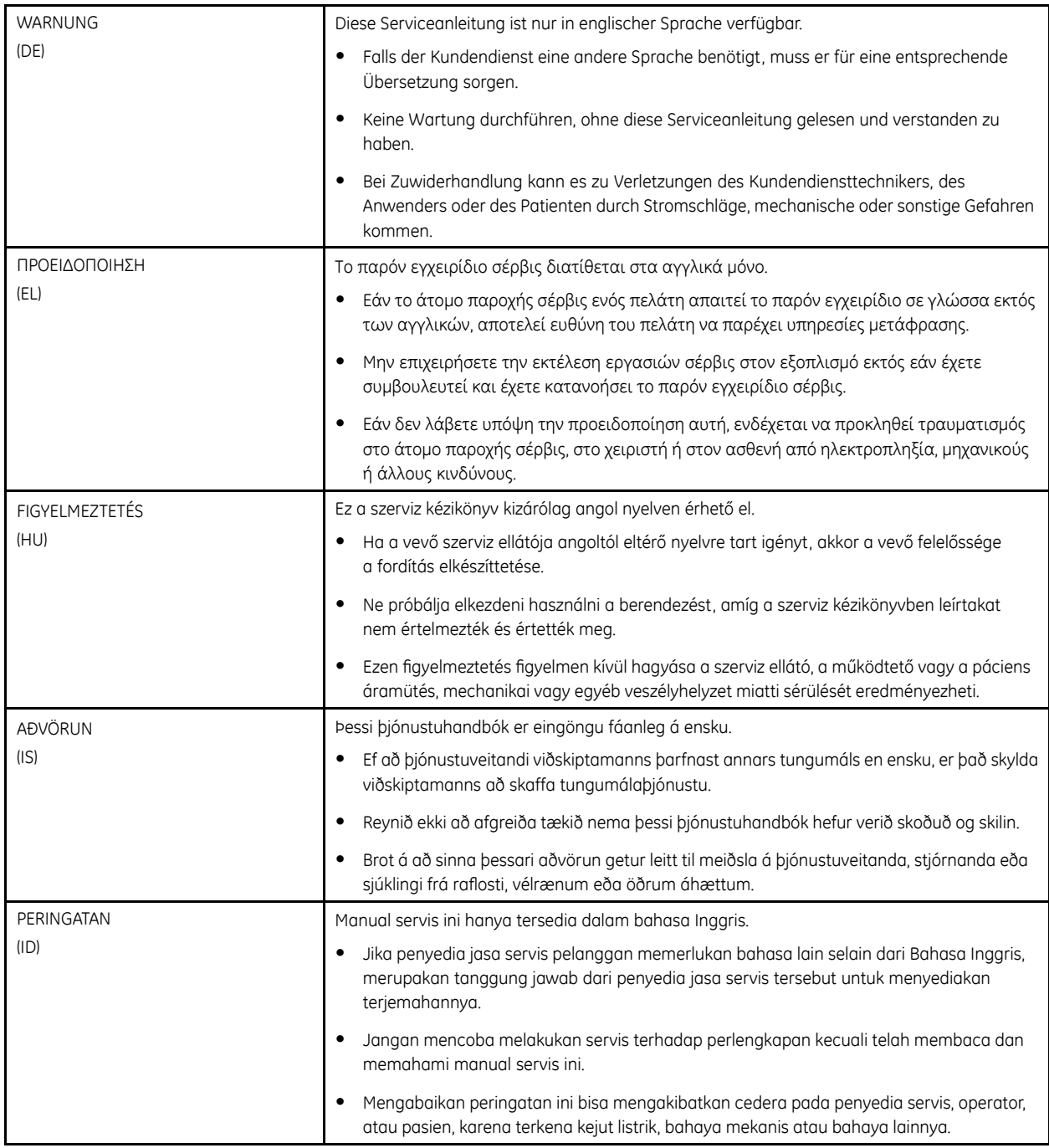

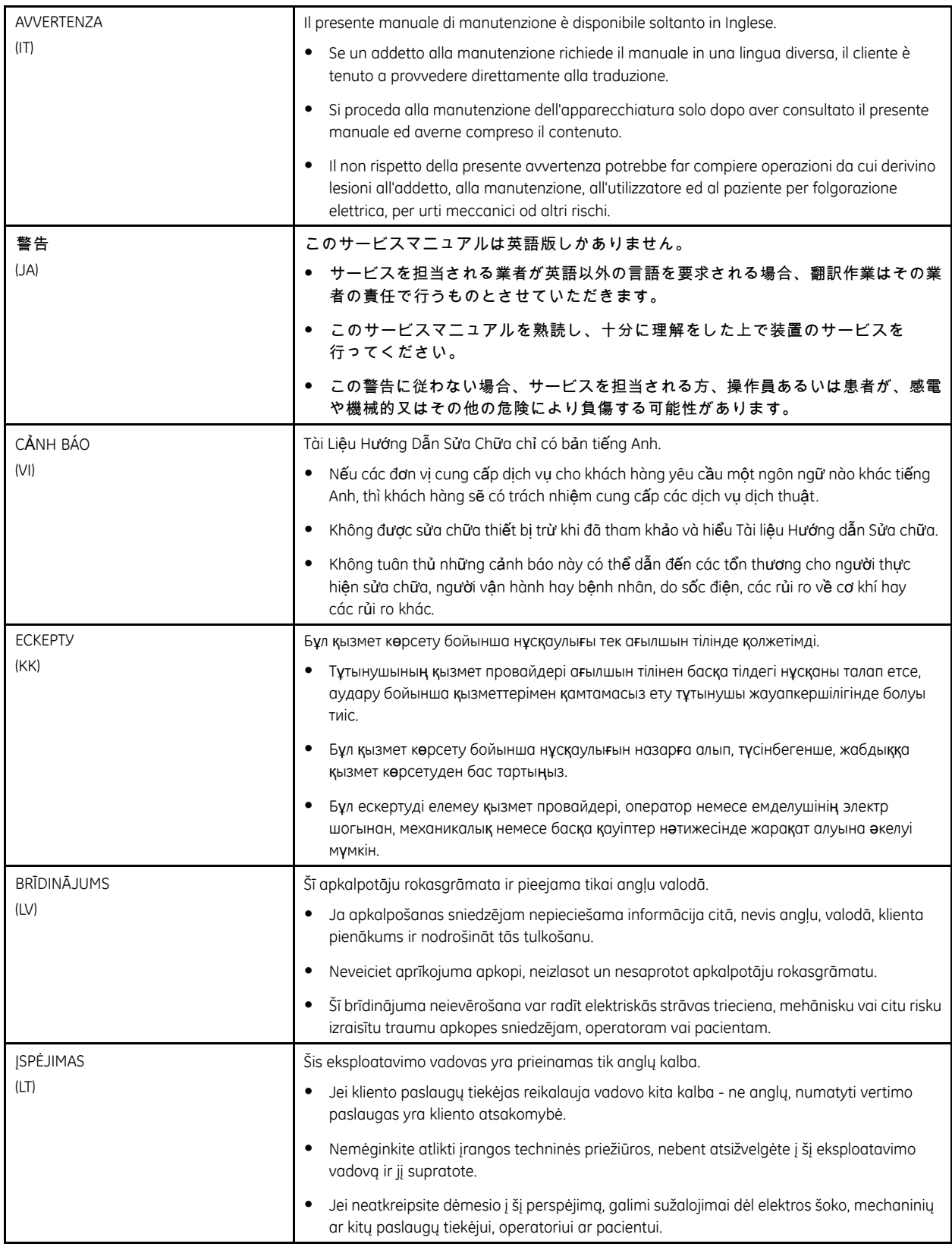

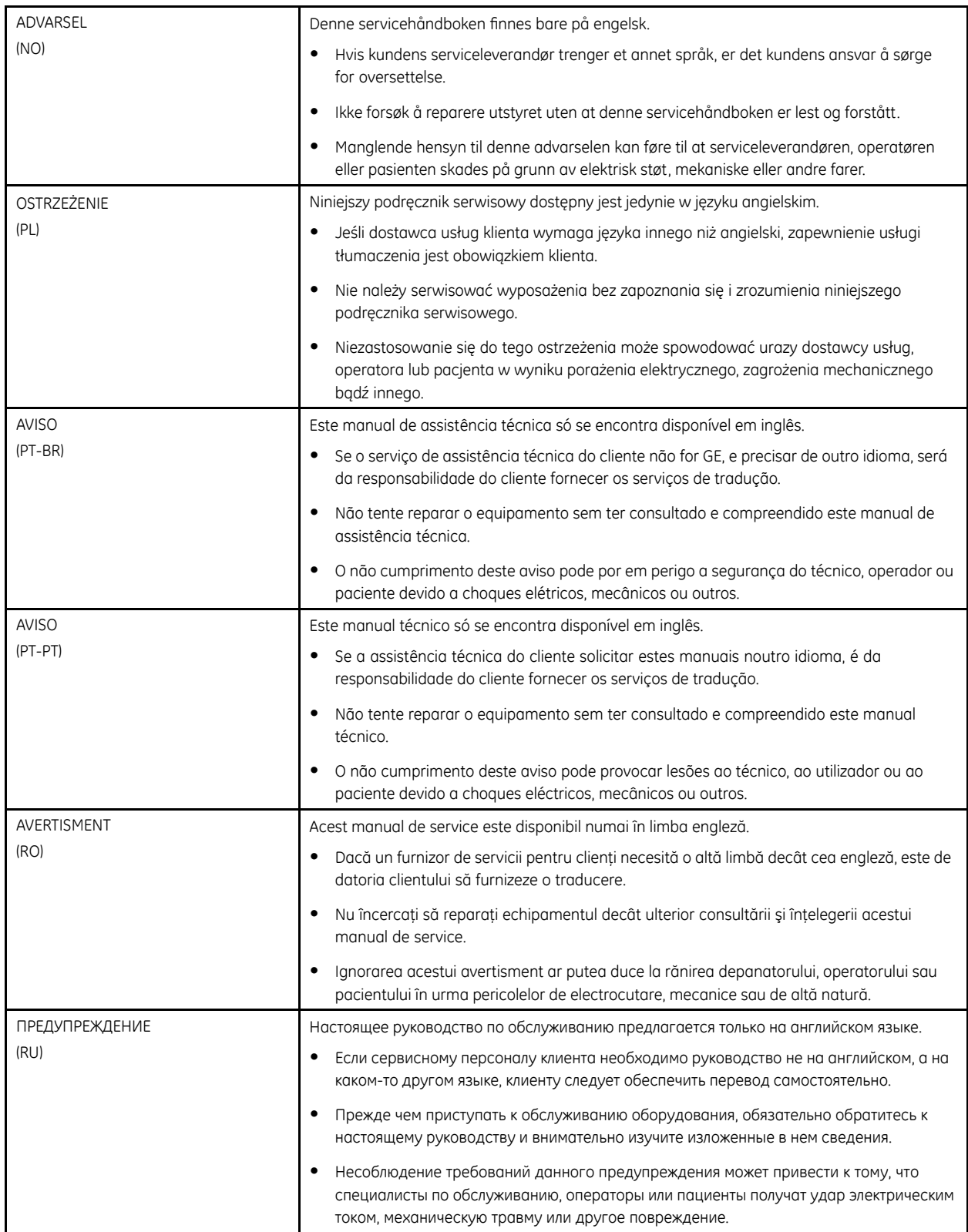

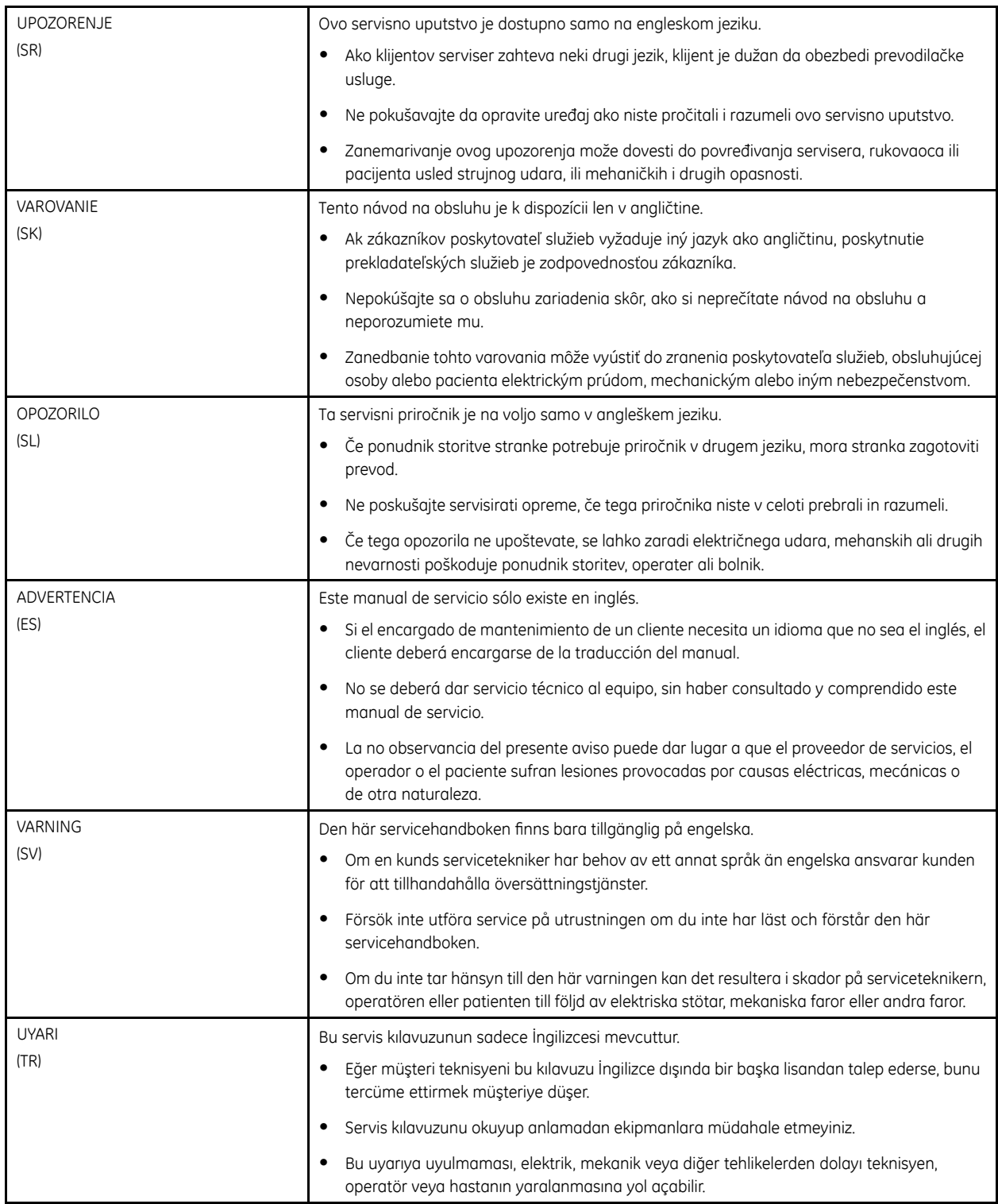

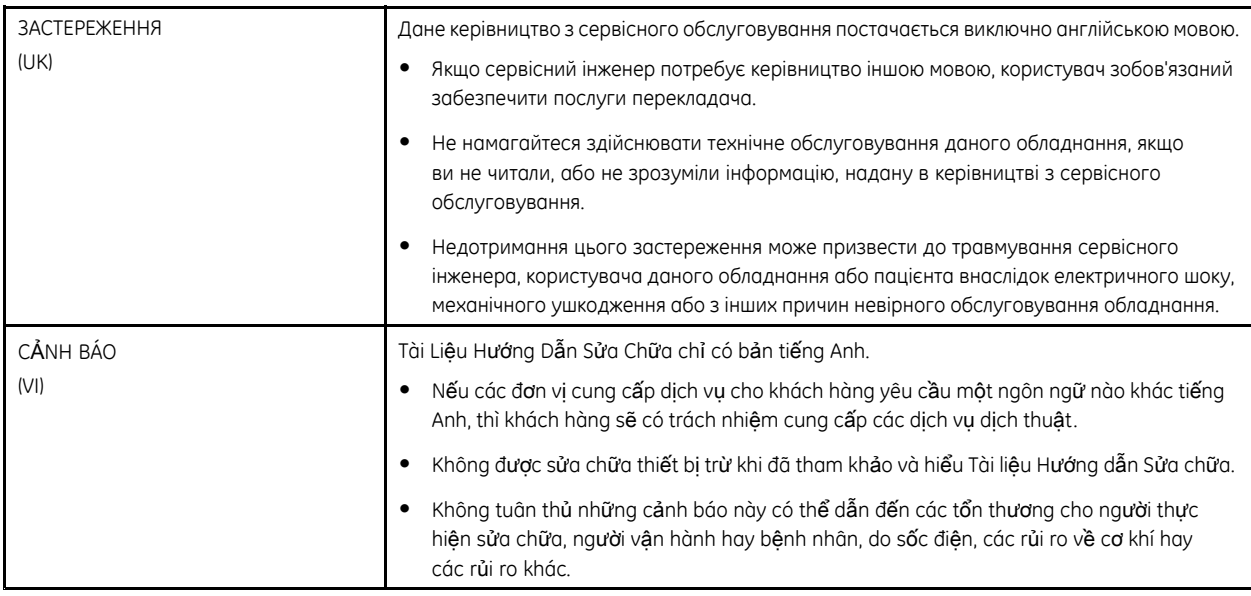

# **Contents**

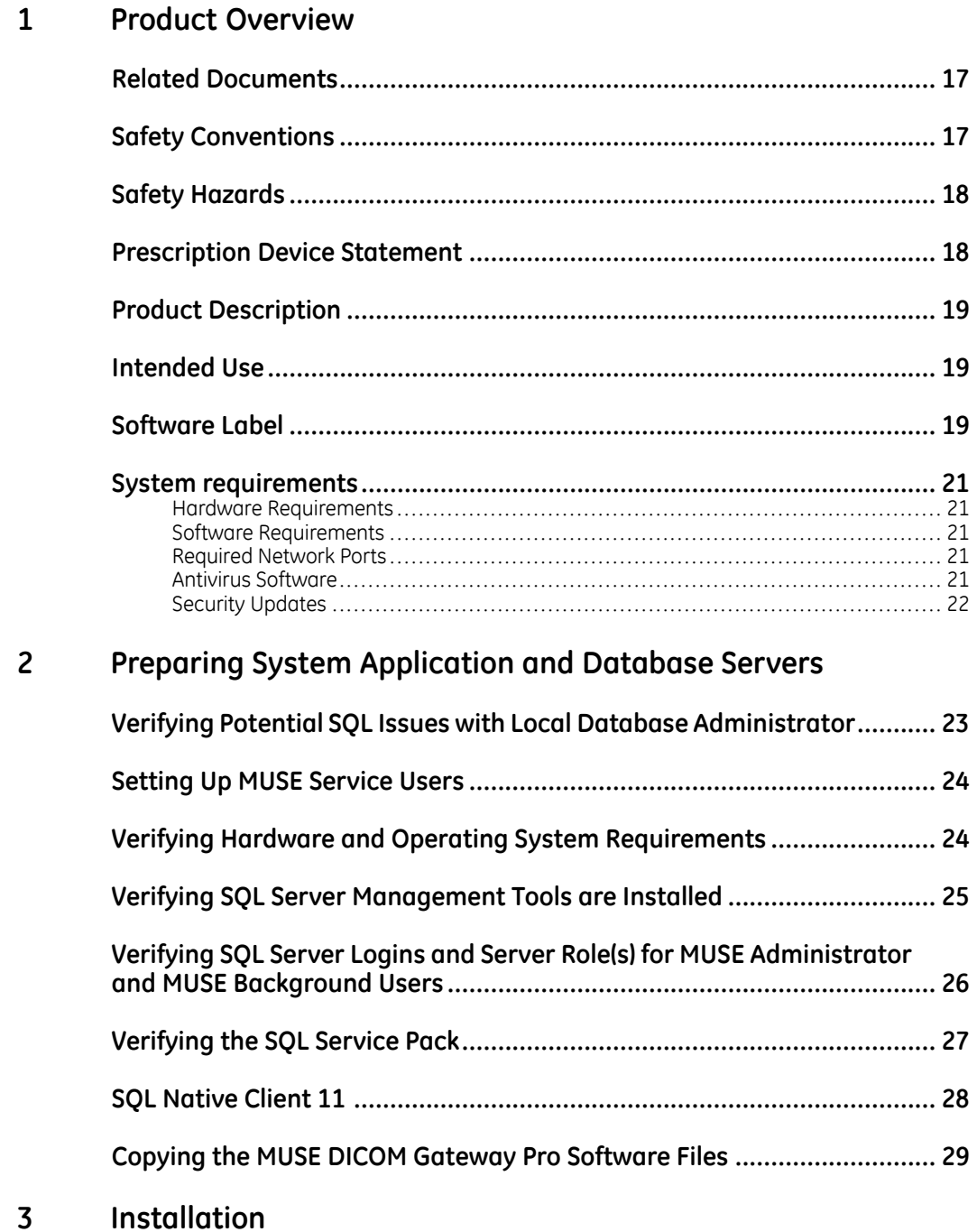

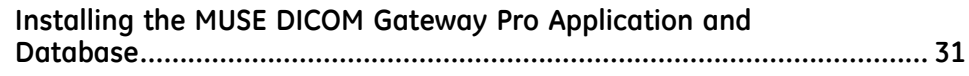

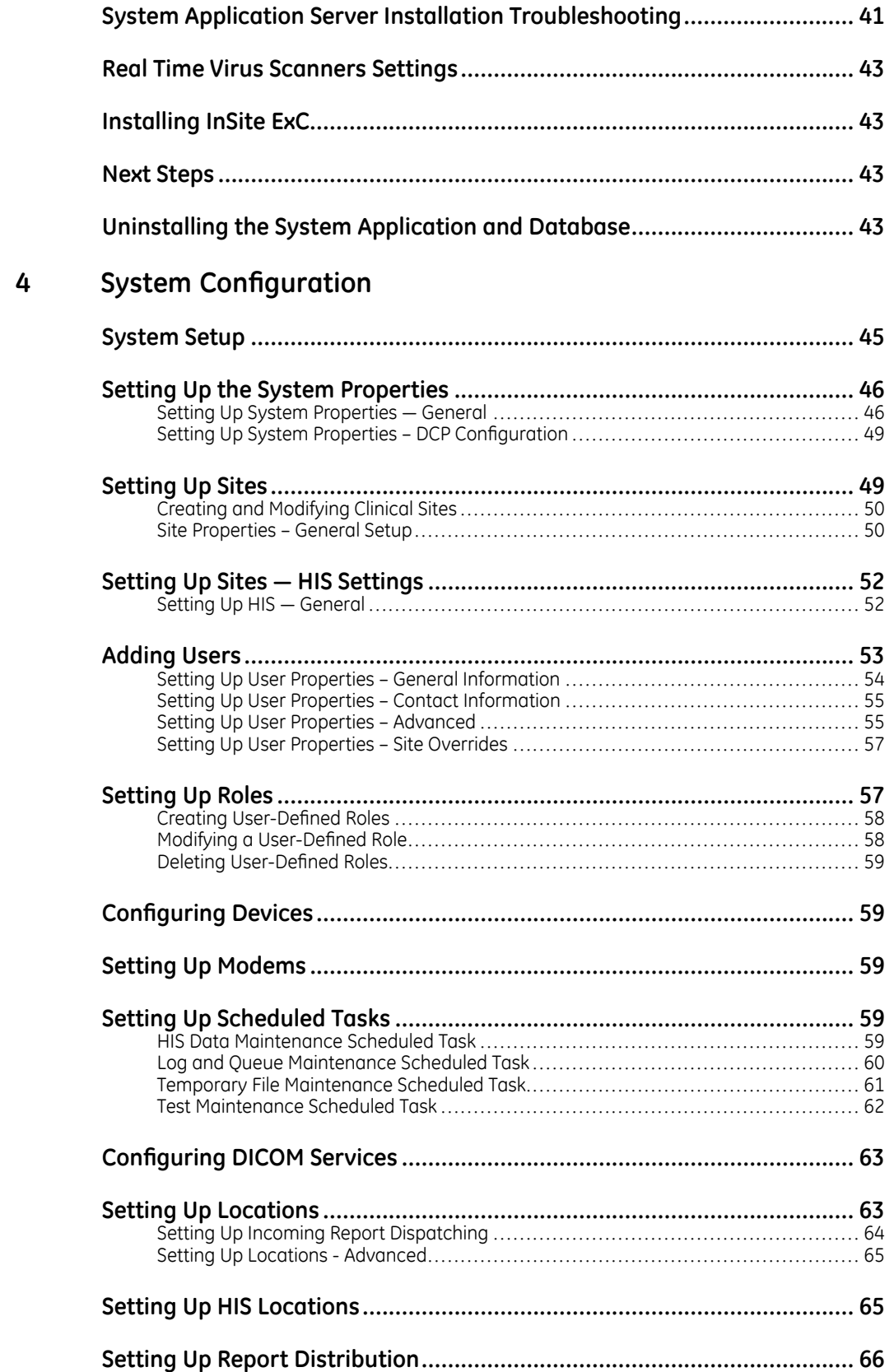

#### **System Status**  $5\overline{)}$

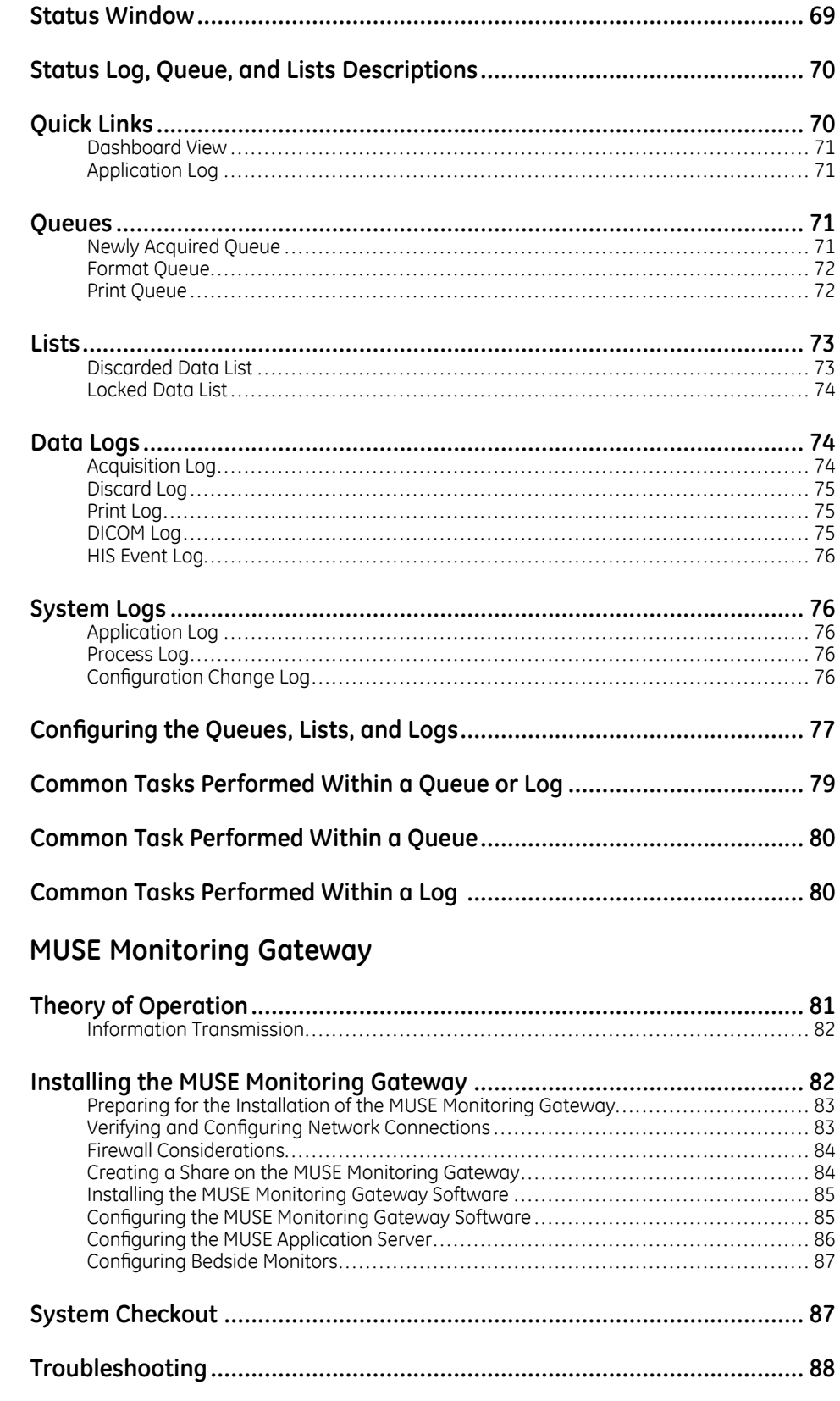

 $6\overline{6}$ 

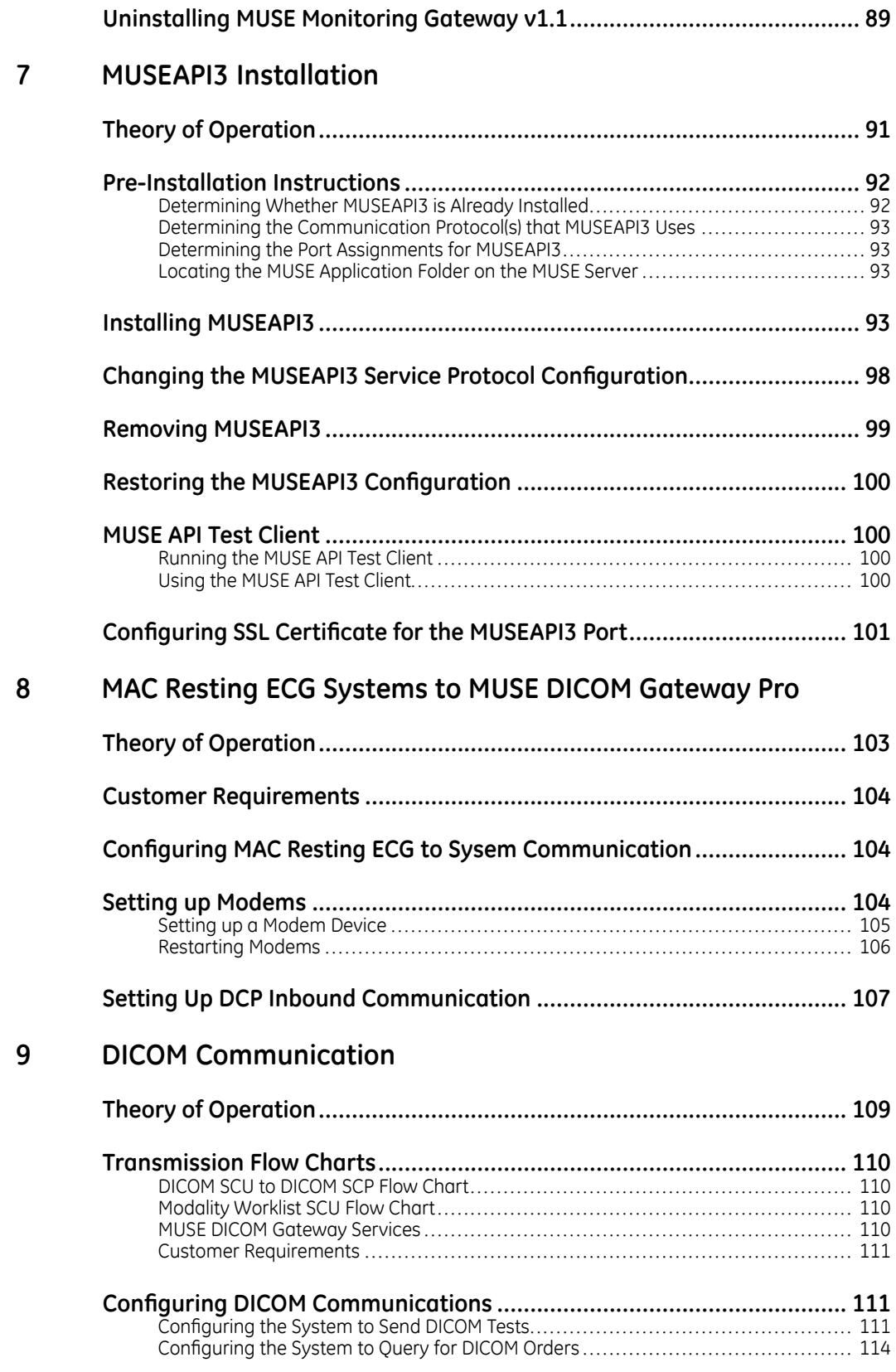

### **10 System [Checkout](#page-120-0)**

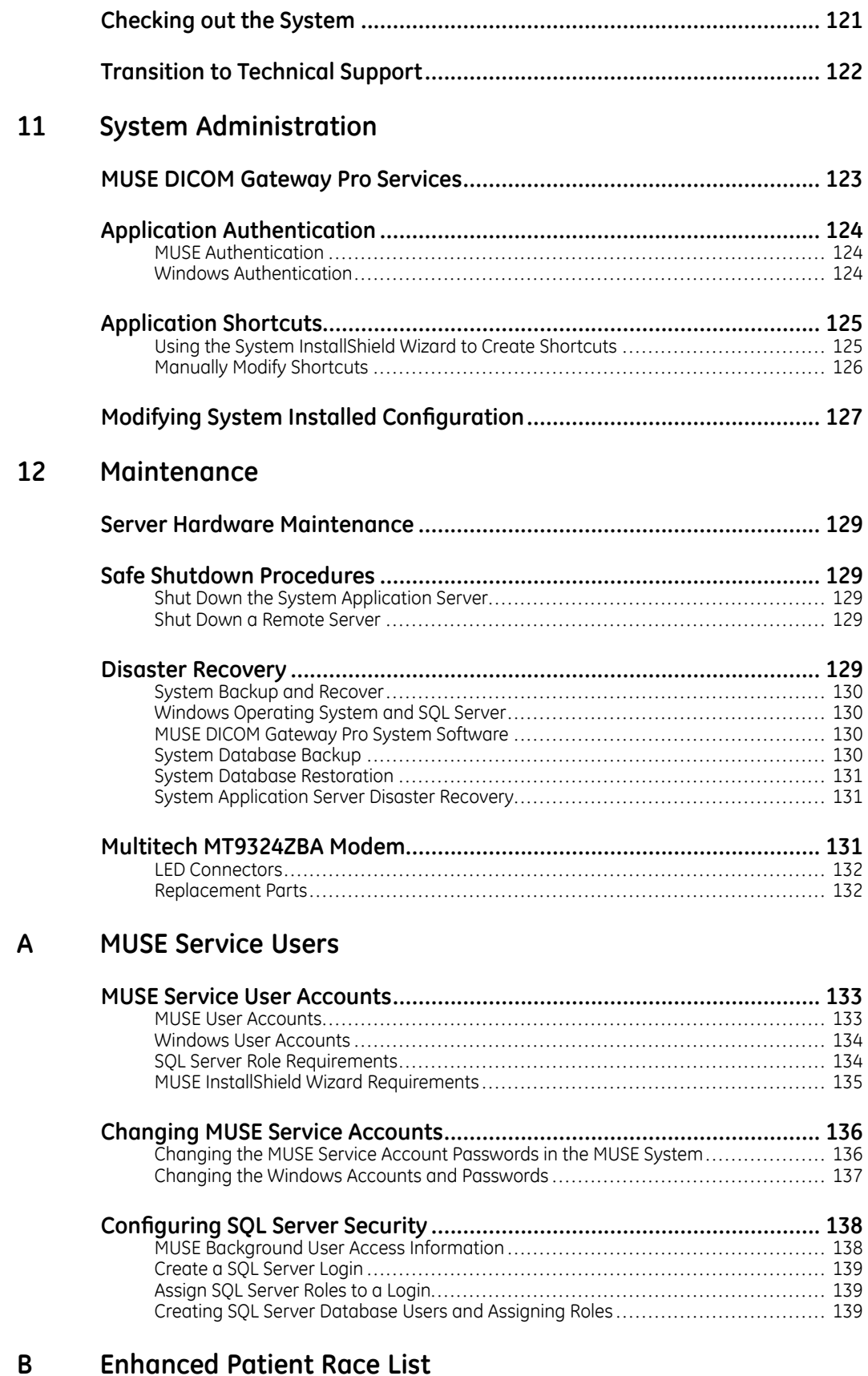

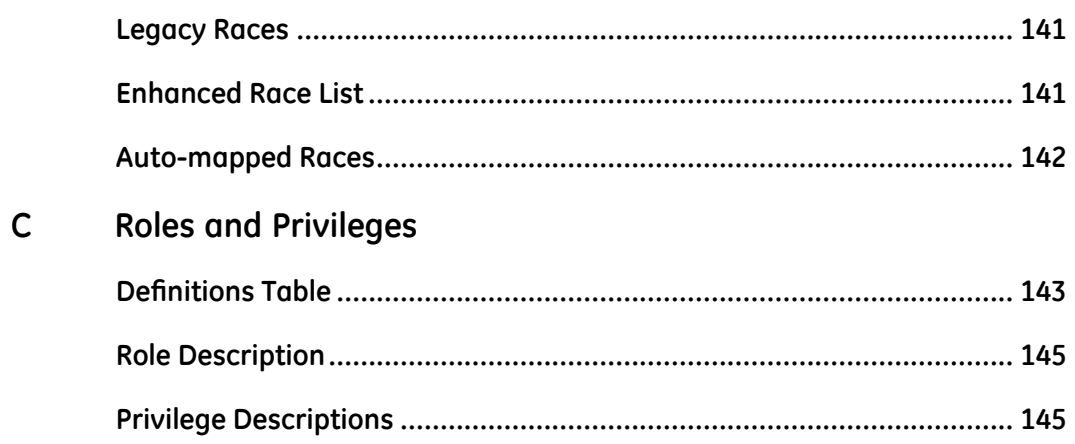

**1**

# <span id="page-16-0"></span>**Product Overview**

This chapter describes the MUSE DICOM Gateway Pro system (also referred to as "the system" throughout this manual). It also defines requirements for installing the system.

## **Related Documents**

The following documents provide additional information that may be helpful in the installation, configuration, maintenance, and use of this system.

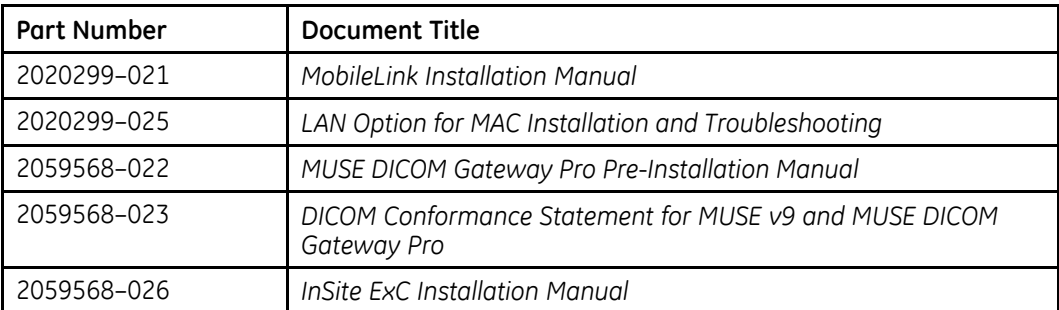

## **Safety Conventions**

A Hazard is a source of potential injury to a person, property, or the system.

This manual uses the terms DANGER, WARNING, CAUTION, and NOTICE to point out hazards and to designate a degree or level of seriousness. Familiarize yourself with the following definitions and their significance.

### **Definitions of Safety Conventions**

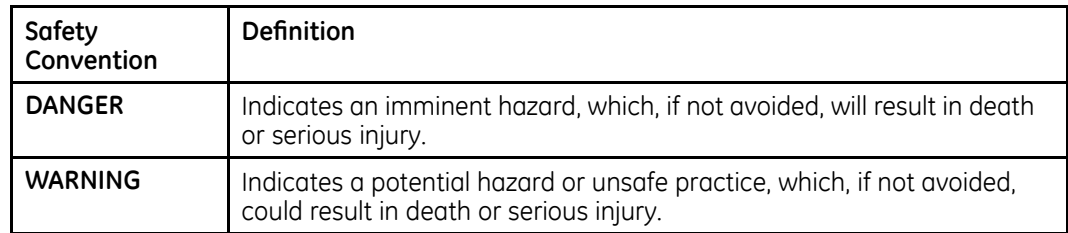

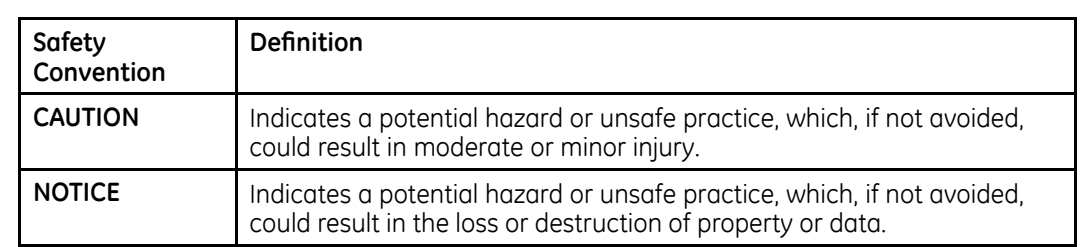

#### <span id="page-17-0"></span>**Definitions of Safety Conventions (cont'd.)**

## **Safety Hazards**

The following safety messages alert you to potentially hazardous conditions that could arise during the normal use of this product and recommend steps that can be taken to avoid those conditions. Safety messages pertaining to hazardous conditions that may arise during specific actions may also be provided during the discussion of those actions in this or other manuals for this product.

#### **CAUTION:**

DATA CORRUPTION: Installation of software not specified by GE Healthcare may cause damage to the equipment, loss or corruption of data.

DO NOT load any software other than that specified by GE Healthcare onto the system.

#### **CAUTION:**

LOSS OF DATA: Changing settings without knowing how they affect the system can cause loss of data.

Do not change any current settings unless you understand how the change affects the system.

#### **CAUTION:**

LOSS OF DATA: MUSE services may automatically restart after making changes to the installation configurations.

To avoid losing changes to open records, schedule a maintenance downtime with the customer before making changes.

### **CAUTION:**

LOSS OF DATA: Database backup is the responsibility of the customer.

 $G$ E Medical Systems *Information Technologies*, Inc. is not responsible for data loss of any kind as a result of customer's failure to backup data.

## **Prescription Device Statement**

### **CAUTION:**

United States federal law restricts this device to sale by or on the order of a physician.

## <span id="page-18-0"></span>**Product Description**

The MUSE DICOM Gateway Pro system is a software-only utility that enables GE Healthcare devices to receive orders from DICOM Modality Worklist Service Class Provider systems and send patient ECG tests to DICOM Storage Service Class Provider systems. Compatible GE Healthcare cardiographs exchange data with the system, and the system translates the received data into DICOM IOD or encapsulated PDF (Portable Document Format) tests that different DICOM systems can accept. The system can also translate orders for ECGs entered in the DICOM system into a format compatible with the cardiograph, eliminating the need to reenter the patient demographics.

## **Intended Use**

The MUSE DICOM Gateway Pro application is intended to electronically transfer data to and from non-invasive medical acquisition devices (Resting ECG) and a DICOM based Hospital Information system (DMWL and PACS).

The MUSE DICOM Gateway Pro application is not intended to control any functions of the medical device to which it connects, nor is it intended to provide editing capability of diagnostic or demographic information regarding patient data. The MUSE DICOM Gatewav Pro has no clinical user interface; its user interface is intended for software administrators and service personnel.

## **Software Label**

The following illustration and table describe the label on your CD or DVD.

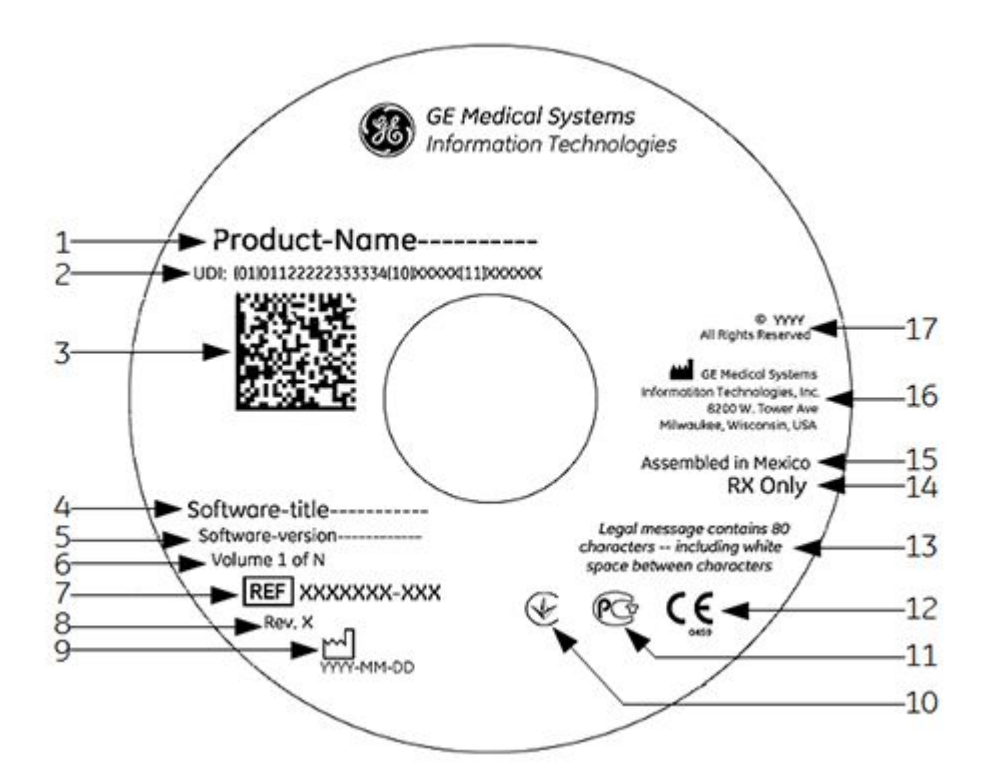

### **Descriptions of the CD/DVD Label**

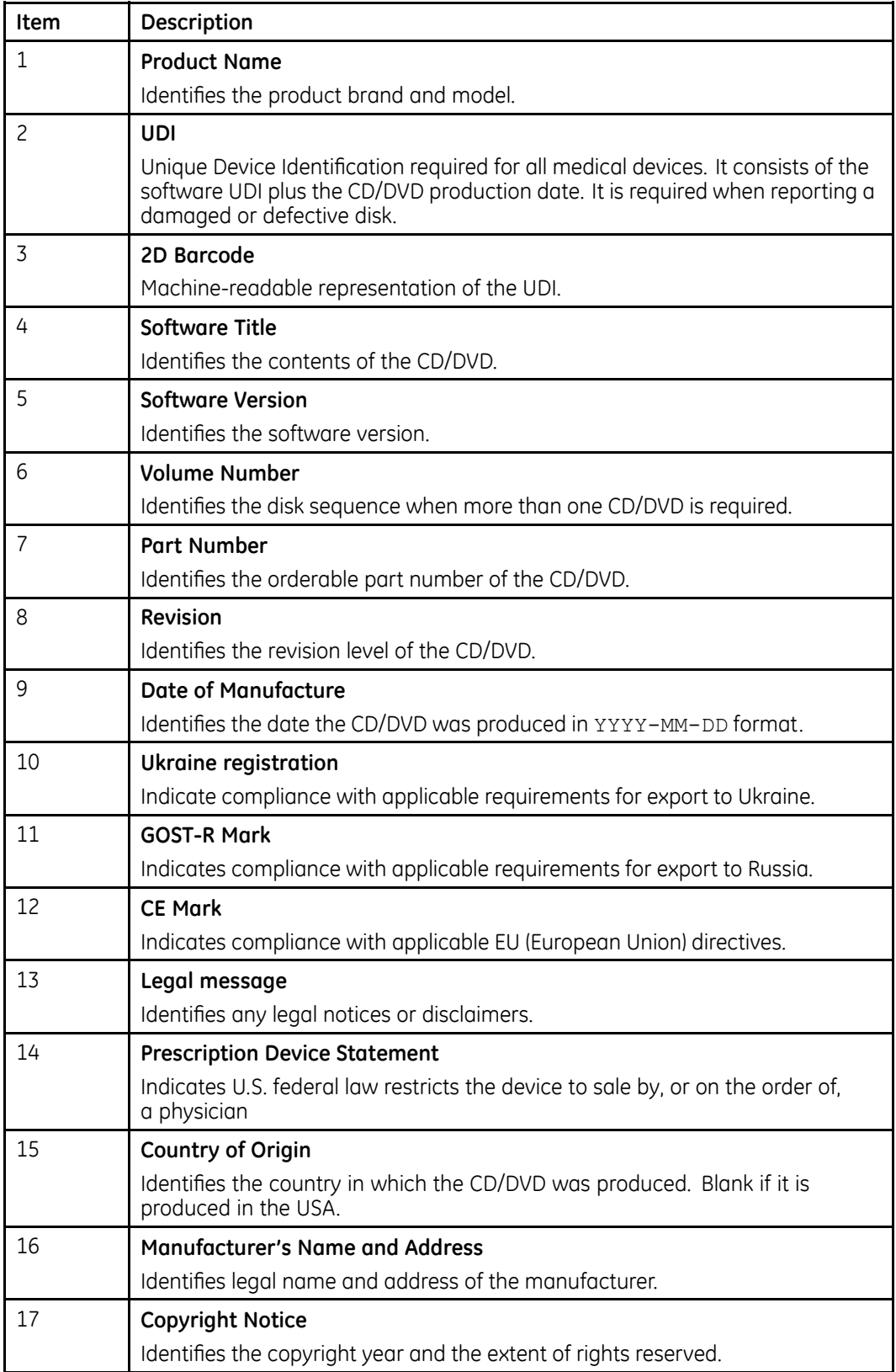

## <span id="page-20-0"></span>**System requirements**

This section describes the hardware and software requirements for installing the system and the required network ports.

### **Hardware Requirements**

The hardware used for the system must meet the hardware requirements described in the MUSE DICOM Gateway Pro Pre-Installation Guide.

### **Software Requirements**

The operating system for the system must meet the software requirements described in the MUSE DICOM Gateway Pro Pre-Installation Guide.

If you are installing the system database on a separate server, the customer must have the appropriate version of SQL Server Management Studio installed on the system application server. See "Verifying SQL Server Management Tools are Installed" on page 25 for more information.

### **WARNING:**

DATA CORRUPTION – Installation of software not specified by GE Healthcare may cause damage to the equipment, loss or corruption of data.

DO NOT load any software other than that specified by GE Healthcare onto the system.

### **Required Network Ports**

Refer to the MUSE DICOM Gateway Pro Pre-Installation Guide for required network port information.

### **Antivirus Software**

Customers are advised to use antivirus protection. Virus protection software is not included with the system. GE Healthcare has tested the system with Symantec and McAfee antivirus products. Antivirus products from other vendors can be used as long as they are qualified for the operating system on which they are being used.

Antivirus (AV) software is the responsibility of the customer. Due to the large number of antivirus applications on the market and their continual uparade and version changes. GE Healthcare cannot quarantee full compatibility with all versions.

The real-time antivirus software installed on your system should be able to be disabled during the installation of the application server.

Additionally, GE Healthcare reserves the right to request:

- Software exceptions for the system and its associated services
- Real-time scanning exclusion of certain folders or files
- Temporary disabling of antivirus software during installation or troubleshooting of the system.

### <span id="page-21-0"></span>**Security Updates**

The GE Healthcare Product Security Database website lists the patches available by product to address system security.

As new vulnerabilities and potential security issues arise, GE Healthcare makes every effort to quickly identify and notify customers of approved fixes. Time is required for GE Healthcare to identify the vulnerability, test the fix, and run a validation test on the system for safety and functionality. Only after this rigorous process does GE Healthcare release the official patch. While we recognize the urgency to correct these problems, we must ensure that the integrity of the system is not compromised.

After security patches are validated for specific GE Healthcare systems, the information is added to the Product Security website. You can download the patch directly from the website of the software manufacturer (Microsoft, and so forth) and apply it to your GE Healthcare system. To check on the latest information regarding validated security patches:

1. Browse to the GE Healthcare Product Security website:

http://prodsecdb.gehealthcare.com

**The Single Sign On (SSO)** window opens.

2. Enter your SSO number and password and click Log In.

If you do not have an SSO number, click the **Sign Up** link to obtain one.

3. Use the features on the GE Healthcare Product Security Database Website to identify security patches that you can apply to your system.

2

# <span id="page-22-0"></span>**Preparing System Application and Database Servers**

### Before beginning the system installation, complete the following tasks:

- "Verifying Potential SQL Issues with Local Database Administrator" on page 23
- "Setting Up MUSE Service Users" on page 24
- "Verifying Hardware and Operating System Requirements" on page 24
- "Verifying SQL Server Management Tools are Installed" on page 25
- "Verifying the SQL Service Pack" on page 27
- "Copying the MUSE DICOM Gateway Pro Software Files" on page 29

## **Verifying Potential SQL Issues with Local Database Administrator**

If you are installing the system database on a separate server, verify with the local Database Administrator (DBA) the following items:

- SQL Server is installed on the database server prior to starting the system installation.
- If the system database is being installed on a named instance of SQL, the instance was created.
- SQL Server is configured to allow remote connections from the system application server.
- SQL Server Management Tools are installed on the system application server.

### NOTE:

Refer to the MUSE DICOM Gateway Pro Pre-Installation Guide for complete SQL server requirement information.

## <span id="page-23-0"></span>**Setting Up MUSE Service Users**

The MUSE service accounts are integral to the correct operation of the system. The following table identifies the accounts:

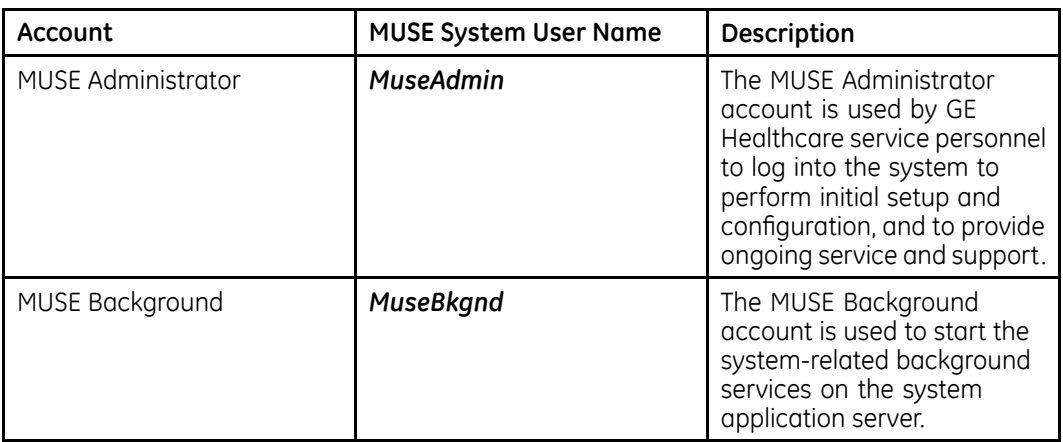

These service users and the user running the system InstallShield wizard must have their Windows and SQL permissions configured according to the information in Appendix A "MUSE Service Users" on page [133](#page-132-0).

Creation and configuration of the MUSE service users is the responsibility of the customer. Confirm all service user requirements are met prior to beginning the installation of the system software.

## **Verifying Hardware and Operating System Requirements**

Verify that the site's system meets the hardware and operating system requirements to install the system. For the required specifications for both the hardware and operating system, refer to the MUSE DICOM Gateway Pro Pre-Installation Guide. Also, use the instructions in the following table to qualify if your system meets the requirements.

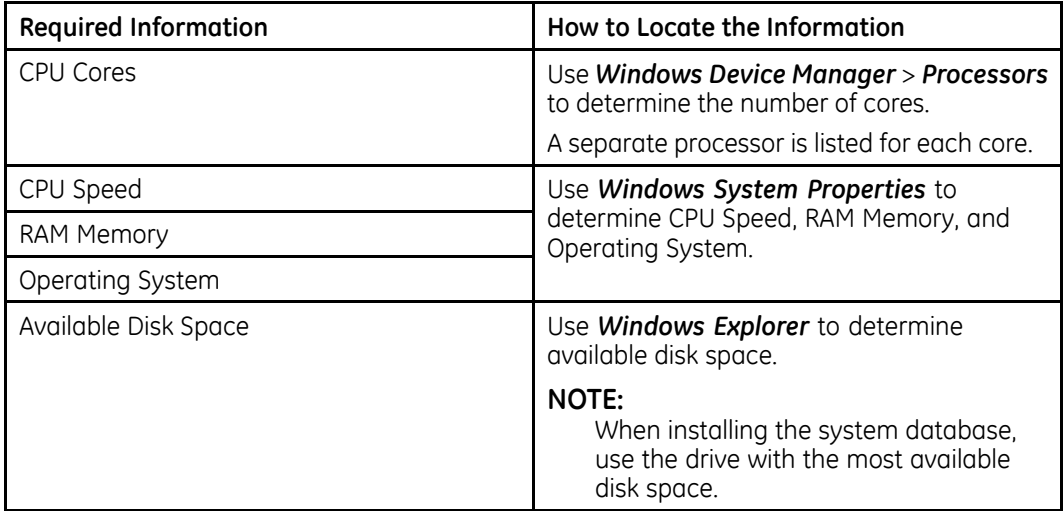

If any of the prior items do not meet the requirements as documented in the MUSE *DICOM* Gateway Pro Pre-installation Guide, work with the customer to ensure the hardware where the system is being installed meets the requirements before proceeding with the installation or upgrade.

## <span id="page-24-0"></span>**Verifying SQL Server Management Tools are Installed**

SQL Server Management Tools, including SQL Server Management Studio, must be installed on the system application server. These are installed with SQL server. If the SQL database resides on the system application server, these management components should already be installed. If the SOL database is located on a different server, you need to install these components on the system application server. These tools are extremely important to ensure that GE Healthcare service has access to the system database from the application server.

These tools are extremely important to ensure that GE Healthcare service has access to the system database from the application server.

To verify that the SQL Management Tools are installed, use the following procedure:

- 1. Log in to the system application server as the MUSE Administrator or MUSE Background user.
- 2. From Windows **Desktop Search**, search for **SQL Server Management Studio**.
- 3. Verify the **SQL Server Management Studio** is found.

If you cannot find **SQL Server Management Studio**, contact the local IT or DB ddministrator and ask them to add these components to the system application server. This may require running the SQL installer on the system application server.

In the SQL installer, select **Management Tools - Basic** under the **Shared** *Features*.

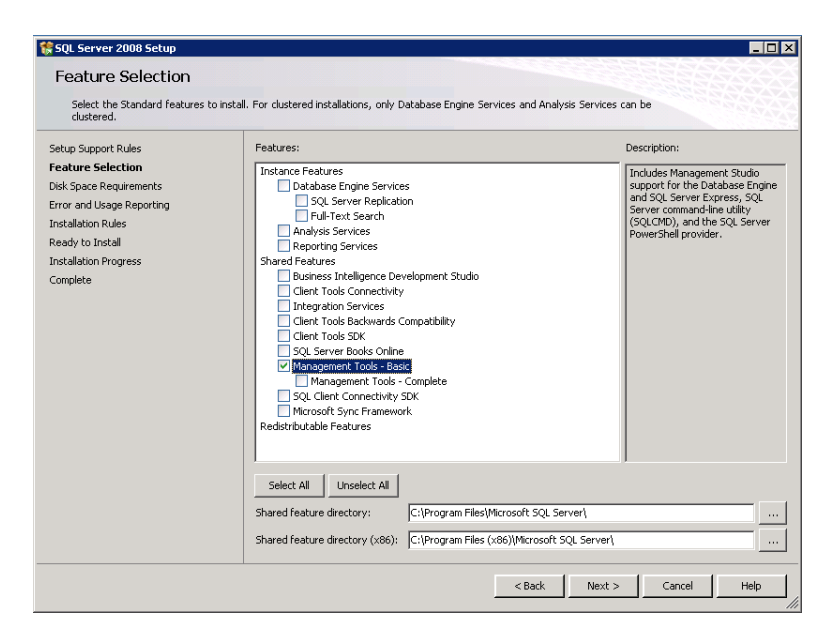

## <span id="page-25-0"></span>**Verifying SQL Server Logins and Server Role(s) for MUSE Administrator and MUSE Background Users**

Perform the following to verify that the SQL Server logins for the **MUSE Administrator** and the **MUSE Background** user exist and have the appropriate server roles assigned to them.

- 1. Log on to the system application server as the **MUSE Administrator**.
- 2. From the **SQL Server Management Studio**, log in to the SQL Server instance where the system databases are installed.

#### **NOTE:**

Use the same user ID to log in to SQL Server as you did to log on to Windows.

- 3. In **Object Explorer**, expand the database server.
- 4. Navigate to and expand **Security** > **Logins**.
- 5. Right-click on the **SQL Login** for the MUSE Administrator user and choose *Properties*.
- 6. Select the **Server Roles** page.
- 7. Verify the user has the appropriate server role(s) assigned.

Use the following table as a reference.

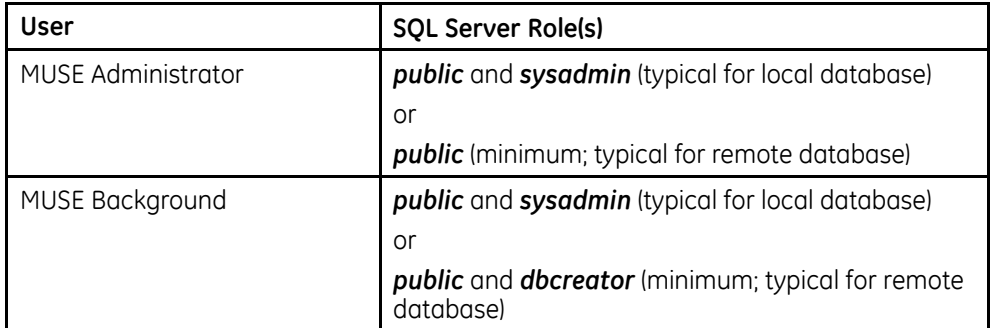

8. Verify that the user is assigned the appropriate server role(s).

Use the following table as a guide.

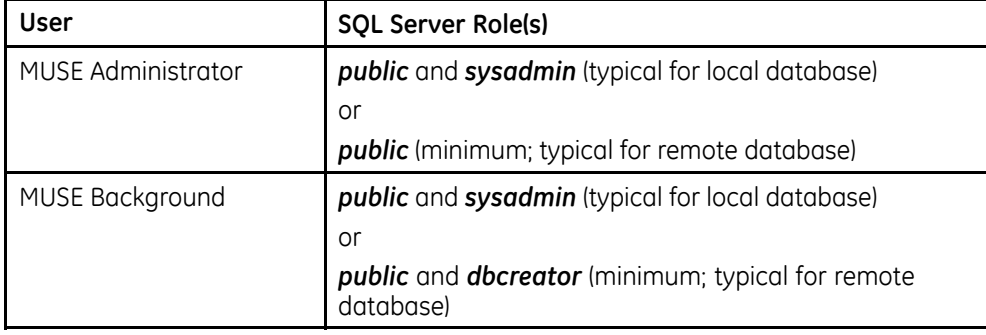

<span id="page-26-0"></span>9. Repeat steps 1 through 7 for the MUSE MUSE Background Windows user.

If the SQL server role(s) cannot be verify for either or both the MUSE Administrator login and the MUSE Background login, the customer SQL administrator needs to assign the roles. See Appendix A "MUSE Service Users" on page 133 for more information about the SQL server role requirements.

Click OK. 10.

## **Verifying the SQL Service Pack**

Confirm the SQL Server version and service pack using the following the procedure.

- $1.$ Log on to the system application server as the **MUSE Administrator** user.
- $2.$ Launch SQL Server Management Studio and login to the SQL Server instance where the MUSE databases will be installed or upgraded.
- Click **New Query** and execute the following query: 3.

```
select @@version
SELECT SERVERPROPERTY ('productlevel'), SERVERPROPERTY
('edition')
```
This provides the SOL version, service pack, and whether it is 32-bit or 64-bit.

- $\overline{4}$ Verify that one of the following SOL versions and latest service pack is installed.
	- SOL Server 2008 (SP4) (32/64-bit)
	- SQL Server 2008 R2 (SP3) (32/64-bit)
- <span id="page-27-0"></span> $\bullet$  SQL Server 2012 (SP2) (64-bit)
- $\bullet$  SQL Server 2014 (RTM) (64-bit)

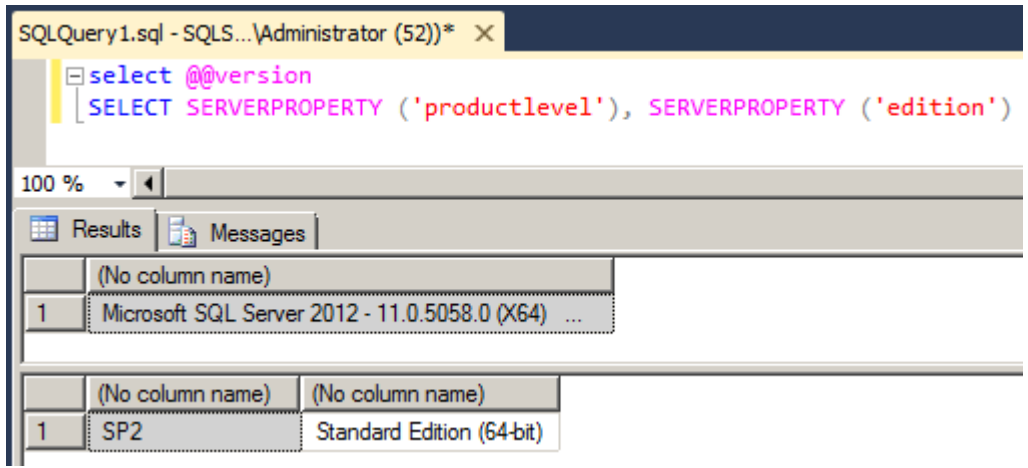

### **NOTE:**

The service packs listed were the current ones in effect at the time of publication. For later service packs, refer to the GE Healthcare Security Web site or contact GE Healthcare Technical Support to determine if the service pack has been tested and can be used with the system.

5. From within SOL Server Management Studio, go to **Help** > **About** and verify the SOL Server Management Studio version is the same or greater than the version of the database engine identified in step [4](#page-26-0).

### **NOTE:**

If the version of SQL Server Management Studio is not the same or greater than the SQL Server database engine, do not proceed with the system installation or upgrade. Install a newer version of SQL Server Management Studio.

## **SQL Native Client 11**

MUSE v9 SP5 and later require SQL Native Client 11 Provider to communicate with the MUSE database. Perform the following steps to download and install SQL Native Client 11 Provider if necessary.

### **NOTE:**

If the MUSE application server is SQL Server 2012 or later, it should already have SQL Native Client 11 installed. Use step 5 below to verify whether it is installed.

- 1. Navigate to the following URL: https://www.microsoft.com/en-us/download/ details.aspx?id=29065.
- 2. After loading this page, expand **Install Instructions** and look for **Microsoft SQL** *Server 2012 Native Client*.
- 3. Download the appropriate package (x86 for 32-bit OS or x64 for 64-bit OS).
- 4. Install the downloaded package.
- 5. Verify Microsoft *SOL Server 2012 Native Client* is installed in *Windows Programs and Features*.

## <span id="page-28-0"></span>**Copying the MUSE DICOM Gateway Pro Software Files**

Copy the complete contents of the MUSE DICOM Gateway Pro software discs (with a subfolder that includes the part number of the media for each disc) to a folder such as **\MUSE\_DICOM\_Gateway\_Pro\_Software** off the root directory of a drive on the system application server. This makes the system software easily available to the service engineers if needed.

Preparing System Application and Database Servers

**3**

# <span id="page-30-0"></span>**Installation**

This chapter describes how to install the MUSE DICOM Gateway Pro application and database, and InSite ExC. It also explains how to uninstall the MUSE DICOM Gateway Pro application.

## **Installing the MUSE DICOM Gateway Pro Application and Database**

Always run the installer from the system application server, regardless of where the database resides. The installer is designed to locate and remotely install the database from the application server.

If necessary, contact the local Database Administrator (DBA) and request the name of the database server, the SQL instance (if not the default instance), and the port being used. The DBA must ensure that these are accessible from the MUSE application server before starting the installation.

The installation can be canceled by clicking the **Cancel** button during the installation. Once the Cancel button has been clicked, you must click Yes to confirm the cancellation and then **Finish** to close the InstallShield Wizard

If an error or warnings are encountered during the installation process, see "System" Application Server Installation Troubleshooting" on page [41](#page-40-0).

### **NOTE:**

MUSEAPI3 setup will be launched automatically after the Muse DICOM Gateway Pro installation finishes.

1. Log on to the system application server using an account that has **administrator** privileges on the system application server and **sysadmin** server role privileges to the SQL Server instance where the system databases will reside.

See Appendix A "MUSE Service Users" on page [133](#page-132-0) for more information about SQL permissions requirements for the system.

2. Disable any antivirus software during the installation.

You may have to ask the customer to disable the antivirus software

The antivirus software should be enabled after the installation is complete.

3. Insert or mount the MUSE DICOM Gateway Pro installation media into the optical drive.

If any **Autorun** or **AutoPlay** screens appear, close or cancel them.

4. Browse to the **MUSEDICOMGatewaySetup** folder on the media and run *Setup.exe*.

If a User Account Control dialog opens, select Yes or Allow.

- 5. Perform one of the following steps:
	- If the requirement installer window opens that the following message, *MUSE DICOM Gatewway requires the following items be installed on your computer*, proceed to step 6.
	- $\bullet$  If the Welcome to the InstallShield Wizard for MUSE DICOM Gateway window opens, proceed to step [7](#page-32-0).
- 6. When the requirements installer window opens, click **Install**.

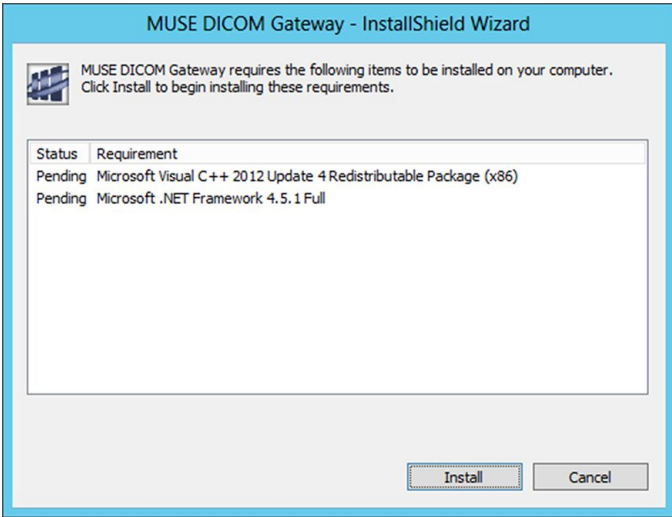

The required software installs.

The system may restart automatically during the installation of the required software. If the system automatically restarts, repeat these installation steps starting from step [1](#page-30-0) when the system completes the restart.

If Microsoft .NET Framework 4.5.1 opens the following prompt, **Do you want** *Setup to close your programs?*, *click Yes.* 

<span id="page-32-0"></span>**The Welcome to the Installshield Wizard for MUSE DICOM Gateway window** opens.

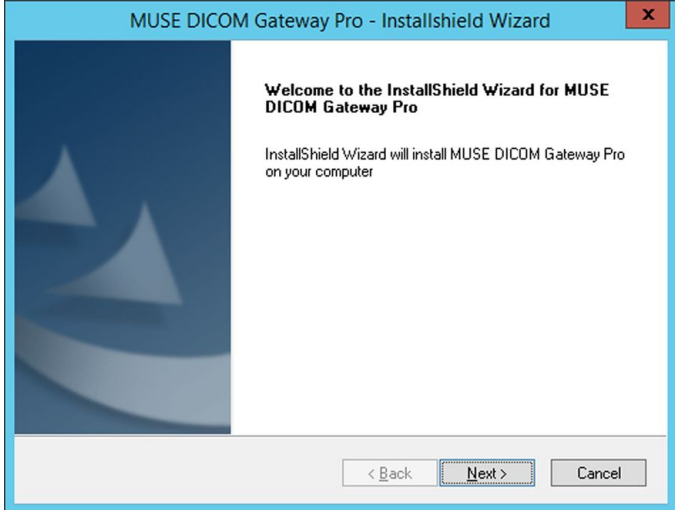

7. Click **Next**.

The *License Agreement* window opens.

- 8. Read the license agreement and then select the radio button for *I* **accept the** *terms of the license agreement*.
- 9. Click **Next**.

The **Setup Type** window opens.

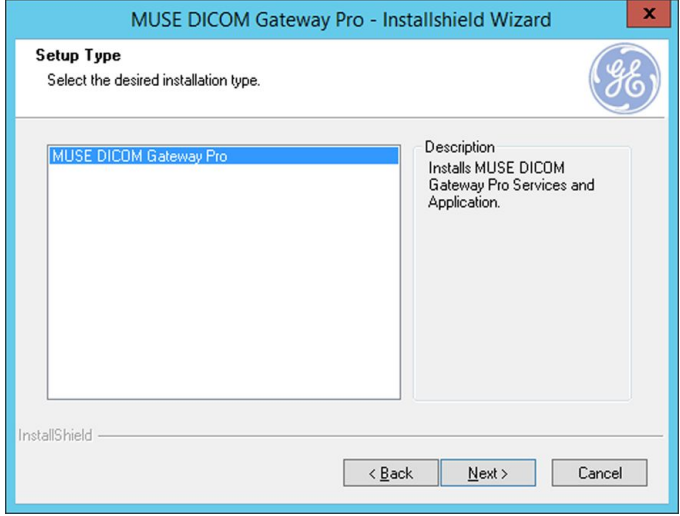

10. Select **MUSE DICOM Gateway Pro** and click **Next**.

The **Select Features** window opens.

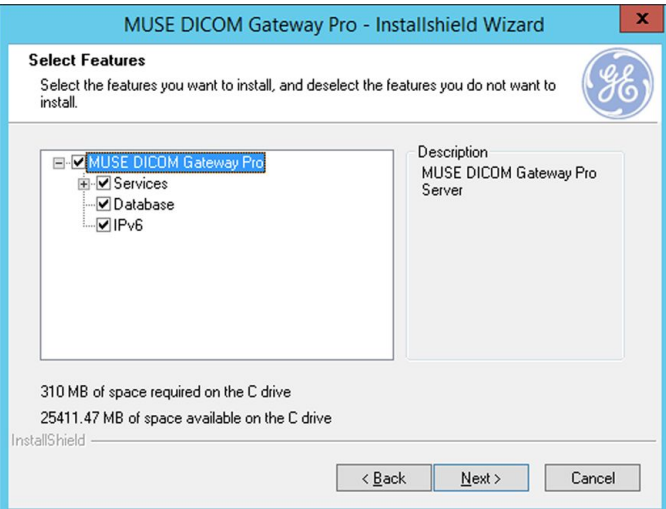

- 11. Select **Services** and confirm all the boxes are selected.
- 12. Confirm that the **Database** option is selected.
- 13. Select **IPv6** to confirm Middle Tier Communication.

### **NOTE:**

Microsoft automatically enables IPv6 in Windows Server 2008 and newer. Enabling it here ensures compatibility.

14. Click **Next**.

The **Choose Destination Location** window opens.

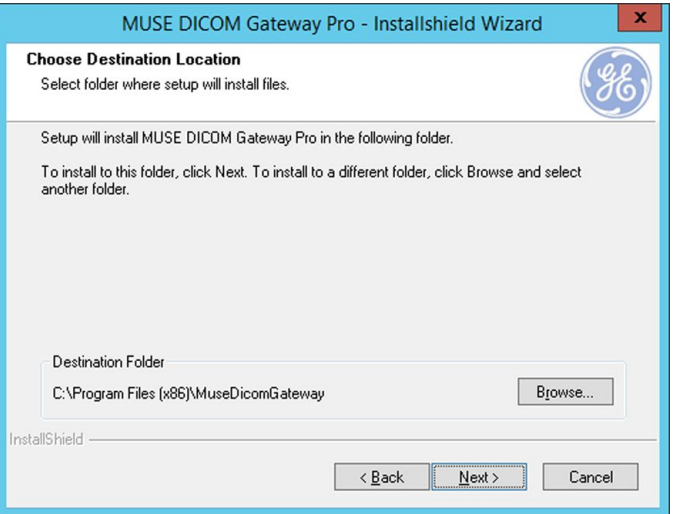

Select the destination folder in which to install the application files.

To change the default location, click the **Browse** button and select or type in the correct path.

### 15. Click **Next**.

The **MUSE DICOM Gateway Pro Client Configuration** window opens.

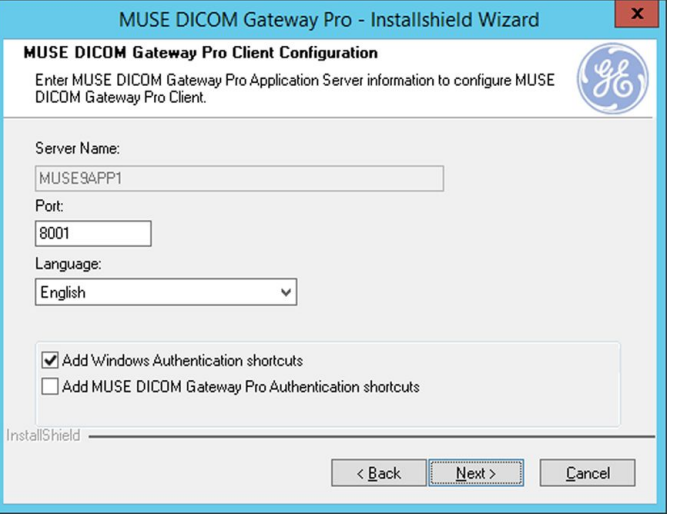

16. Complete the fields on the **MUSE DICOM Gateway Pro Client Configuration** window using the information in the following table:

### **Client Configuration Settings**

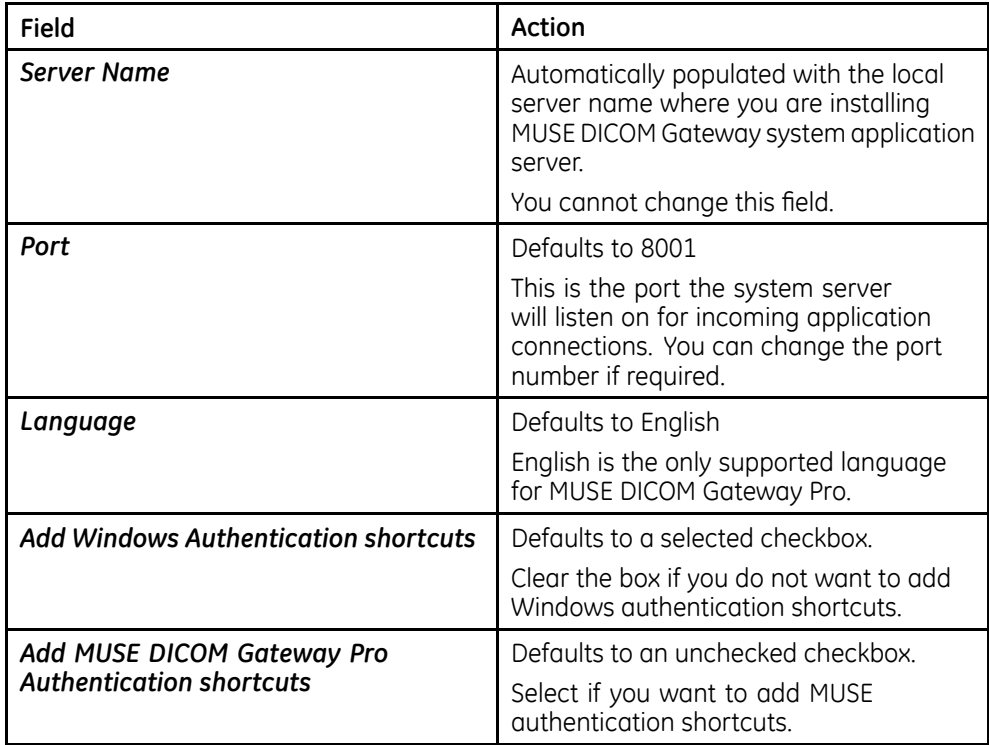

17. Click **Next**.

The **Select Database Server** window opens.

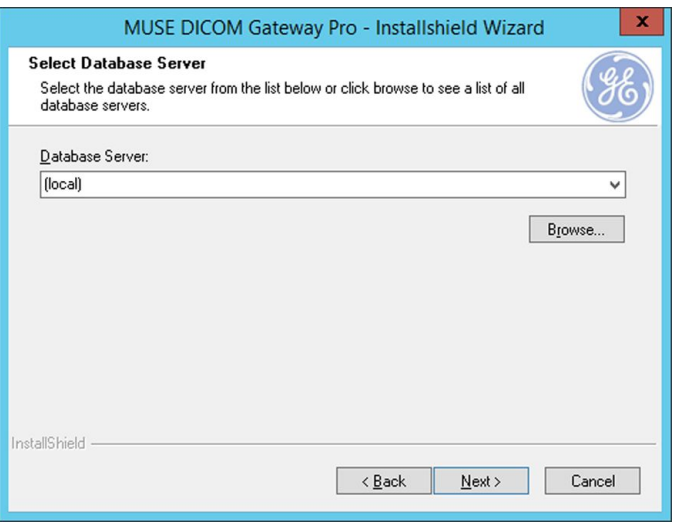

The **Database Server** field defaults to **(local)** or can also be blank.

The *(local)* setting indicates that the system database resides on the same server as the MUSE DICOM Gateway Pro application.

- 18. Perform on the following steps:
	- $\bullet$  If you are installing the database on the local SQL Server, ensure the field is populated with either **(local)** or the computer name of the local server. If the field is blank, type the computer name of the local server.
	- If you are installing the database on a remote SQL Server, click **Browse** or type the name of the SOL Server where the system databases will be or are installed.

Be sure to include the instance name if a non-default SQL Server instance is used.

Default instance example: **SOLSERVER** 

#### Named instance example: **SQLSERVER\INSTANCE**

#### **NOTE:**

You must specify the SOL Server by name or *(local)*. Do not use the IP Address of the SOL Server.

19. Click **Next**.

**The MUSE DICOM Gateway Pro Database Configuration** window opens.

- 20. Perform one of the following steps:
	- **Re-installations**: For a re-installation of the system, there is an existing database. Select Use existing MUSE DICOM Gateway Pro database and ensure the **MUSE\_System** database is selected in the **Database** drop-down selection
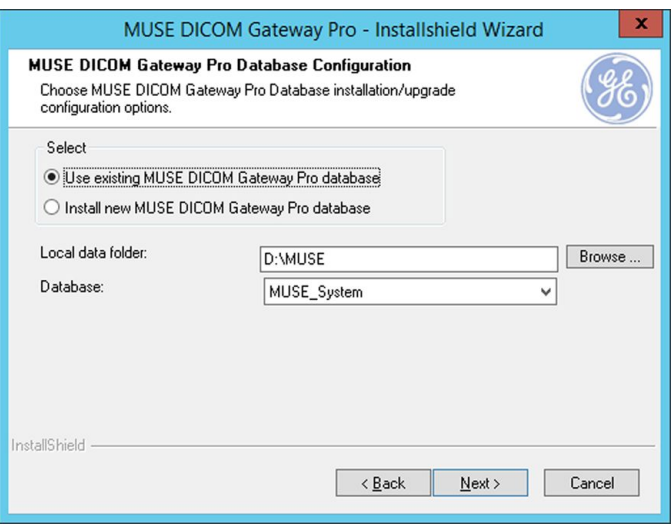

#### **NOTE:**

- If the Use existing MUSE DICOM Gateway Pro database option is not available or shaded and this is not a new installation, the system installer did not find the MUSE database. The MUSE database may not be properly attached to the SQL Server.
- **New Installations**: For a new installation, select **Install new MUSE DICOM Gateway Pro database** and complete the fields on the MUSE DICOM **Gateway Pro Database Configuration** window using the following table:

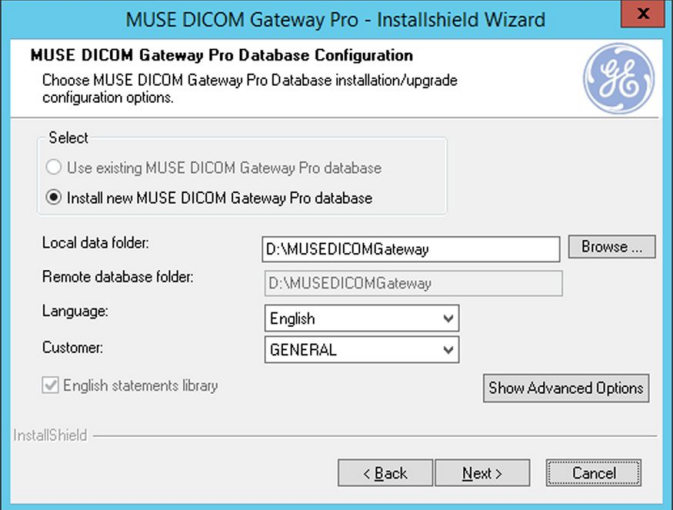

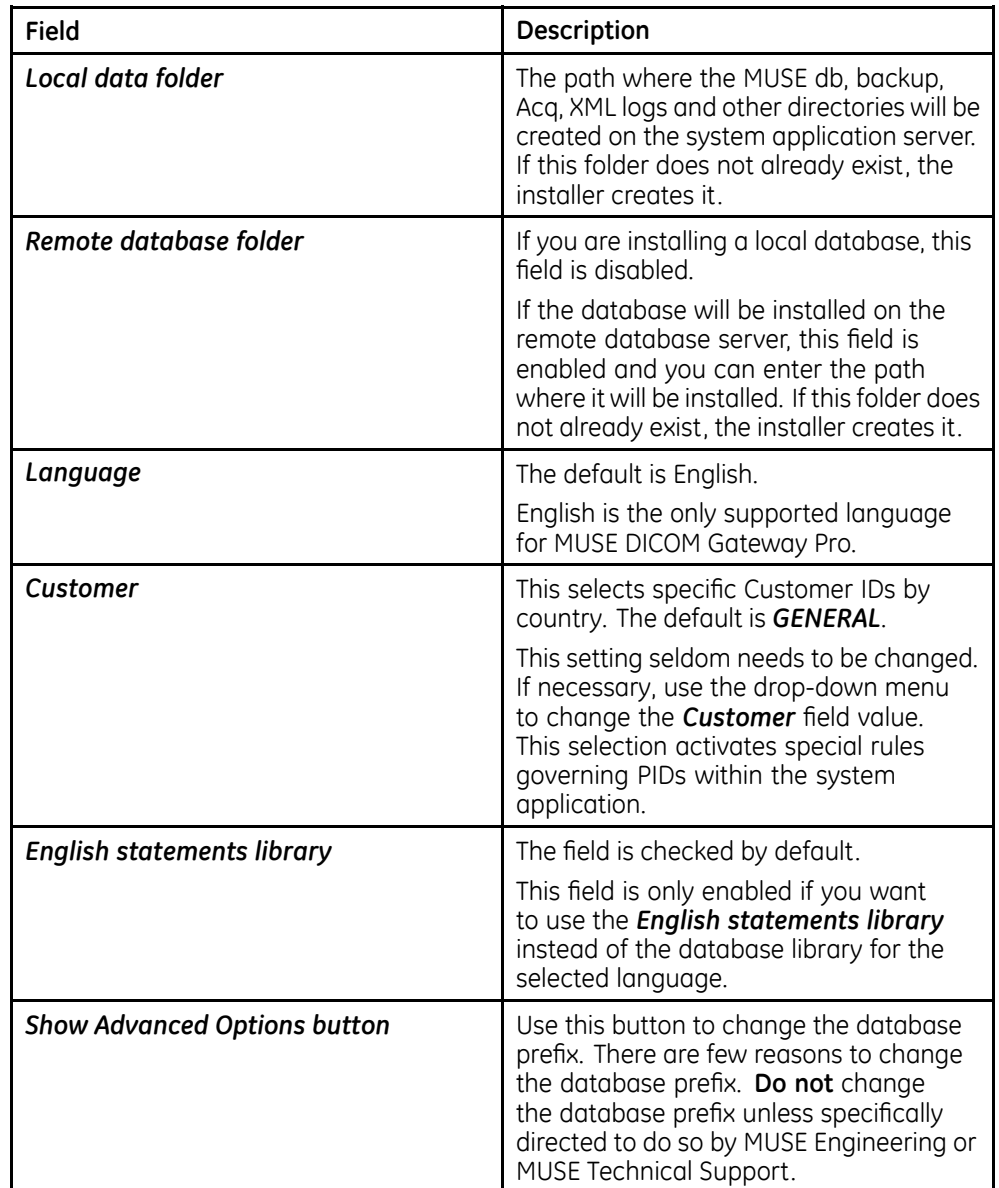

#### **MUSE DICOM Gateway Pro Database Configuration Settings**

21. Click **Next**.

The **MUSE DICOM Gateway Pro Services Configuration** window opens.

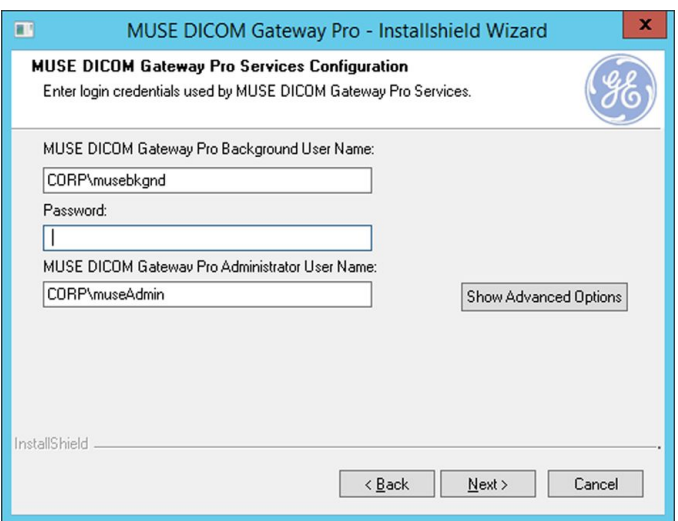

- 22. Type the User Name and Password for the MUSE DICOM Gateway Pro **Background** account and the User Name for the MUSE DICOM Gateway Pro Administrator account.
	- The user name for the MUSE DICOM Gateway Pro Background user and MUSE DICOM Gateway Pro Administrator user cannot be the same.
	- If you are using a domain account, type the user name in **<domain** *name>\<user name>* format.
	- $\bullet$  If you are using a local account, type the user name in . **\<user name>** format.
	- No password is required for the MUSE DICOM Gateway Pro Administrator user account.

The installer will install the MUSE DICOM Gateway services using the MUSE DICOM Gateway Pro Background account and password specified here. It updates the **Windows User Name** field of the **MuseAdmin** and the **MuseBkgnd** user accounts in the system database with the user accounts that you entered.

The **Show Advanced Options** button can be used to specify **Service Command Line Arguments**. Do not use this button unless specifically directed to do so by MUSE Engineering or MUSE Technical Support.

23. Click **Next**.

**The MUSE DICOM Gateway Pro Serial Number** window opens.

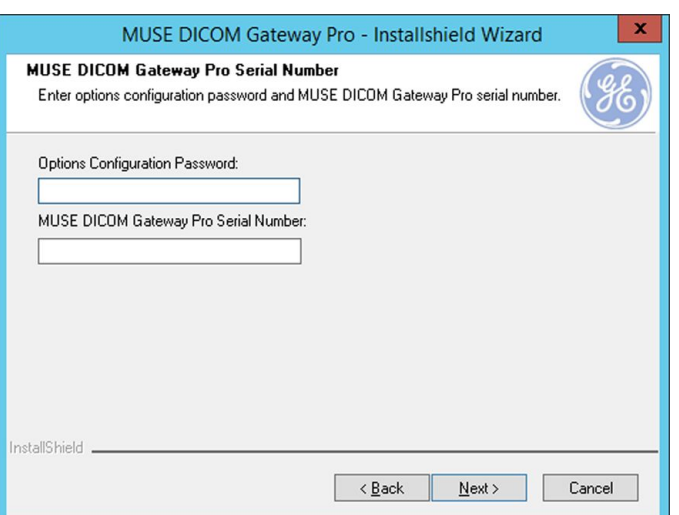

#### 24. Type the **Options Configuration Password**.

#### **NOTE:**

Only qualified GE Healthcare service representatives have access to this password. This password cannot be provided to customers.

#### 25. Type the **MUSE DICOM Gateway Pro Serial Number**.

Refer to the Options Activation Sheet or contact the Project Manager for the correct serial number.

#### 26. Click **Next**.

The **Review Installation** window opens.

- If you need to make changes, click **Back** and return to the previous windows and make the necessary changes using the preceding steps.
- If everything is correct, click **Next** to begin the installation and the System Application Server software installs.

When the installation is complete, the **InstallShield Wizard Complete** window opens.

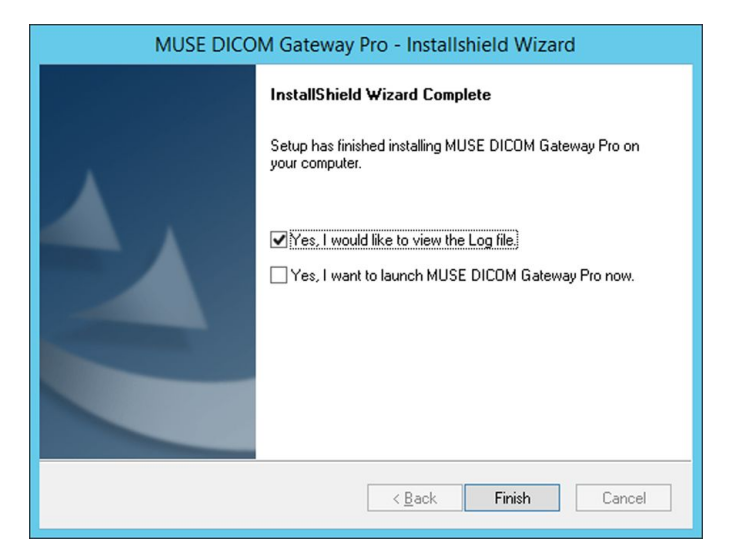

27. Click **Finish**.

The current **MUSEDICOMGatewayPro\_Installer\_Log\_xxx.log** file opens.

28. Review the log file for any failures, errors, or warnings.

#### **NOTE:**

The installation log files are located on the root of the c:\ drive.

29. If you selected Yes, I want to launch MUSE DICOM Gateway Pro now, the system application starts.

If you did not select the option to launch the MUSE DICOM Gateway Pro, manually launch the system application.

- 30. Verify you can successfully log on to the system application.
- 31. Verify that the **MUSE DICOM Gateway** services have started.

# **System Application Server Installation Troubleshooting**

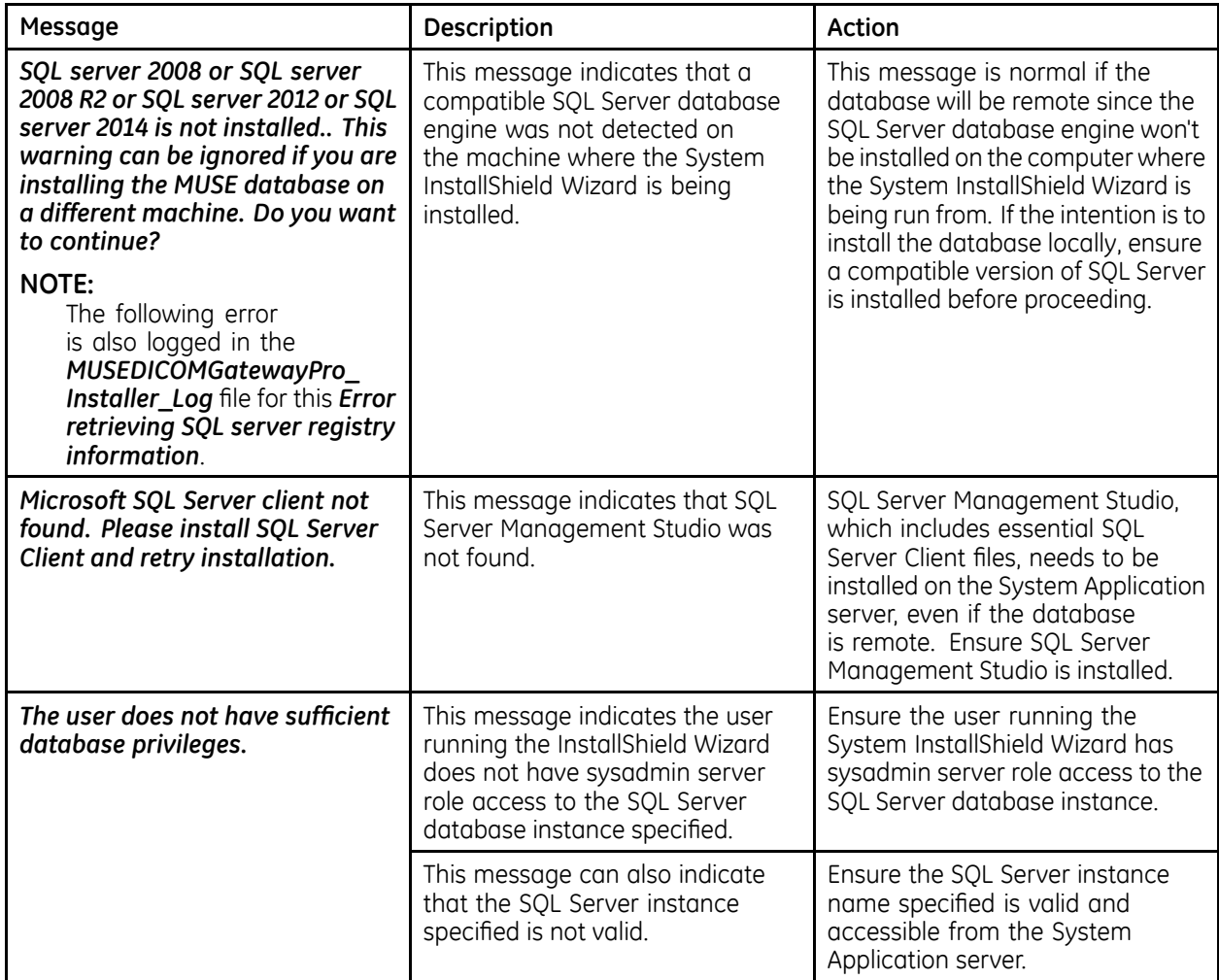

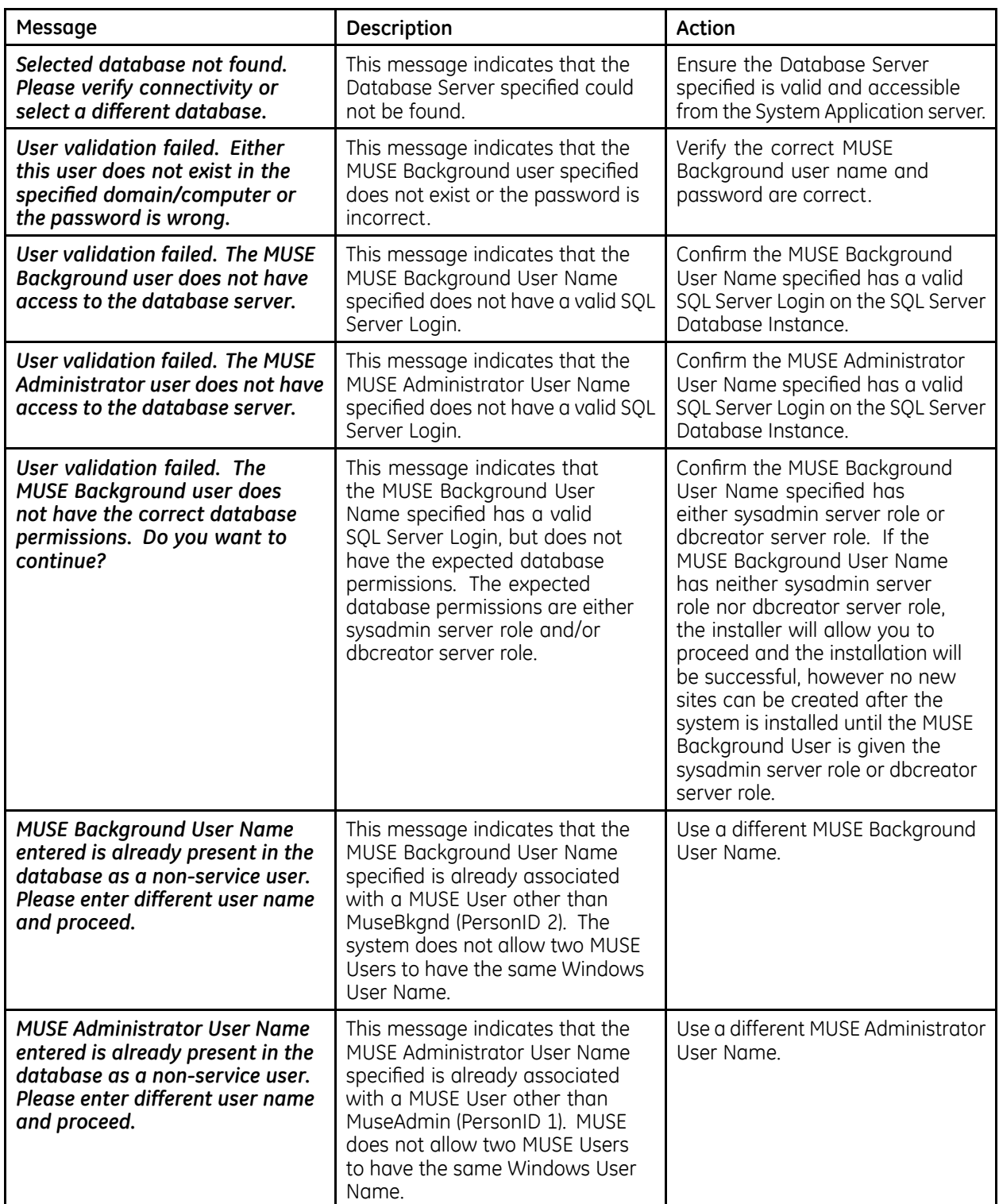

# **Real Time Virus Scanners Settings**

If the system has a virus scanner that executes in real time, the entire system installation folder and subfolders should be excluded from the virus scanning after the installation is complete. Work with the customer to exclude this folder.

# **Installing InSite ExC**

Install InSite ExC on the application server to ensure GE Healthcare service can remotely service the system. For instructions on installing InSite ExC, refer to the *InSite ExC Installation Manual*.

## **Next Steps**

The following high-level steps can be used as a quide when configuring the system for end-to-end use after initial installation.

- 1. Configure the system to download DICOM MWL orders from DICOM Modality Worklist Service Class Provider(s). For instructions, see "Configuring the System to Query for DICOM Orders" on page [114](#page-113-0).
- 2. Configure outbound DICOM device(s) to send tests to DICOM Storage Service Class Provder(s). For instructions, see "Configuring the System to Send DICOM Tests" on page [111](#page-110-0).
- 3. Configure Report Distribution on the system to route incoming tests to the outbound DICOM Devices. For instructions, see "Setting Up Report Distribution" on page [66](#page-65-0).
- 4. Configure the system for CSI Modem, CSI Network, and/or DCP Inbound. For instructions, see "MAC Resting ECG Systems to MUSE DICOM Gateway Pro" on page [103](#page-102-0).
- 5. Configure the MAC Resting ECG system(s) to communicate with CSI Modem. CSI Network, and/or DCP Inbound configured for the system. For instructions, refer to the appropriate documentation:
	- *MobileLink Installation Manual*
	- *LAN Option for MAC Installation and Troubleshooting*
- 6. Perform a system checkout to ensure everything is working as expected. For instructions, see "System Checkout" on page [121](#page-120-0).

# **Uninstalling the System Application and Database**

You can remove the MUSE DICOM Gateway Pro application using the Windows *Programs and Features* (located in *Control Panel*).

Uninstalling the MUSE DICOM Gateway Pro application removes the following:

- **•** MuseDicomGateway installation folder in **Program Files**
- MUSE DICOM Gateway services
- MUSE DICOM Gateway shortcuts

Uninstalling the MUSE DICOM Gateway Pro application does not remove the following:

- MUSE databases
- MUSE database subfolders
- .NET Framework and other MUSE prerequisites

Any software not uninstalled by the MUSE DICOM Gateway installer can be removed  $using Windows Control Panel > Programs and Features.$ 

Use the following procedures to uninstall the MUSE DICOM Pro Gateway application:

- 1. Verify no users are logged on to the server, including remote users.
- 2. Stop the **MUSE** services.
- 3. 3R WR *Control Panel* <sup>&</sup>gt; *Programs and Features*.
- 4. Select **MUSE DICOM Gateway Pro** and click **Uninstall**.
- 5. At the confirmation prompt, click **Yes**.
- 6. When the **Uninstall Complete** window opens, click **Finish**.
- 7. Reboot the system and confirm that the **MuseDicomGateway** installation directory is removed.

If it is not removed, manually remove it.

The default MUSE installation directory is **C:\Program Files (x86)\** *MuseDicomGateway*.

#### **NOTE:**

If you re-install the system at a later time and want to use the existing database, select Use existing MUSE DICOM Gateway Pro database during the installation procedure.

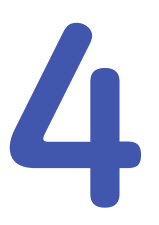

# **System Configuration**

This chapter describes how to configure your system. Specifically, it addresses the following areas, all of which can be configured by a system administrator:

- System Setup
- Sites
- Users
- Roles
- Devices
- Formats
- Modems
- Scheduled Tasks
- Share Folder
- DICOM Services
- Locations
- HIS Locations
- Report Distribution

# **System Setup**

Proper privileges are required to perform system setup. To access the **Setup** window, select **System** > **Setup**.

The **Setup** window opens.

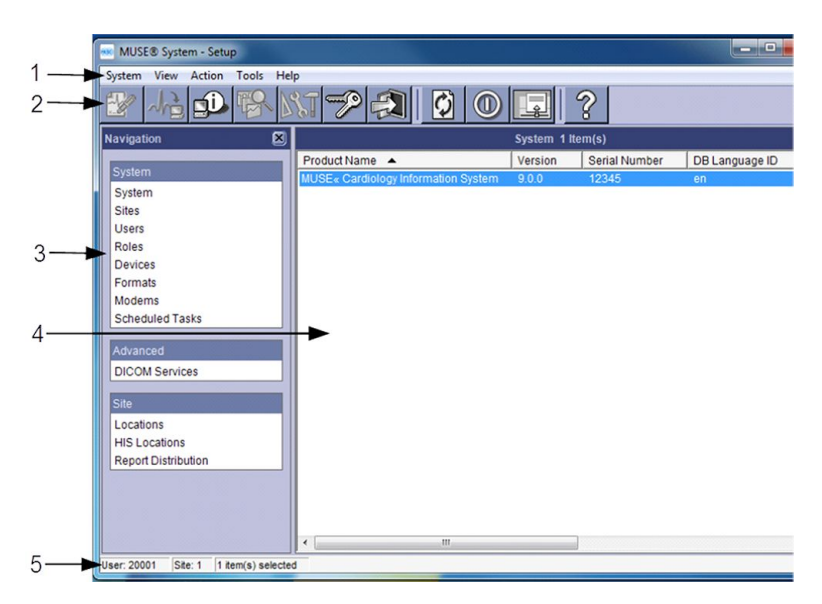

#### **Setup Window Description**

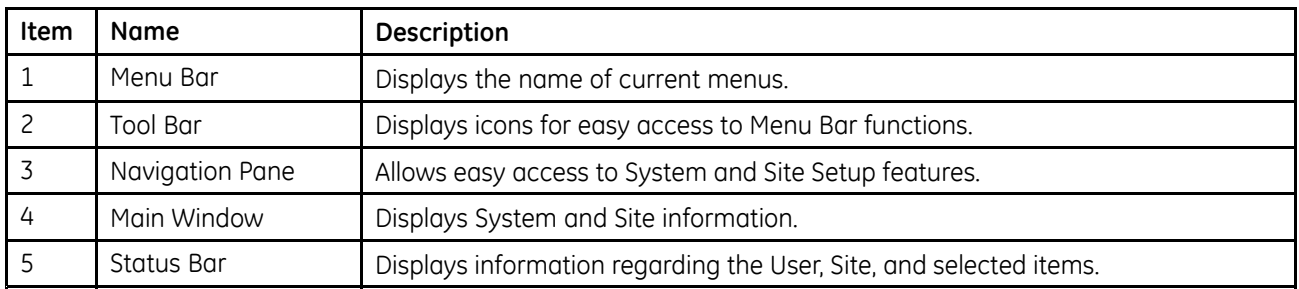

# **Setting Up the System Properties**

The **System Properties** window is where you set up password constraints and DCP configurations, and enable the race list and enhanced patient race list.

### **Setting Up System Properties — General**

1. From the **Navigation** pane, click **System**.

A list of available systems is displayed.

2. Double-click on the appropriate system to select it.

The **System Properties** window opens.

*General* is highlighted in the *Navigation pane*.

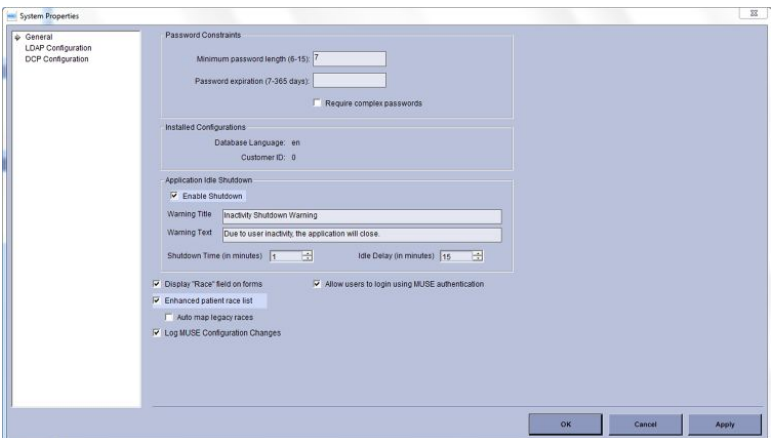

3. Enter information for the following options:

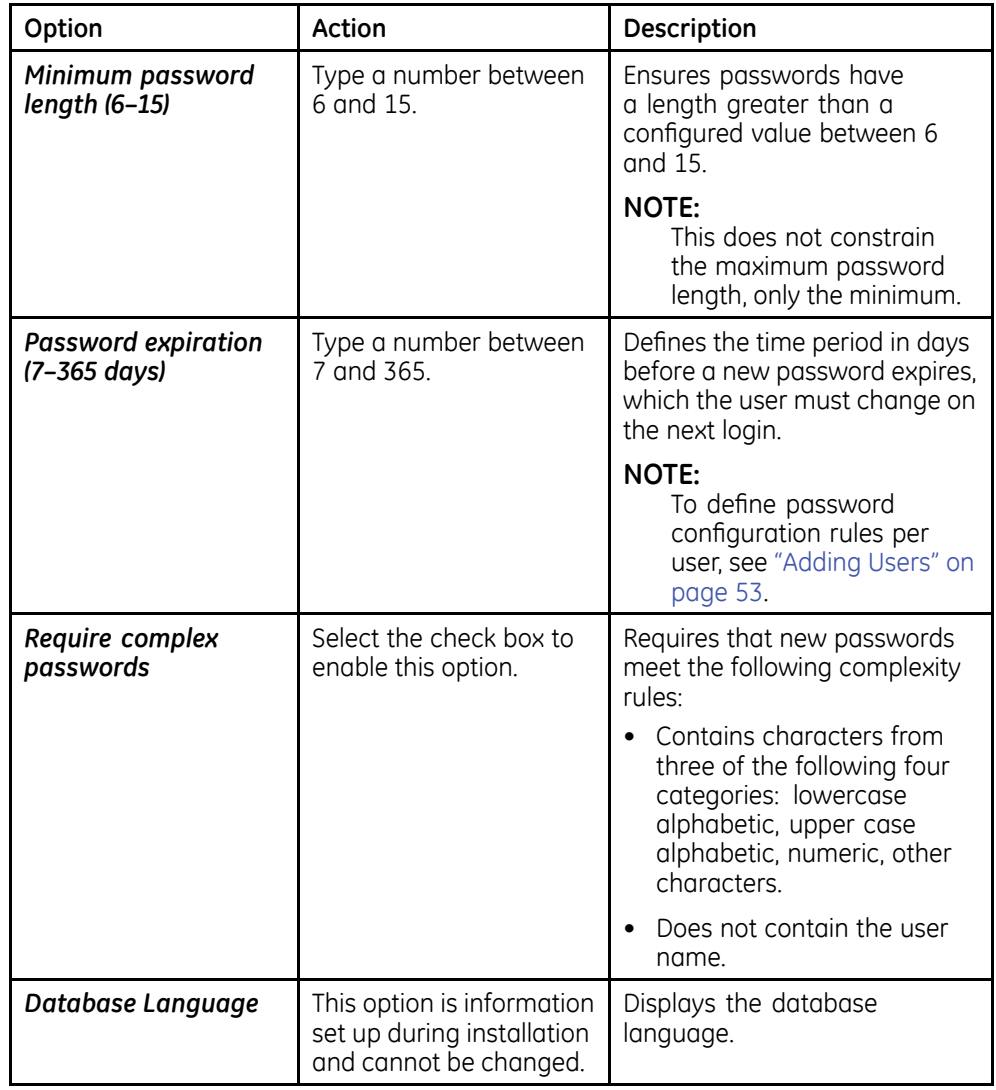

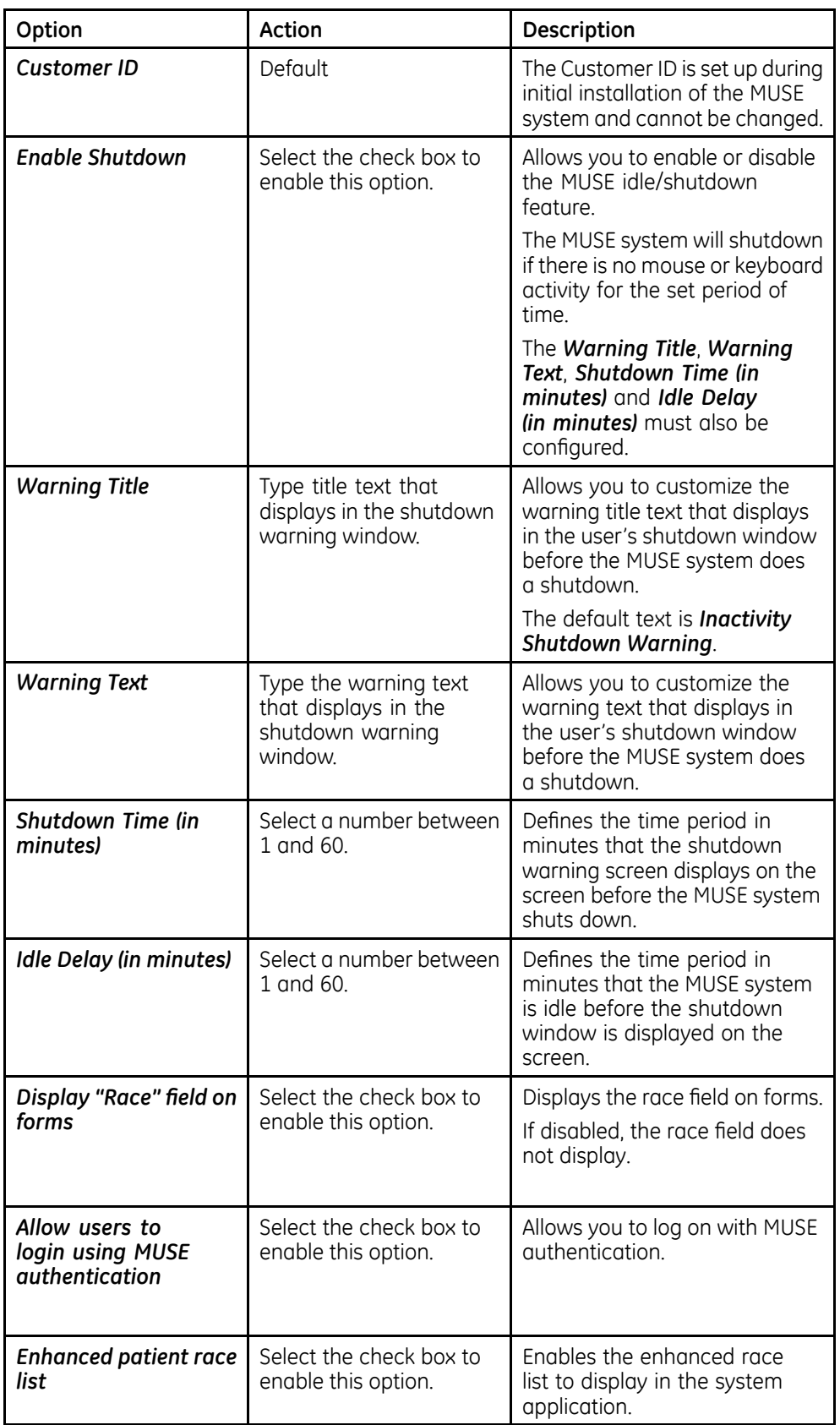

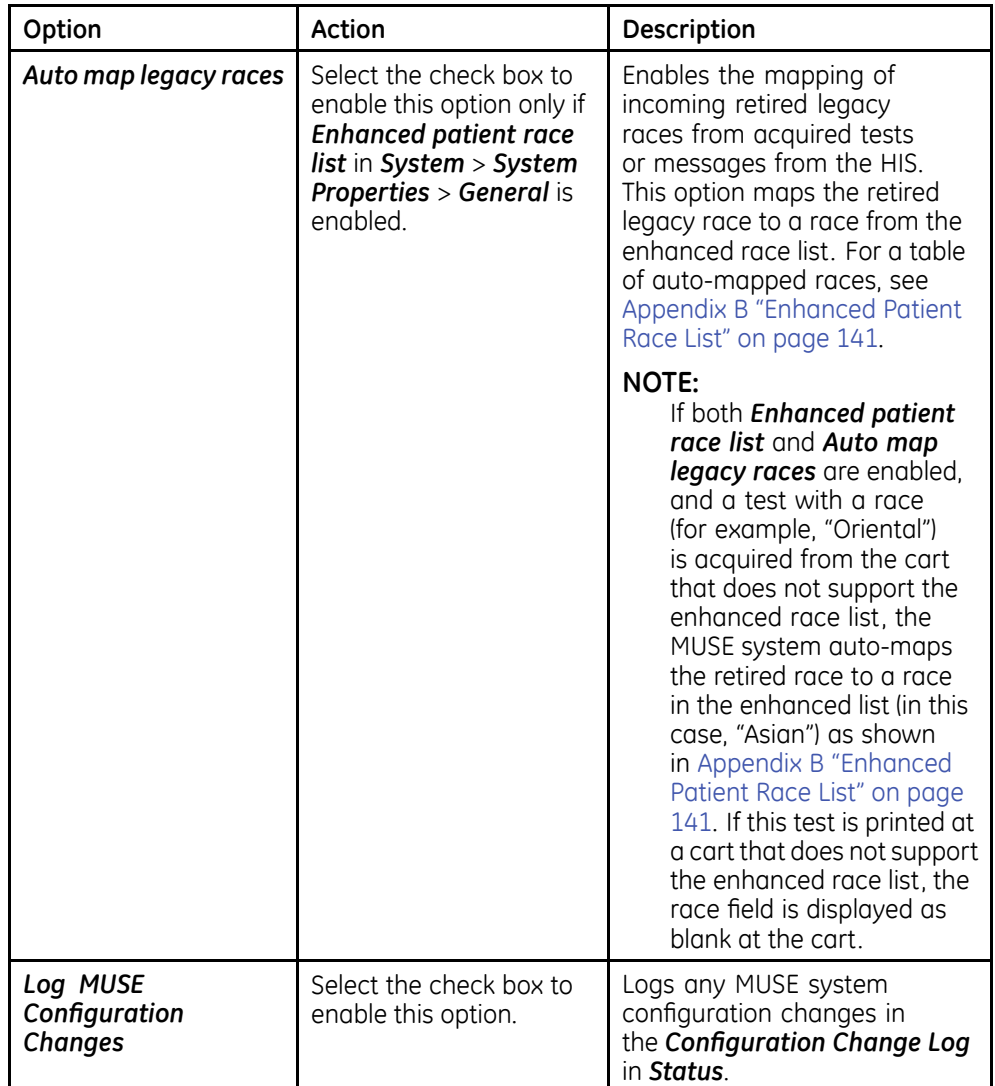

4. Click **OK** or **Apply** to save your changes.

### **Setting Up System Properties – DCP Configuration**

For information pertaining to DCP configuration, see Chapter [8](#page-102-0) "MAC Resting ECG Systems to MUSE DICOM Gateway Pro" on page [103](#page-102-0).

# **Setting Up Sites**

Sites are useful for organizing incoming patient tests and locations (including remote locations) within a hospital or large clinic setting, and assisting in the workflow of reading patient tests. You can assign specific users and devices to specific sites.

Setting up sites creates unique databases. The data in Site 1 is unique from the data stored in other sites.

All patients within a site need to have a unique patient ID. The MUSE system assumes that all patients with a single patient ID are one patient. If two patients could potentially share a patient ID, then they cannot share the same site.

### **Creating and Modifying Clinical Sites**

- 1. In the **Navigation** pane on the **Setup** window, highlight **Sites**.
	- Select **Action** > **New** > **Clinical** to set up a clinical site.
	- Click on an existing site to open it for editing.
- 2. The **Site Properties** window opens.

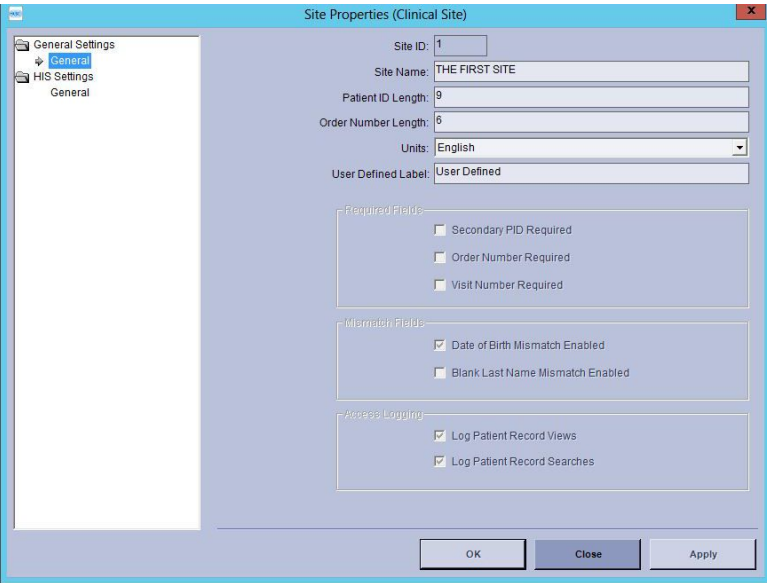

*Site Properties Window — Clinical Site*

#### **NOTE:**

When you change a field value, the value line box turns blue. If you type an invalid entry, the value line box turns red. If the value line box is empty and turns red, you must enter a value.

### **Site Properties – General Setup**

1. In the menu tree at the left side of the **Site Properties** window, select **General**.

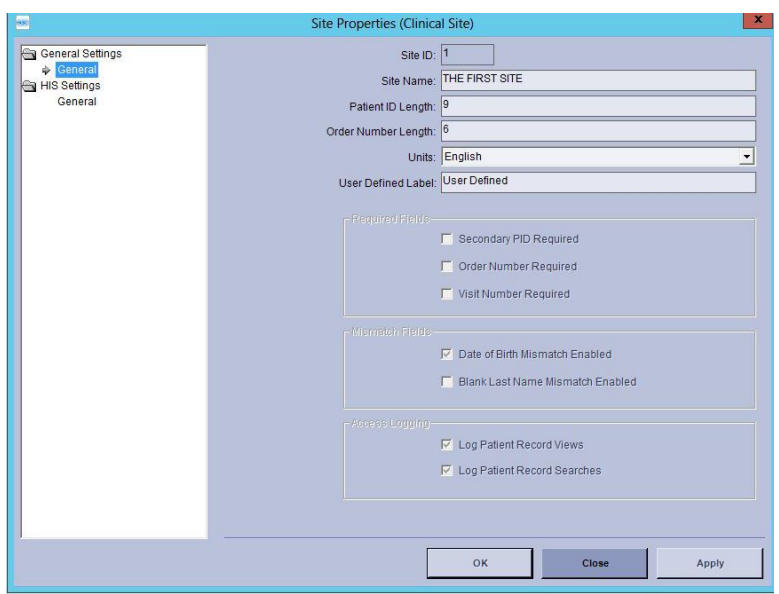

2. Enter information for the following fields.

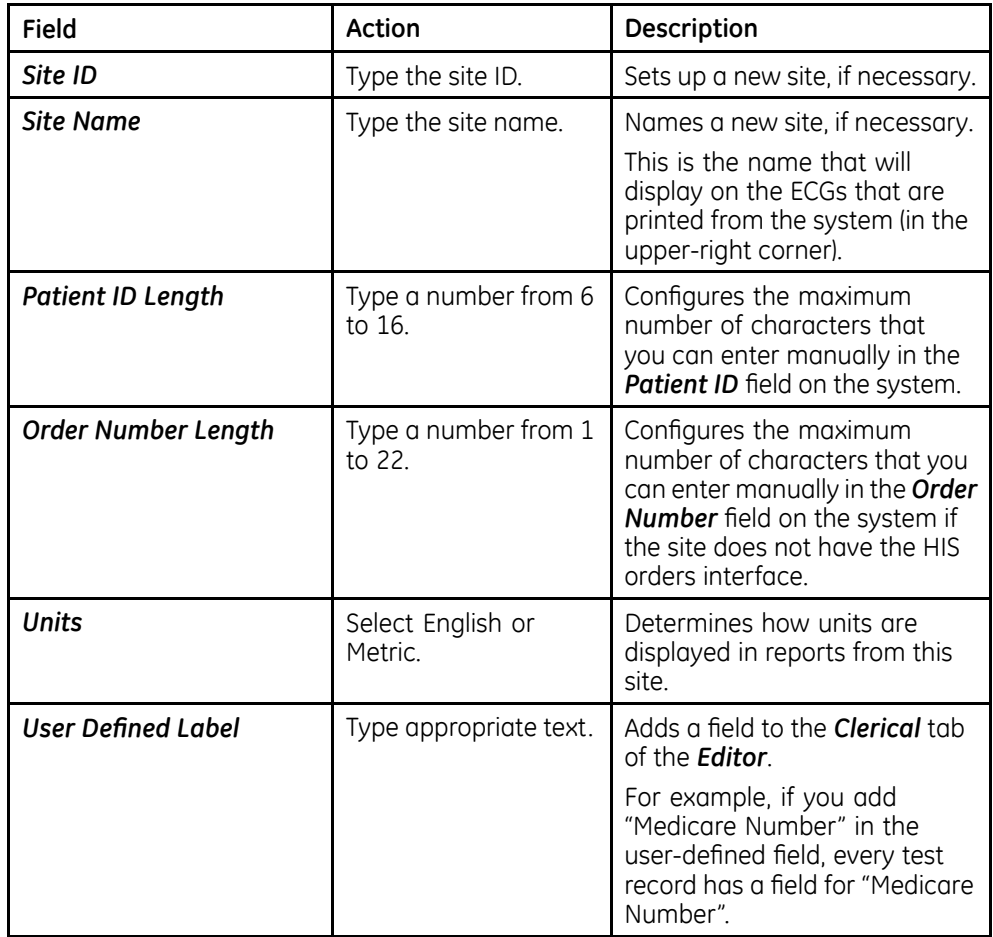

3. Click OK or Apply to save your changes.

# **Setting Up Sites — HIS Settings**

# **Setting Up HIS — General**

1. In the menu tree on the left of the window, select HIS Settings > General.

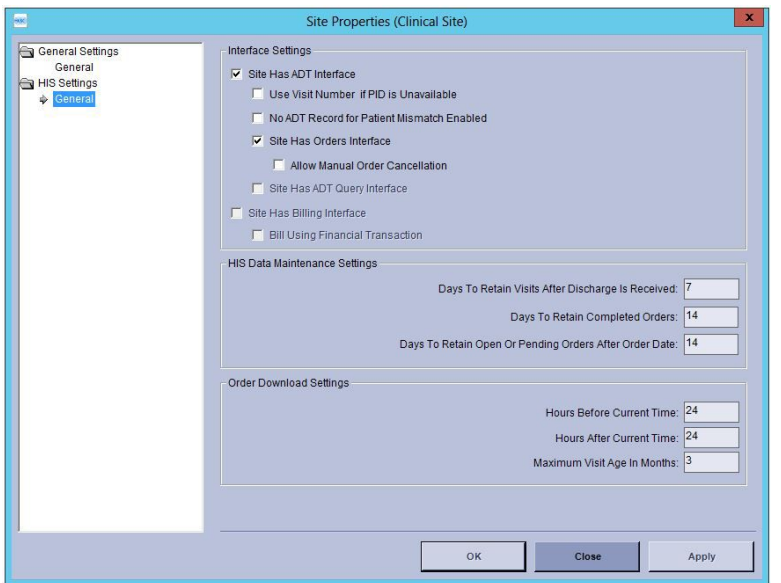

- 2. In the *Interface Settings* section, make sure that *Site Has ADT Interface* and **Site Has Orders Interface** are selected.
- 3. The following HIS Data Maintenace Settings are relevant for MUSE DICOM Gateway Pro in managing orders that are received from the **Modality Worklist** provider.

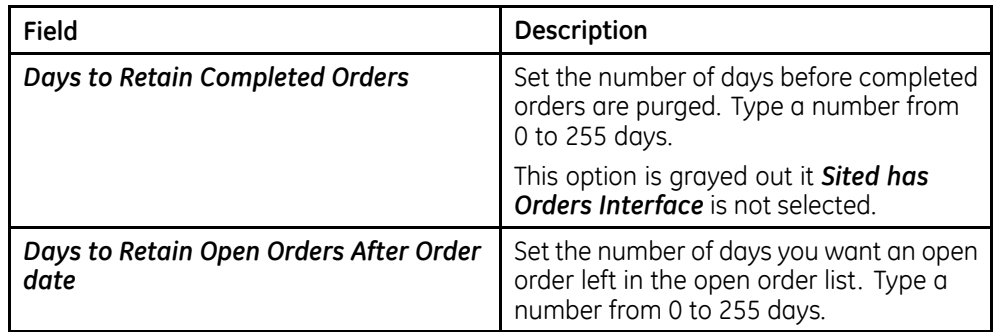

4. The following *Order Download Settings* are relevant for MUSE DICOM Gateway Pro in managing Order downloads to ECG carts.

<span id="page-52-0"></span>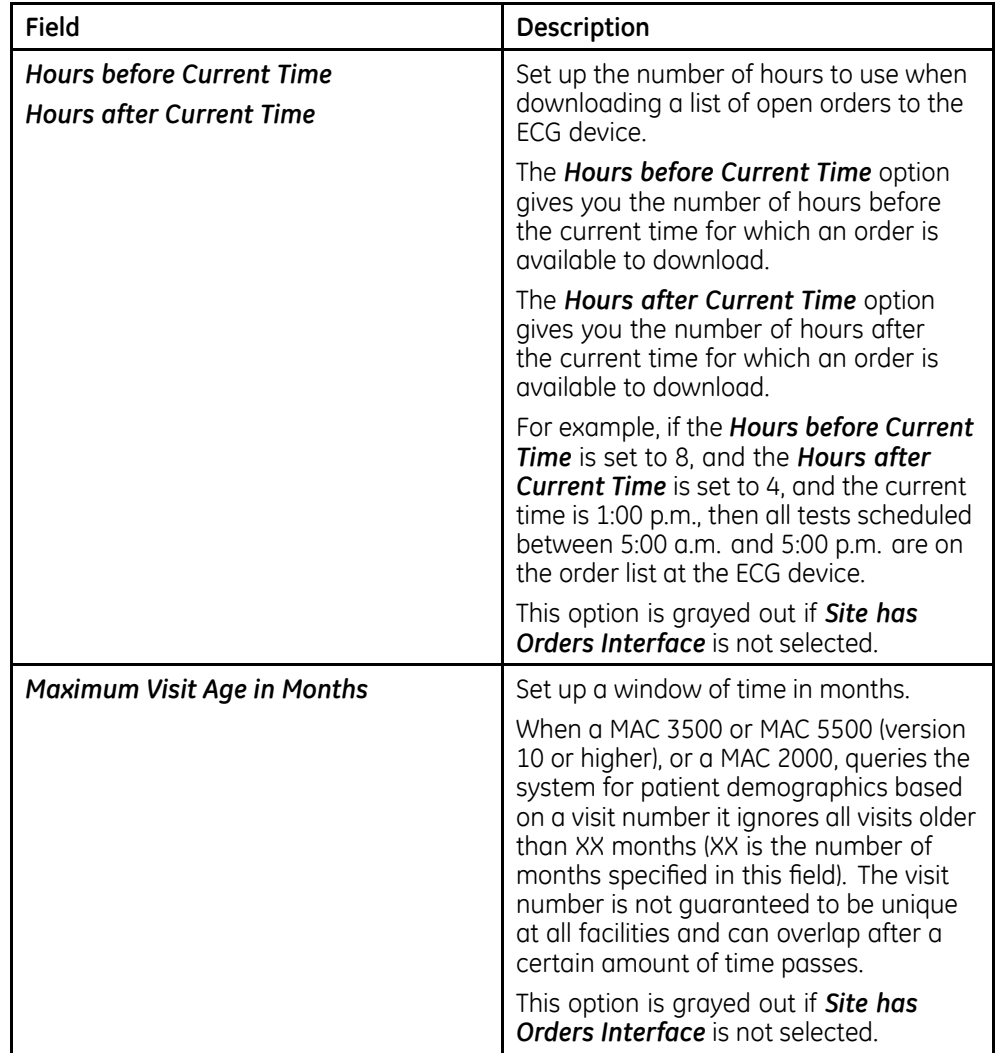

# **Adding Users**

Each individual using the system has a user account.

To add a new user:

- 1. In the Navigation pane on the **Setup** window, highlight **Users** to view the Users window.
- 2. Click **Action** > **New.**

The **User Properties** window opens.

<span id="page-53-0"></span>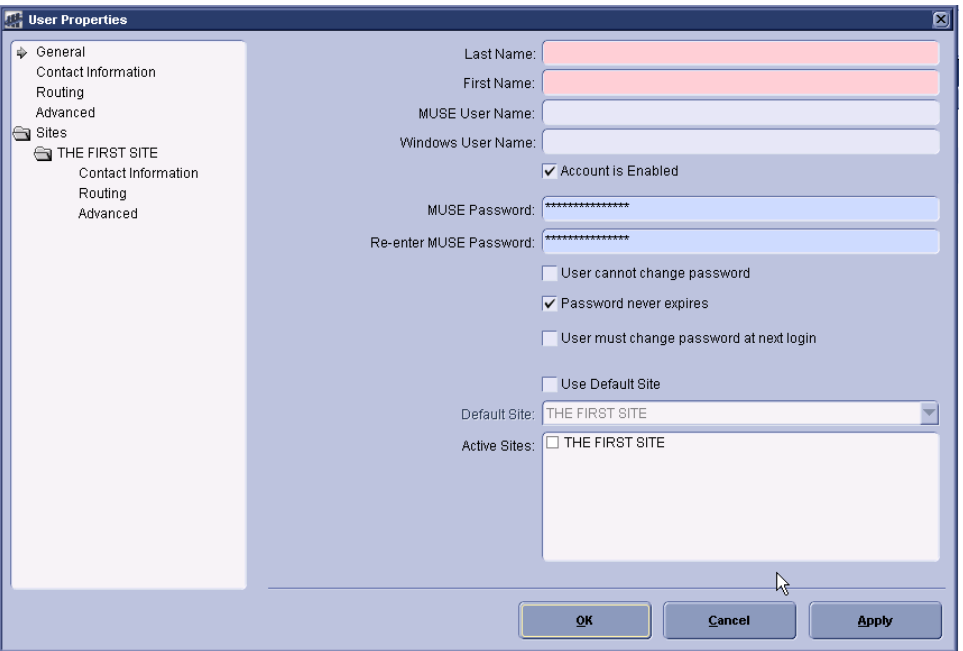

## **Setting Up User Properties – General Information**

- 1. On the menu tree at the left side of the window, highlight **General**.
- 2. Modify the fields described in the following table.

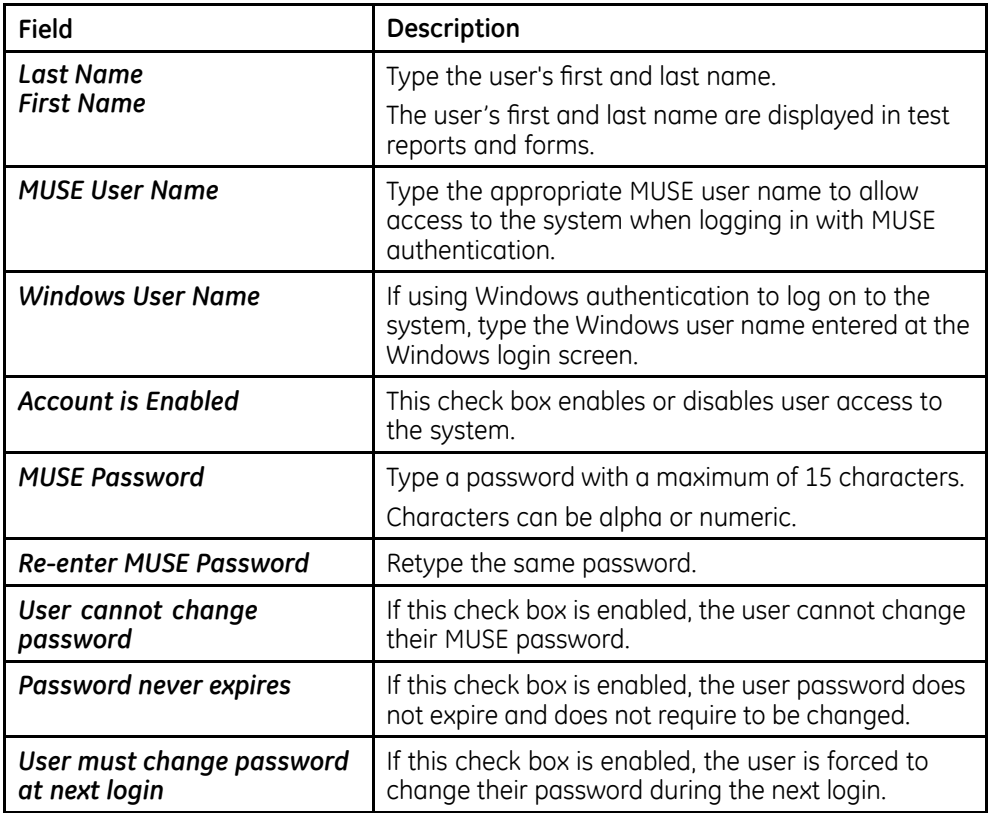

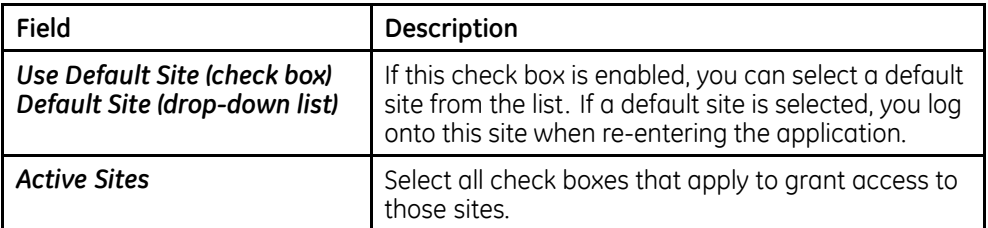

3. Click OK when finished.

### **Setting Up User Properties – Contact Information**

To review the contact information, select **Contact Information** on the menu tree at the left side of the window. All fields on the **Contact Information** page are reference only and not used in other parts of the application.

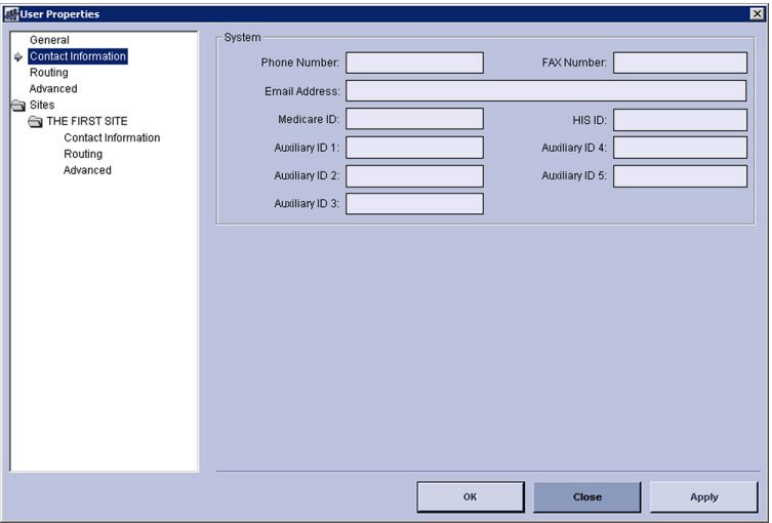

### **Setting Up User Properties – Advanced**

1. Select **Advanced** in the menu tree at the left side of the window.

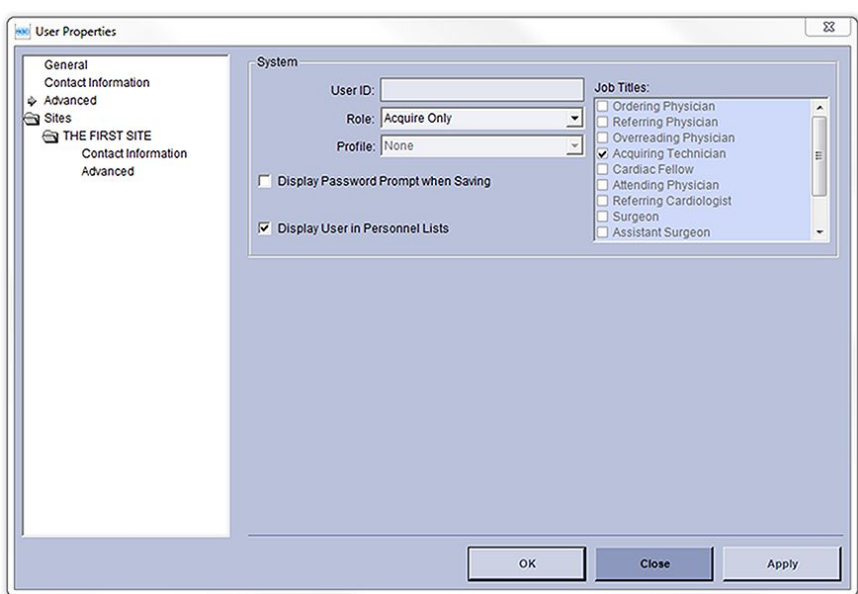

#### **NOTE:**

In the MUSE DICOM Gateway Pro system, the following fields and option are not used:

- **•** Profile field
- **Job Titles** field
- **Display User in Personnel Lists option**
- 2. Configure advanced information as described in the following table:

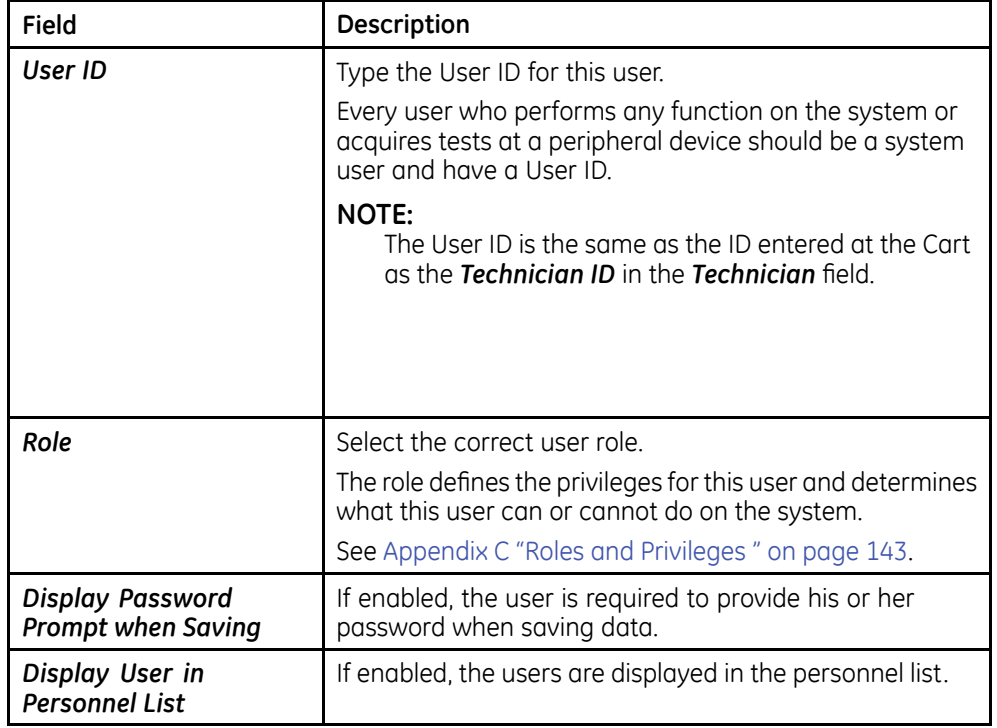

### **Setting Up User Properties – Site Overrides**

User Properties can be overridden on a per site basis. You can override the user properties for a site to:

- Modify roles, profiles, or job titles on a per site basis.
- The user has a different user ID across multiple sites.

After each site is added to the system, it is visible in the **User Properties** – **Sites** folder.

- 1. On the menu tree at the left side of the window, highlight **Sites** to view user privileges for a site (including routing privileges, contact information, and user privileges that were previously set up).
- 2. Select the appropriate site from the list.
- 3. Select **Contact Information**, **Routing**, or **Advanced** for the site.

The top half of the window shows the system user configuration for reference.

The bottom half of the window shows the overridden user configuration which can be modified.

4. To change these settings, select the **Override for this Site** check box.

The data fields are active and ready to modify. The **User Properties** fields are the same as those described in "Setting Up User Properties - General Information" on page [54](#page-53-0).

5. Make any necessary changes.

**NOTE:**

Any changes made to the overridden site user configuration overrides the system user configuration when the user accesses the overridden site.

6. Click **OK** when finished.

For additional information on how and when to configure site overrides, contact GE Healthcare Clinical Application support.

# **Setting Up Roles**

User privileges are included in predefined groupings known as roles. System Administrators can assign roles to allow users access or prevent users from accessing certain functions on the system. Each individual who uses the system is assigned a role. In order to avoid confusion, a user is assigned only one role per site. The system provides a default set of roles to use, however, you can create new roles. System-defined roles are locked and the user cannot change them. Roles are defined at the system level so all sites can share the same list of roles.

The system default roles include:

- Acquire Only
- Site Manager
- System Owner
- MUSE Service
- All Privileges

### **Creating User-Defined Roles**

- 1. On the menu tree at the left side of the window, select **Roles**. The **Roles** window opens.
- 2. Select **Action** > **New**.

The **Role Properties** window opens.

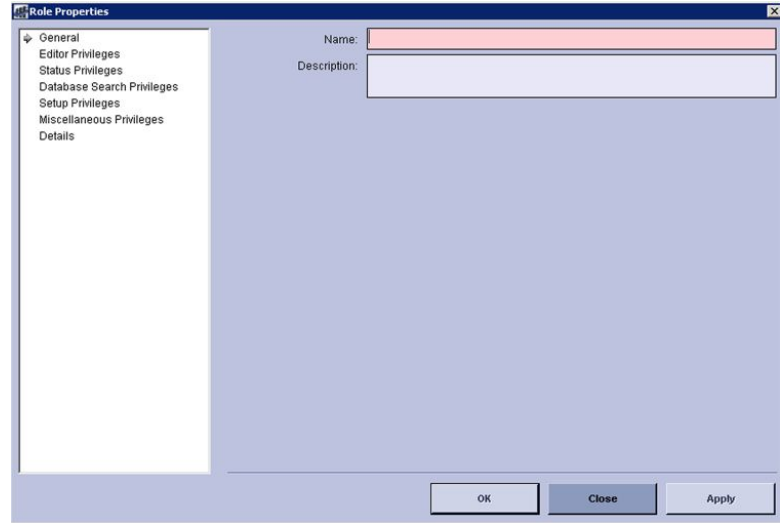

- 3. In the **General** window, type the name and description of the new role.
- 4. Assign the appropriate privileges at the **Editor..., Status..., Database Search...**, *Setup...* and **Miscellaneous...** windows.
- 5. Click **OK** when finished.

Once the new role is created, you can attach it to a user.

For a definition of roles and privileges, see Appendix C "Roles and Privileges" on page [143](#page-142-0).

### **Modifying <sup>a</sup> User-Defined Role**

- 1. In the menu tree at the left side of the window, highlight **Roles**. The **Roles** window opens.
- 2. Double-click on a user-defined role that you want to modify.

Do not click on a system-defined role as those cannot be modified.

For a definition of roles and privileges, see Appendix C "Roles and Privileges" on page [143](#page-142-0).

3. Select **Status Privileges** and **Setup Privileges** to turn the appropriate privilege on or off.

For a definition of roles and privileges, see Appendix C "Roles and Privileges" on page [143](#page-142-0).

### **Deleting User-Defined Roles**

- 1. In the **Roles** window, highlight the user-defined roles you want to delete.
- 2. Select **Action** > **Delete**.
- 3. Confirm by clicking **Yes**.

The user-defined role is permanently deleted from the system.

# **Configuring Devices**

For information on configuring devices for DICOM communication see Chapter [9](#page-108-0) "DICOM Communication" on page [109](#page-108-0).

# **Setting Up Modems**

For information on setting up modems, see "Setting up Modems" on page [104](#page-103-0).

# **Setting Up Scheduled Tasks**

The **Scheduled Tasks** are used to perform functions on the system at regular intervals. The following tasks can be scheduled to execute:

- *HIS Data Maintenance*
- *Log and Queue Maintenance*
- *Temporary File Maintenance*
- *Test Maintenance*

### **HIS Data Maintenance Scheduled Task**

The **HIS Data Maintenance** task performs cleanup activities on HIS data stored on the system.

- 1. On the **Navigation** panel, select **Scheduled Tasks**.
- 2. Select **HIS Data Maintenance**, right-click and select **Properties**.

**The Scheduled Task Properties — HIS Data Maintenance** window opens.

3. Set the **Scheduled Time**.

It is recommended that you set the **Scheduled Time** to execute when no other activities are being performed on the system.

The default time is  $6:30$  a.m.

## **Log and Queue Maintenance Scheduled Task**

The Log and Queue Maintenance task performs all cleanup activities on the logs and queues.

- 1. On the **Navigation** pane, select **Scheduled Tasks**.
- 2. Select Log and Queue Maintenance, right-click and select Properties.

*The Scheduled Task Properties — Logs and Queues* window opens.

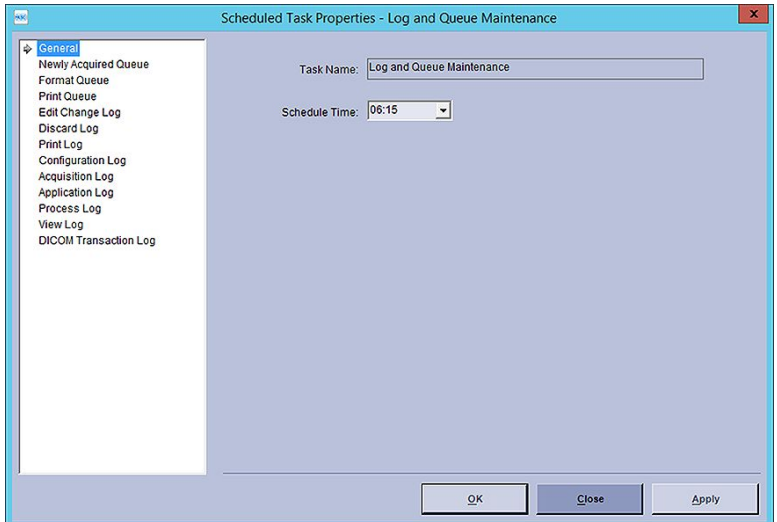

- 3. On the **General** screen, set the **Schedule Time** of when you want to run the log and queue maintenance task.
- 4. Highlight each queue or log in the navigation tree and set the **Days to Hold**.

This action sets the duration of how many days of logs do you want to keep. If you set this for 15 days, for example, anything older than 15 days is deleted.

#### **NOTE:**

The **Send Data as XML to device before deleting** is not supported on the MUSE DICOM Gateway Pro.

### **Temporary File Maintenance Scheduled Task**

The **Temporary File Maintenance** task performs cleanup activities on temporary files created by the system.

- 1. On the **Navigation** pane, select **Scheduled Tasks**.
- 2. Select **Temporary File Maintenance**, right-click and select **Properties**.

**The Scheduled Task Properties — Temporary File Maintenance** window opens.

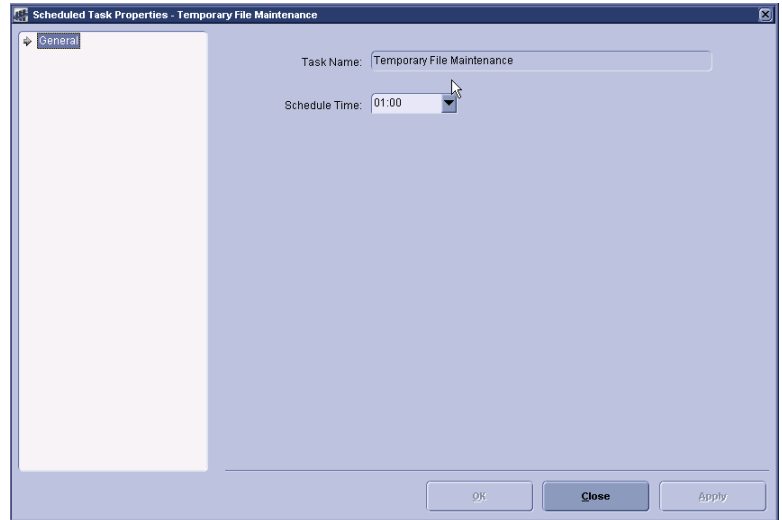

#### 3. Set the **Scheduled Time**.

It is recommended that you set the **Scheduled Time** to execute when no other activities are being performed on the system.

The default time is  $1:00$  a.m.

### **Test Maintenance Scheduled Task**

The Test Maintenance scheduled task performs cleanup activities on the tests and related DICOM files created by the system.

- 1. On the **Navigation** pane, select **Scheduled Tasks**.
- 2. Select **Test Maintenance**, right-click and select **Properties**.

**The Scheduled Task Properties - Test Maintenance** window opens.

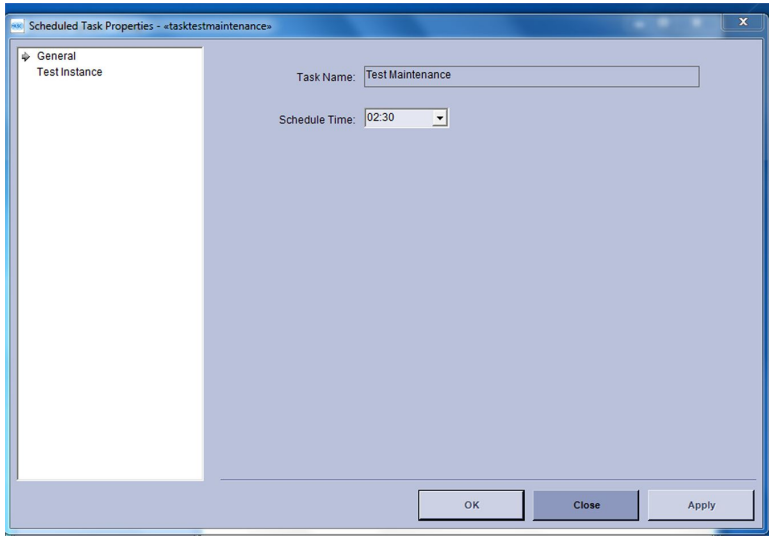

3. Set the **Schedule Time**.

It is recommended that you set the **Schedule Time** to execute when no other activities are being performed on the system.

The default time is  $2:30$  a.m.

4. Click on Test Instance to configure the Days To Hold (1-365 days).

The system purges tests from the DICOM database based on the number of *Days* To Hold (1-365) specified.

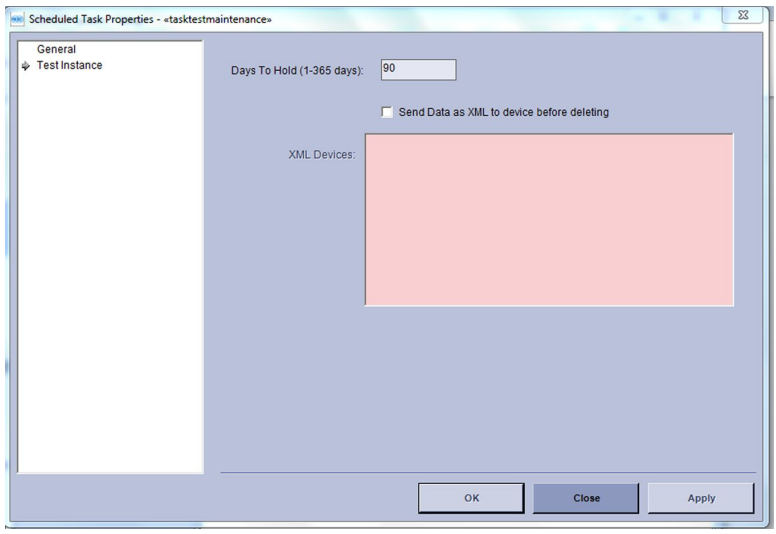

5. Click OK when finished.

# **Configuring DICOM Services**

For information on configuring DICOM services see Chapter [9](#page-108-0) "DICOM Communication" on page [109](#page-108-0).

# **Setting Up Locations**

Locations specify routing destinations. You can auto-route tests coming from locations to outbound DICOM devices.

To add a new location, from the **Navigation** pane, select **Locations** and then select *Action* > *New.* The *Locations Properties* window opens.

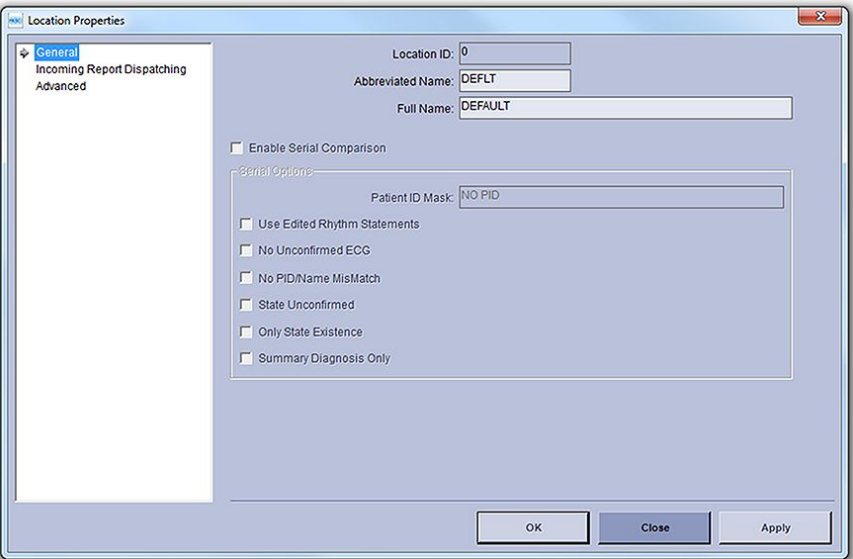

Type the appropriate information in the fields provided as described in the following sections.

### **Setting Up Incoming Report Dispatching**

#### **NOTE:**

Incoming Report Dispatching to In-basket is not supported with the DICOM Gateway.

- 1. Select *Incoming Report Dispatching* from the navigation tree on the left side of the screen.
- 2. Select the locations from the drop-down lists (In-Basket, Database, or Edit List).

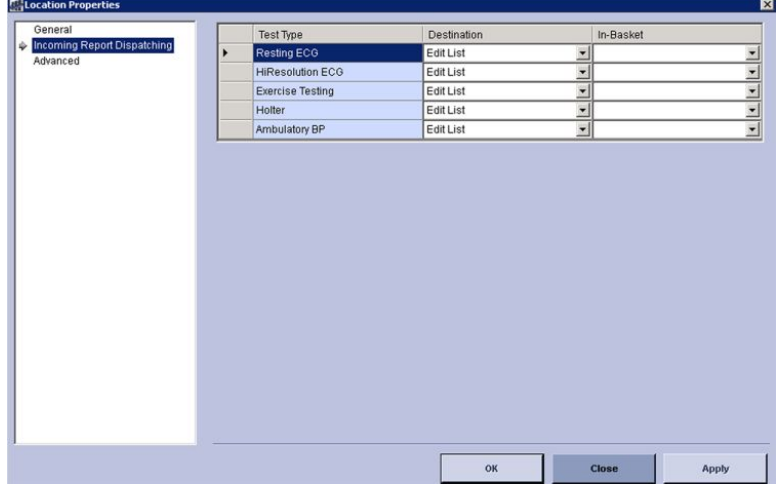

- 3. If In-Basket is selected as the Destination, select the In-Basket number from the drop-down list at the **In-Basket** field.
- 4. Click **OK** when finished.

### **Setting Up Locations - Advanced**

Set up the cart location at the **Locations** > **Advanced** window.

1. Select **Advanced** in the navigation tree on the left side of the screen.

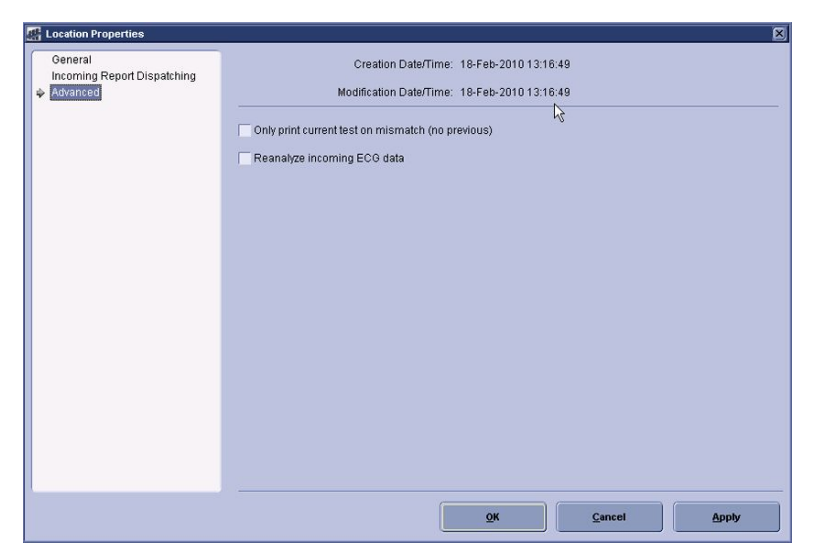

2. Select the **Only print current test on mismatch (no previous)** check box, if appropriate.

If a first previous is set up for this location, it does not print if there is a mismatch with the current ECG. Only the current ECG prints during routing for this location with a mismatch.

3. Click **OK**.

# **Setting Up HIS Locations**

You can use HIS Locations in MUSE to map DICOM locations to MUSE locations so that orders downloaded to the ECG device can be filtered by MUSE locations. More than one DICOM location can point to the same MUSE location, but a single DICOM location cannot map to more than one MUSE location.

#### **Creating New HIS Locations**

1. On the **HIS Location** window, select **Action**>**New**.

The *HIS Locations Properties* window opens.

2. Type the **HIS Location Name** exactly as it would exist in the Current Patient Location, DICOM tag (0038,0300), on the MWL Order (including spaces, special characters, and so on).

Contact your IT department for the correct location list.

#### **NOTE:**

The maximum HIS location length is 19.

- 3. Select the corresponding **MUSE Location Name** from the drop-down list.
- 4. Click **OK** when finished.

# <span id="page-65-0"></span>**Setting Up Report Distribution**

Report distribution allows you to set up where to distribute reports, how many reports to route, and what the reports look like. This is done using a default location or a per location basis.

**Unconfirmed** routes in report distribution route when tests are transmitted into the system.

#### **NOTE:**

**Demographics Complete** and **Confirmed** routes are not applicable for use with MUSE DICOM Gateway Pro and are disabled.

To open the Report Distribution... window, select Report Distribution from the *Navigation* pane.

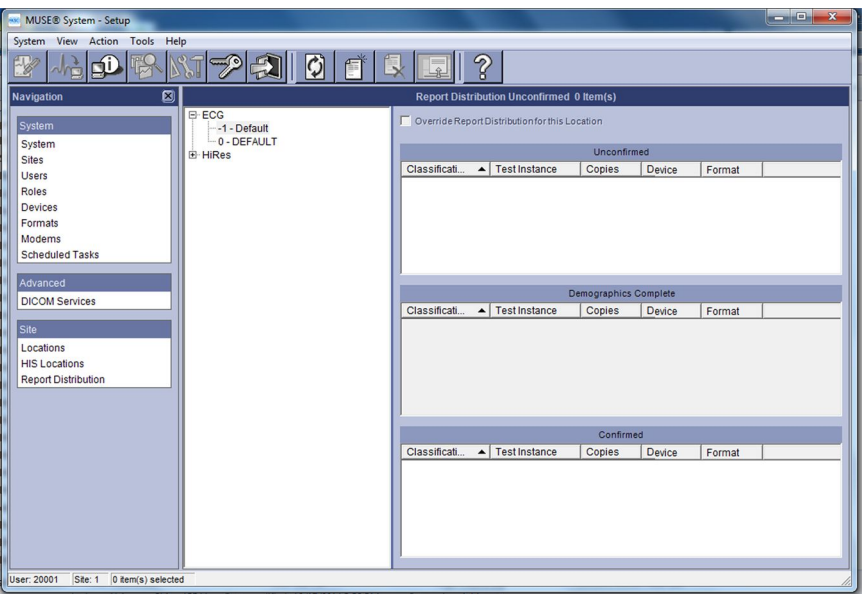

#### **Setting Up Default Actions**

Set up a default action for each test type and each location.

1. Select 1-Default >Action>New.

The **Report Distribution Properties** window opens.

The default route is the action that is taken for all test locations, unless the location has specified that the route be **Overridden**.

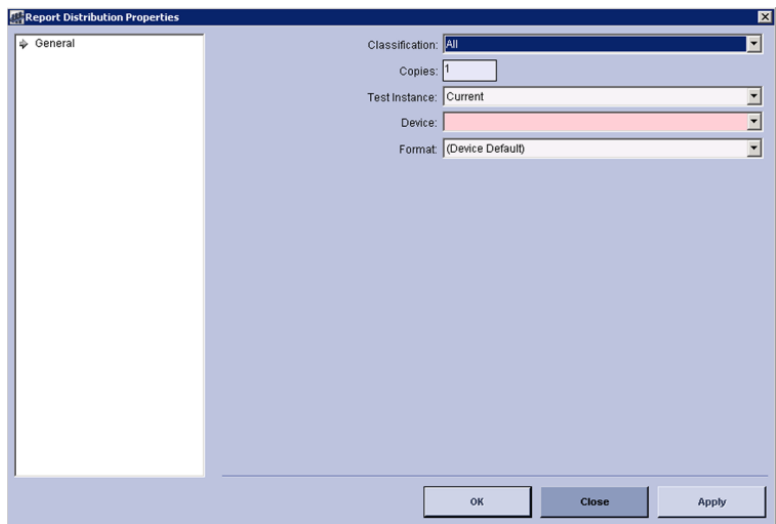

2. Select the fields as described in the following table:

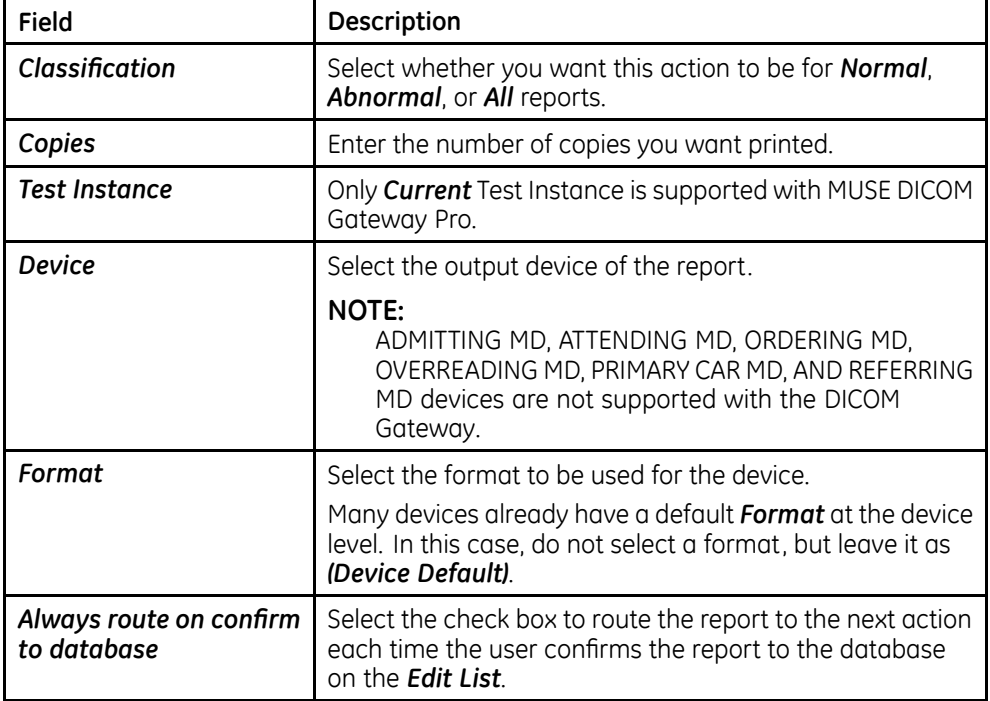

3. Repeat the previous steps for each data type.

#### **Adding <sup>a</sup> New Action**

Set up a location that does not follow the system default **Report Distribution**:

- 1. Select the appropriate location.
- 2. Select the **Override Report Distribution for this location** check box.

If the Override Report Distribution for this location check box is not selected, the **Report Distribution** reverts to the system default.

3. Repeat the steps in "Setting Up Default Actions" on page [66](#page-65-0).

**System Configuration**

**5**

# **System Status**

This chapter describes the quick link views, the queues, and logs used in the MUSE DICOM Gateway Pro system.

# **Status Window**

The **Status** window allows you to view system activity and performance through a series of different views.

To view system information, select **System** > **Status**. The **Status** window opens.

#### **NOTE:**

You must have proper privileges to view the **Status** window.

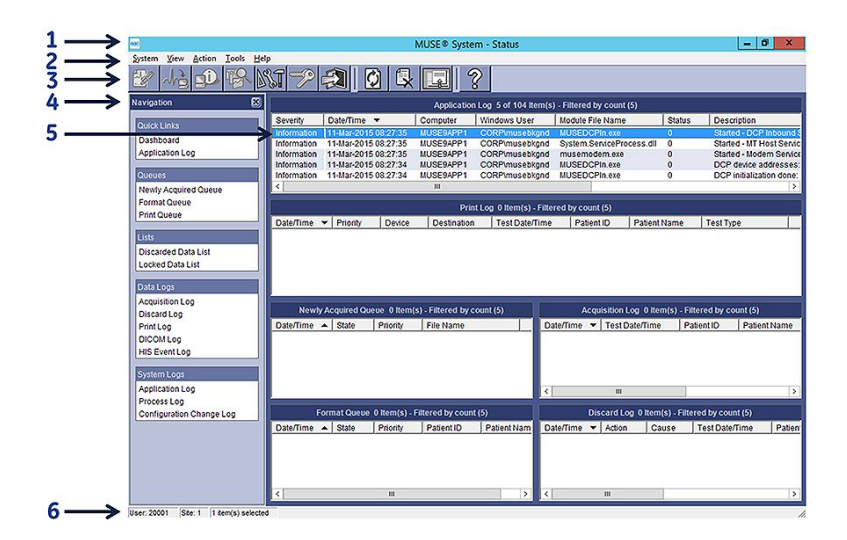

#### **Status Window Description**

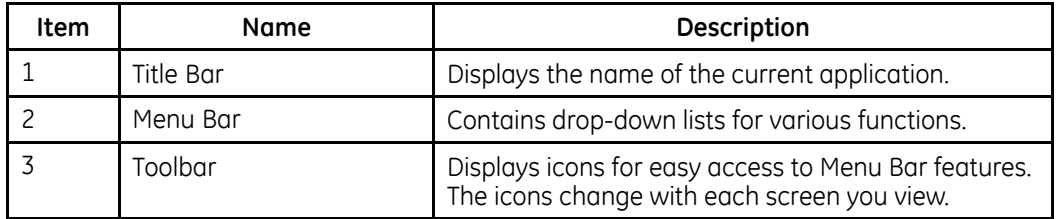

#### **Status Window Description (cont'd.)**

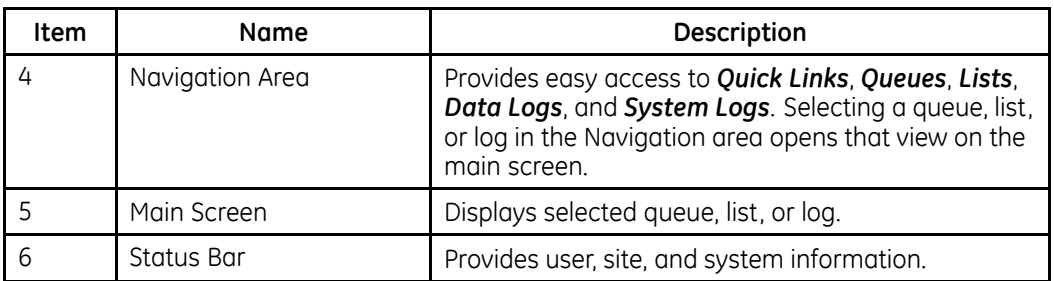

# **Status Log, Queue, and Lists Descriptions**

The following sections provide a description of the Queues, Lists, and Logs in MUSE Status.

For instructions on retrying and deleting a bad request, displaying the **Properties** page, and refreshing the queue, see "Common Tasks Performed Within a Queue or Log" on page [79](#page-78-0).

#### **NOTE:**

To change the column selection and order of a queue or log, click **Tools** > **Options** and the name of the queue or log you want to configure. See "Configuring the Queues, Lists, and Logs" on page [77](#page-76-0).

# **Quick Links**

This section describes the quick link views available in the MUSE DICOM Gateway Pro system.

### **Dashboard View**

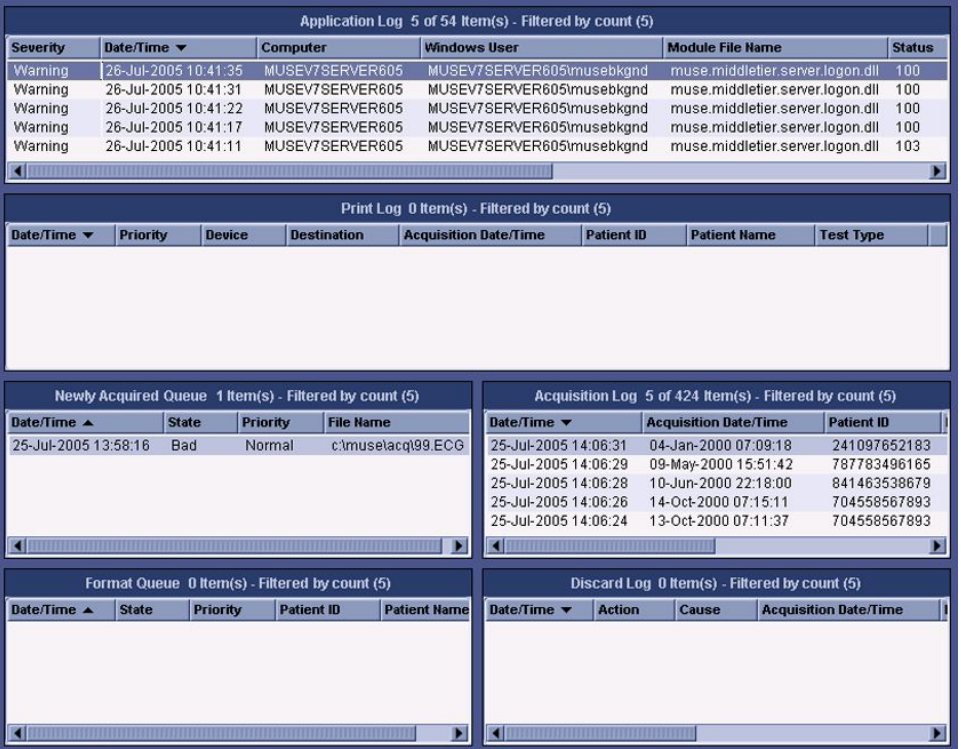

The **Dashboard** view summarizes system activity and performance on one screen. While this view provides a large amount of data on a single screen to facilitate overall system performance, using a specific view provides more flexibility and options in diagnosing a particular issue.

To open a specific view, double-click on the title. For example, to open the **Application** Log, double-click on the title **Application** Log.

### **Application Log**

The **Application Log** is a list of events that occurred in the system. These events can be both status and error messages. For example, a status message can inform you that database search is being run, while an error message is logged because there was an unidentified communication problem while faxing a report.

For instructions on filter logs, see "Configuring the Queues, Lists, and Logs" on page [77](#page-76-0).

# **Queues**

This section describes the queues available in the MUSE DICOM Gateway Pro system.

### **Newly Acquired Queue**

The **Newly Acquired Queue** is a list of requests for the normalization task to process. Tests to normalize are brought into the system by different acquisition devices. If the normalization of the test is successful, the request is deleted. A request is marked bad if a problem is encountered. You can retry bad requests and manually delete new or bad requests.

If deleting data in the **Newly Acquired Queue**, the patient test is deleted from the MUSE system.

### **Format Queue**

The **Format Queue** is a list of requests for the Formatter task to process. The Normalization task and user interface print requests add items to the format queue. If the formatting is successful, the status is changed to **Done** and the request is no longer displayed. A request is marked bad if a problem is encountered. You can retry bad requests with the proper security privileges. You also can delete requests manually.

### **Print Queue**

The **Print Queue** is a list of all system and temporary devices the spooler tasks process. The formatter task adds items to spool. If the spooling is successful, the status is changed to **Done** and the request is no longer displayed. A device is marked broken If a problem is encountered. You can reset broken devices with the proper security privileges. You also can delete requests manually.

The **Print Queue** has a split-window view of two lists. The top list view (device list) displays information about each of the different devices, such as the name, type, documents in its queue, and status. The bottom list view (job list) displays information about each print request for the selected printer.

#### **Resetting <sup>a</sup> Broken Device**

If a print job fails, you can reset the print device from the **Print Queue** to retry the failed print job.

1. On the **Navigation** pane, click on **Print Queue**.

The **Print Queue** view opens.

2. Right-click the broken print device in the top list view.

A menu opens.

3. Click **Reset**.

#### **Retrying <sup>a</sup> Print Job**

You can retry sending a print job from the **Print Oueue**.

#### **NOTE:**

This option is only available for those print jobs that have a failed state. You must have proper privileges to retry requests.

1. On the **Navigation** pane, click **Print Queue**.

The **Print Queue** view opens.

2. Select the print device in the top list view.

The list of print jobs display in the bottom list view.

- 3. At the bottom list view (**Job List**), right-click on the entry, A menu opens.
- 4. Click **Retry** to retry sending your print job.
### **Deleting <sup>a</sup> Print Job**

You can delete a print job from the **Print Queue**.

- 1. On the **Navigation** pane, click on **Print Queue**. The **Print Queue** view opens.
- 2. Select the print device in the top list view. The list of print jobs is displayed in the bottom list view.
- 3. At the bottom list view, right-click on the entry. A menu opens.
- 4. Click **Delete** to delete the print job.

### **Refreshing the Top List View or Bottom List View**

The **Print Oueue** must be refreshed manually to see changes that have occurred after a period of time.

- 1. Right-click In the top list view or bottom list view window.
	- A menu opens.
- 2. Click **Refresh**.

# **Lists**

### **Discarded Data List**

The **Discarded Data List** is a list of tests that the user or the system has discarded. The system can discard a test because of an invalid site.

Once a test is on the Discarded Data list, a user can delete, restore, correct the site, and correct the acquisition profile.

Restoring a test places it back to the same state it was in at the time it was discarded. For example, if a record was discarded from the **Edit List**, the record is restored to the

*Edit List* and it follows the routing and serial comparison setup for that particular site. Actions performed to tests on the **Discarded Data List** are logged in the Discard Log.

#### **NOTE:**

Deleting a test permanently removes it from the system.

- 1. To delete a test, perform the following steps:
	- a. Highlight the test, right-click, and select **Delete**.

The **Confirm Delete** window opens.

b. Click **Yes**.

The test is deleted permanently from the system and an entry with a **Deleted** action is logged in the **Discard Log**.

- 2. To recover a test, perform the following steps:
	- a. Highlight the test, right-click, and select **Recover**.

The **Confirm Recover** window opens.

b. Click **Yes**.

The test is recovered and an entry with a **Recovered** action is logged in the **Discard** Log.

- 3. To correct a site and recover the test, perform the following steps.
	- a. Highlight the test, right-click, and select **Correct Site and Recover**.

The **Confirm Site Correction** window opens.

- b. Click **Yes**.
- F. From the list, select the site you want to move the test to and click OK.

The test is recovered and moved to the corrected site. When the **Correct Site and Recover** function is used, it generates both a **Recovered** action entry and a **Deleted** action entry in the **Discard Log**. This occurs because the test is recovered to the corrected site and deleted from the original site.

### **Locked Data List**

- 1. Highlight a test.
- 2. Right-click and select **Unlock**.

A message opens.

3. Click **Yes** to continue or **No** to exit without unlocking the text.

# **Data Logs**

This section describes the logs available in the MUSE DICOM Gateway Pro system.

### **Acquisition Log**

The **Acquisition Log** is a list of tests that were acquired into the system. The log facilitates determining if a test is acquired successfully.

For instructions on filtering logs, see "Configuring the Queues, Lists, and Logs" on page [77](#page-76-0).

### **Discard Log**

The **Discard Log** is a list of tests that were discarded, deleted, or restored. The system or a user can discard tests.

A user can delete or restore a test in the Discarded Data List, not the Discard Log.

For instructions on filtering logs, see "Configuring the Queues, Lists, and Logs" on page [77](#page-76-0).

### **Print Log**

The **Print Log** is a list of successful print requests. Currently, unsuccessful print requests are not captured in the system, except for a potential entry in the application log.

For instructions on filtering logs, see "Configuring the Queues, Lists, and Logs" on page [77](#page-76-0).

### **DICOM Log**

The **DICOM Log** is a list of all processed DICOM transactions such as C-Store, C-Echo, storage commitment, and association requests.

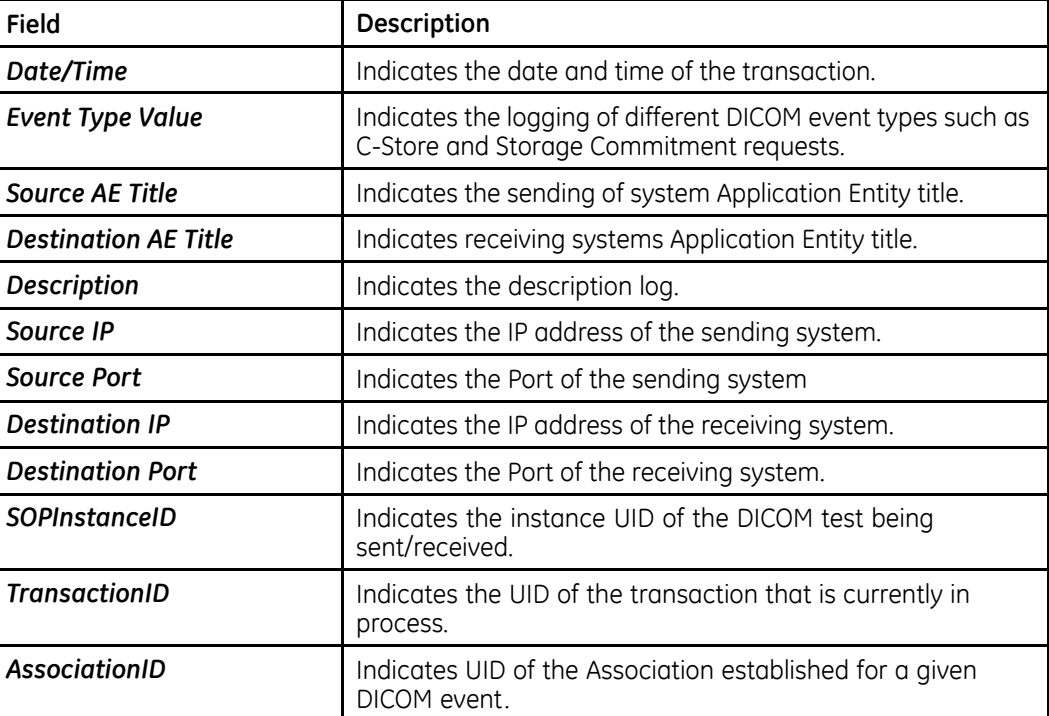

The following details are logged:

For instructions on filtering logs, see "Configuring the Queues, Lists, and Logs" on page [77](#page-76-0).

### **HIS Event Log**

The HIS Event Log is a list of all DICOM MWL Order events the system processed. Double-click on an entry to view more information about an event.

For instructions on filtering logs, see "Configuring the Queues, Lists, and Logs" on page [77](#page-76-0).

# **System Logs**

This section describes the system logs available in the MUSE DICOM Gateway Pro system.

### **Application Log**

The **Application Log** is a list of events that occurred in the system. These events can be both status and error messages. For example, a status message can inform you that database search is being run, while an error message is logged because there was an unidentified communication problem while faxing a report.

For instructions on filtering logs, see "Configuring the Queues, Lists, and Logs" on page [77](#page-76-0).

### **Process Log**

The **Process Log** is a list of all of the processes the system executed. This log includes processes currently executing and those that terminated successfully. You can identify current processes because they do not have an end time. Processes with an old start time and no end time have most likely failed and you can investigate them for issues.

For instructions on filtering logs, see "Configuring the Queues, Lists, and Logs" on page [77](#page-76-0).

### **Configuration Change Log**

The **Configuration Change Log** displays configuration changes that were made by a MUSE user in MUSE **Setup**.

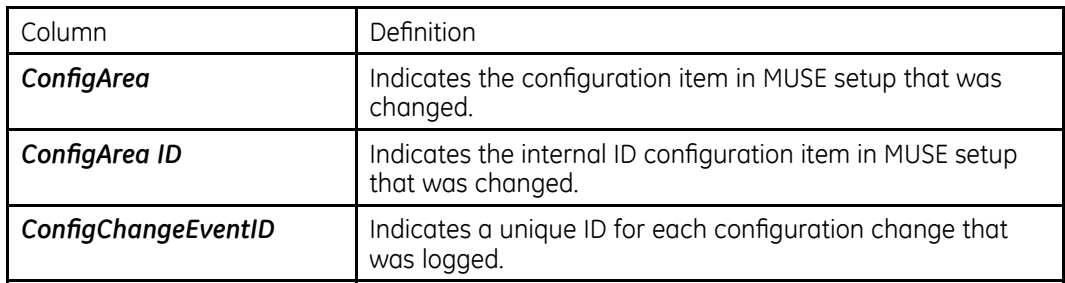

New in this log are the following columns the column

Click on a log entry to view the **Properties** window and a list of changes for a particular change event in the **Details** tab.

For instructions on filter logs, see "Configuring the Queues, Lists, and Logs" on page [77](#page-76-0).

# <span id="page-76-0"></span>**Configuring the Queues, Lists, and Logs**

1. On the **Status** window, go to **Tools** > **Options**.

The **Options window opens**.

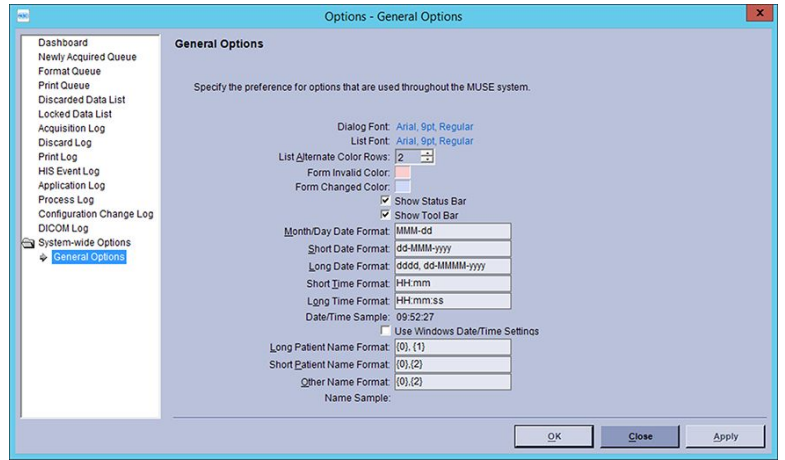

2. Highlight **General Options** to configure options visible throughout the system as described in the following table:

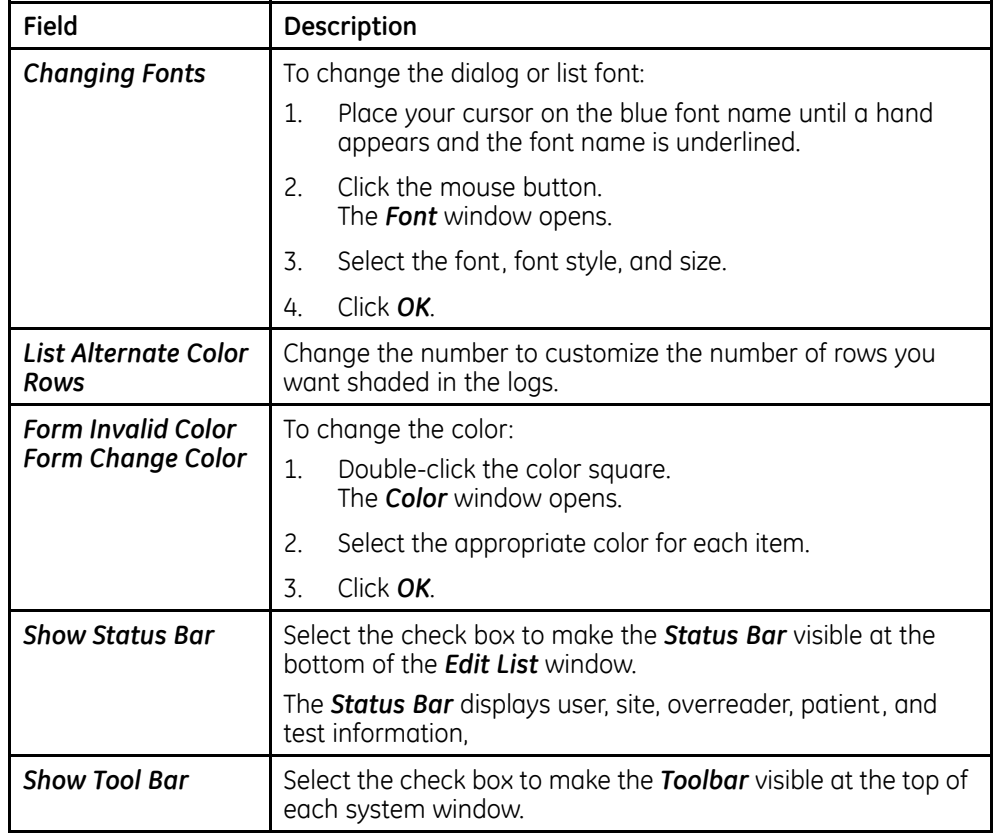

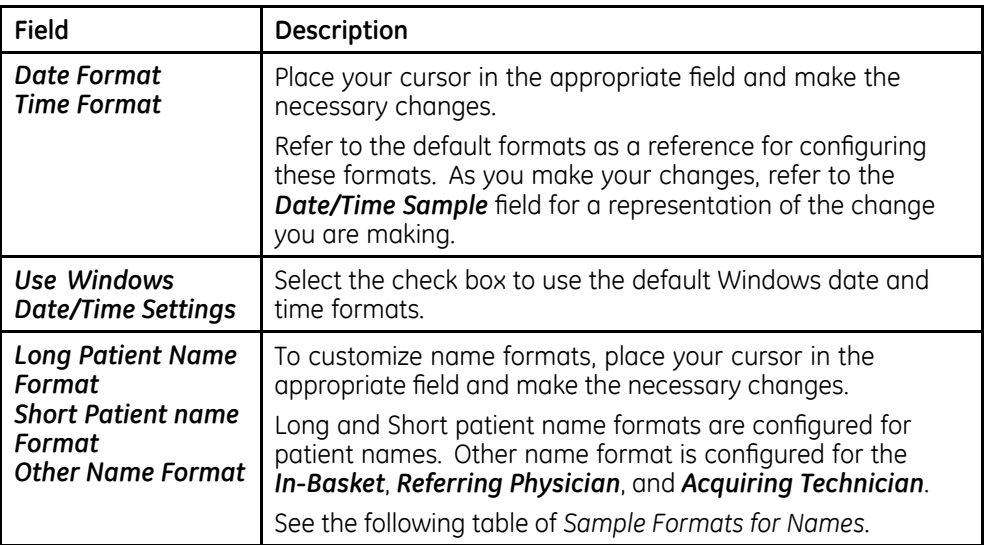

### **Sample Formats for Names**

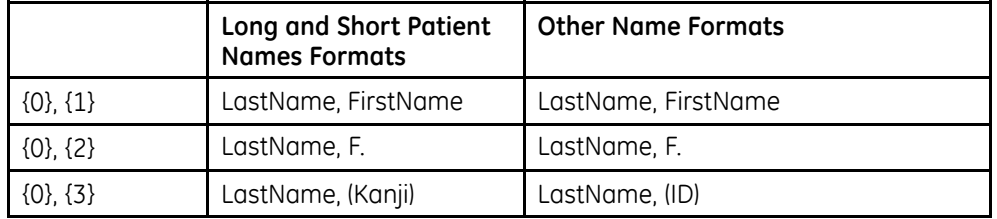

- 3. To configure which columns each queue, list, and log displays, click the appropriate name from the list in the left window pane.
	- a. Select the check box of the column headings you want to move or display.
	- b. Highlight the column heading and click the **Move Up** or **Move Down** buttons to display the column heading in that order in the queue, list, or log windows.
	- $c.$  For the queues, to display the **File Data Property** page, select the **Display** *"File Data" property page check box.*

Additional information about the entry you are viewing is displayed in a tab labeled **Data** when this option is enabled.

- d. For the queues, to display a listing of past entries, select the **Display** *"Done" records* check box.
- e. The MUSE administrator or GE Healthcare service personnel can filter the following logs to create a view relevant your task.
	- Acquisition Log
	- Discard Log
	- $\bullet$  Print Log
	- Process Log
	- $\bullet$  DICOM Log

Select the log name and click the correct option button to set up the desired filters.

<span id="page-78-0"></span>You can customize options to build a query to filter a log by selecting a field from the list, the appropriate filter criteria, and entering the appropriate value.

The following logs have the filter option **Customize**:

- HIS Event Log
- Application Log
- Patient Search Log
- Configuration Change Log

In the following illustration shows an example of the HIS Event Log filter with the **Customize** option.

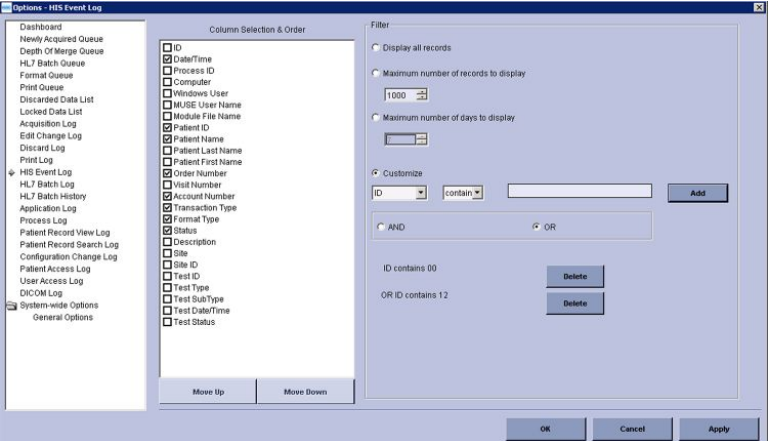

Click the **Customize** radio button to enable the query fields, enter filter criteria, and click *Add*. Click *Delete* to delete the custom query. You can make a query using multiple fields.

# **Common Tasks Performed Within <sup>a</sup> Queue or Log**

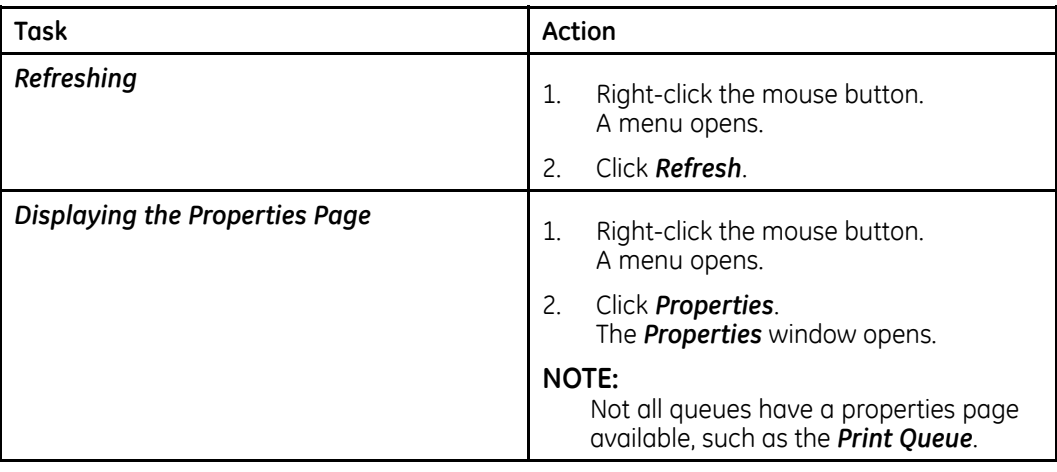

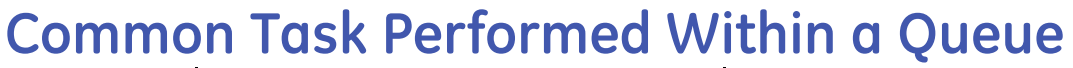

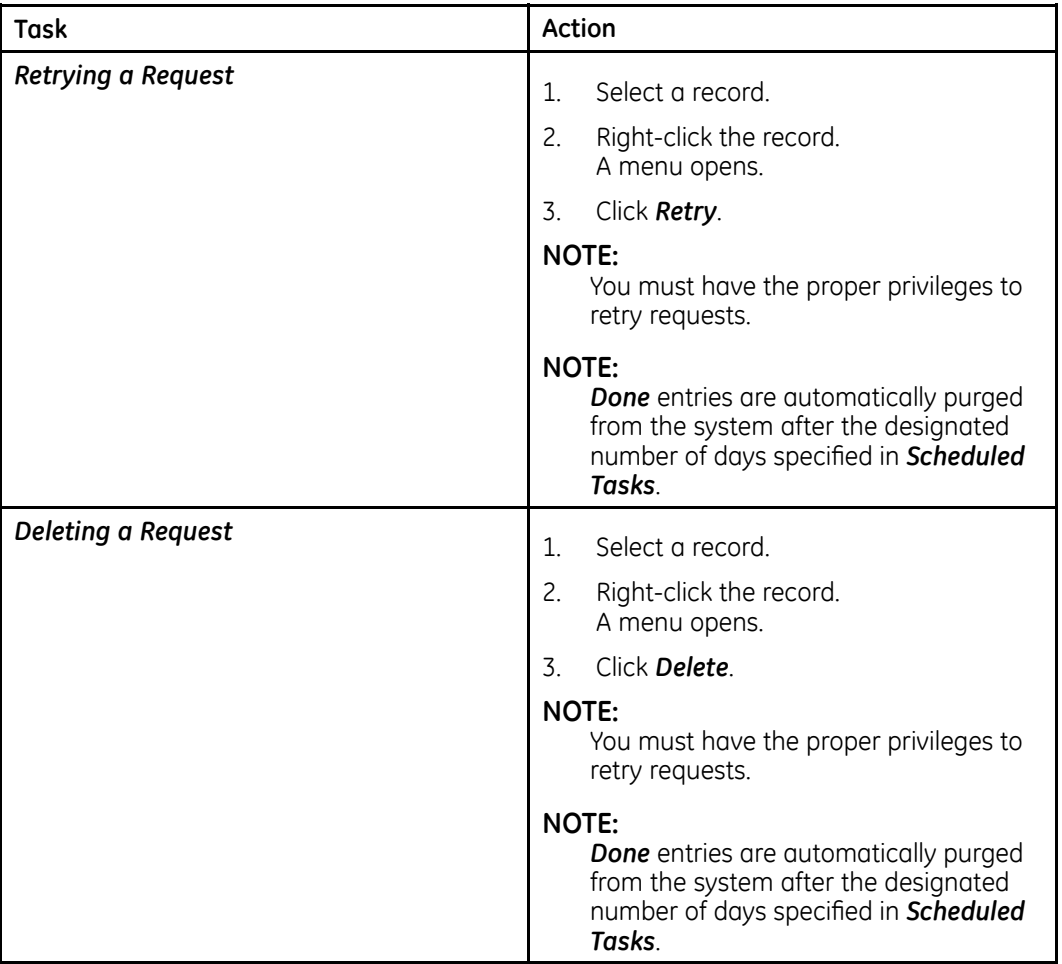

# **Common Tasks Performed Within <sup>a</sup> Log**

### **NOTE:**

All logs have a refresh, print list, and properties page. See "Common Tasks Performed Within a Queue or Log" on page [79](#page-78-0).

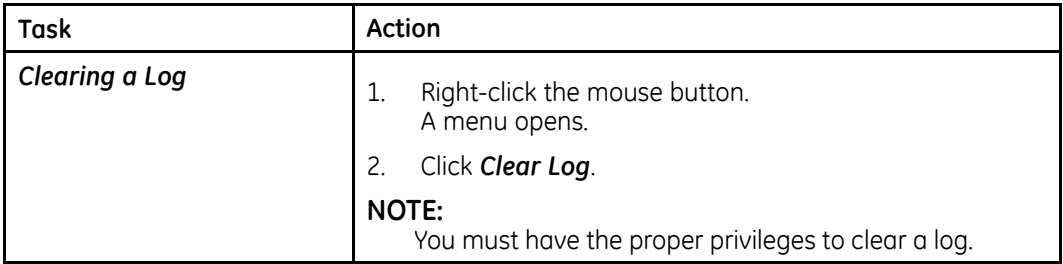

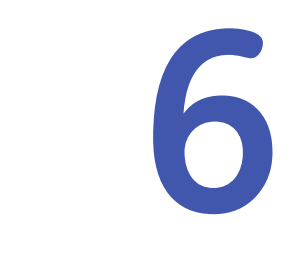

# **MUSE Monitoring Gateway**

This chapter describes how to Install the MUSE Monitoring Gateway to allow bedside monitors to transmit ECG tests to the MUSE v9 system.

# **Theory of Operation**

The MUSE Monitoring Gateway computer allows bedside monitors on a real-time monitoring network to transmit ECGs to the MUSE system. This is facilitated by the MUSE Monitoring Gateway having two Network Interface Cards (NICs), each on a different network. In many cases there is also a GE Healthcare configured router which will allow some bedside monitors to retrieve ECGs back from MUSE system.

When an ECG is transmitted from the bedside monitor, the test is received by the MUSE Monitoring Gateway. The MUSE application then retrieves the test from the MUSE Monitoring Gateway and acquires it into the MUSE database.

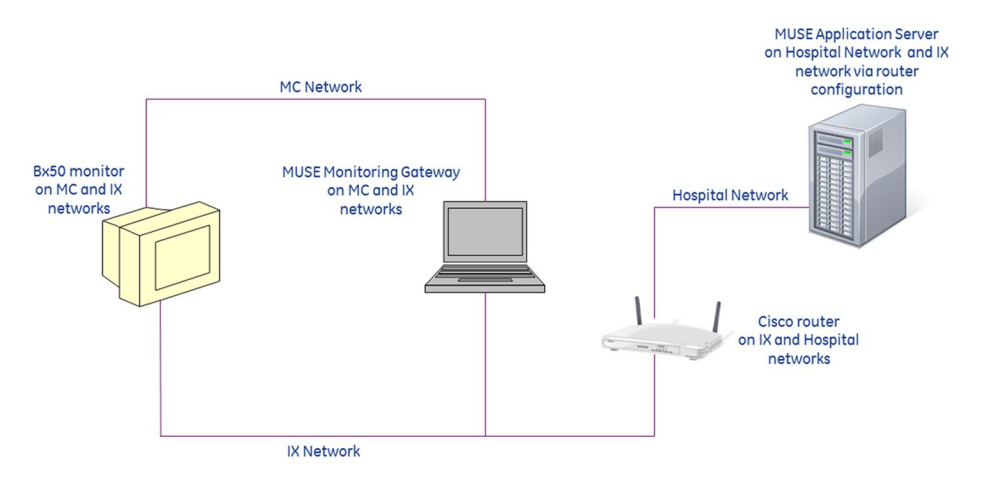

*Example Network Diagram — MUSE Monitoring Gateway on the Mission Control and Information Exchange Networks*

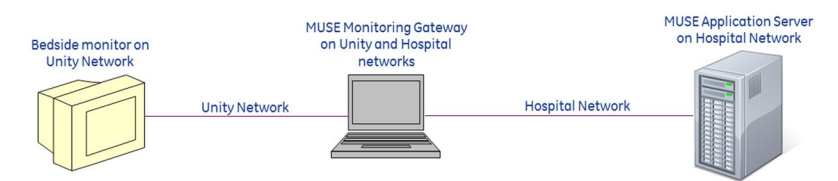

*Example Network Diagram — MUSE Monitoring Gateway on the Unity and Hospital Networks*

## **Information Transmission**

In MUSE Monitoring Gateway to MUSE system communication, an ECG is transmitted from the bedside monitor to the MUSE Monitoring Gateway. The **MUSE Generacq** service searches the ACOMON share on the MUSE Monitoring Gateway for files and pulls them to the MUSE system for processing. Tests are then normalized on the MUSE system and stored in the database.

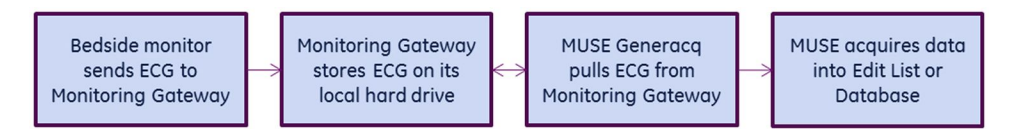

*Acquisition Flow Chart*

# **Installing the MUSE Monitoring Gateway**

Follow the instructions in this chapter to complete the installation of the MUSE Monitoring Gateway. This chapter covers:

- "Preparing for the Installation of the MUSE Monitoring Gateway" on page [83](#page-82-0)
- "Verifying and Configuring Network Connections" on page [83](#page-82-0)
- "Firewall Considerations" on page [84](#page-83-0)
- "Creating a Share on the MUSE Monitoring Gateway" on page [84](#page-83-0)
- . "Installing the MUSE Monitoring Gateway Software" on page [85](#page-84-0)
- "Configuring the MUSE Monitoring Gateway Software" on page [85](#page-84-0)
- "Configuring the MUSE Application Server" on page [86](#page-85-0)
- "Configuring Bedside Monitors" on page [87](#page-86-0)
- "System Checkout" on page [87](#page-86-0)
- "Troubleshooting" on page [88](#page-87-0)
- "Uninstalling MUSE Monitoring Gateway v1.1" on page [89](#page-88-0)

#### **NOTE:**

The MUSE Monitoring Gateway software version ( $v1.1$ ) has not changed between the MUSE v8 and MUSE v9 releases. Therefore, this procedure should not need to be performed for MUSE v8 to MUSE v9 system upgrades, if the Monitoring Gateway existed prior to the upgrade.

## <span id="page-82-0"></span>**Preparing for the Installation of the MUSE Monitoring Gateway**

In order to ensure a successful installation, the person installing a new MUSE Monitoring Gateway system must be aware of the following items prior to beginning the installation.

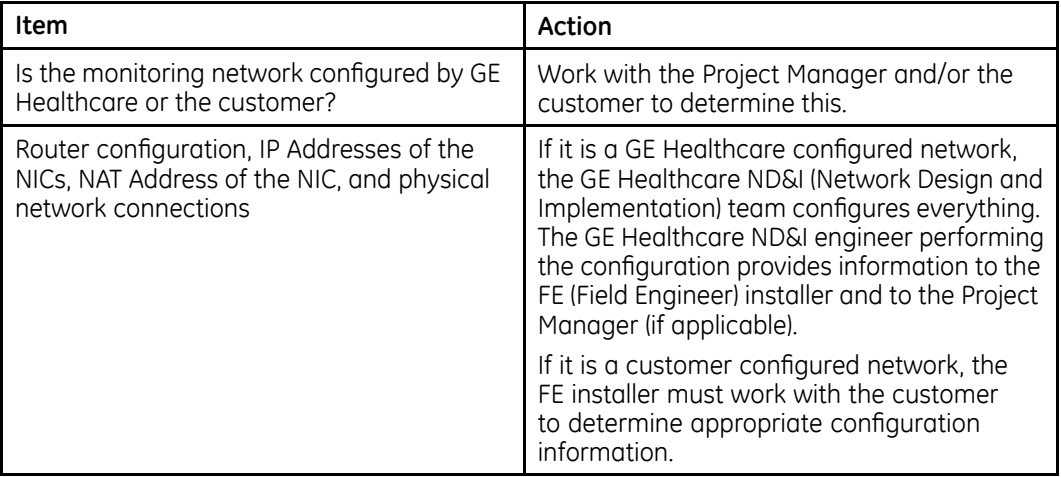

Ensure you meet the following requirements before continuing with the installation:

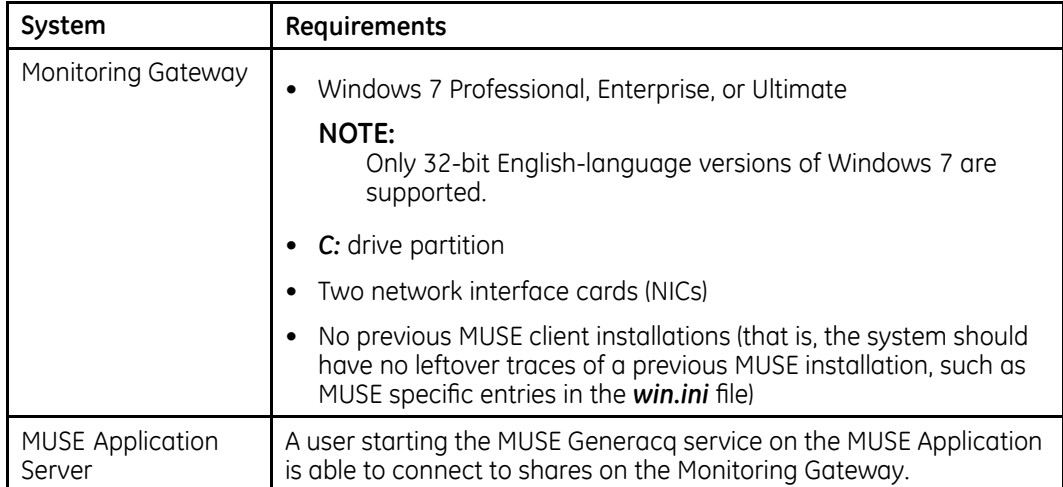

# **Verifying and Configuring Network Connections**

Configure and verify that the Monitoring Gateway has two Network Interface Cards (NICs) with the following network connections:

#### **Typical New Installations on GE Healthcare-supplied Monitoring Networks**

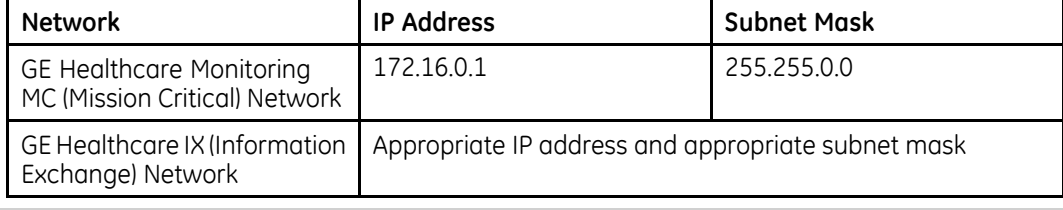

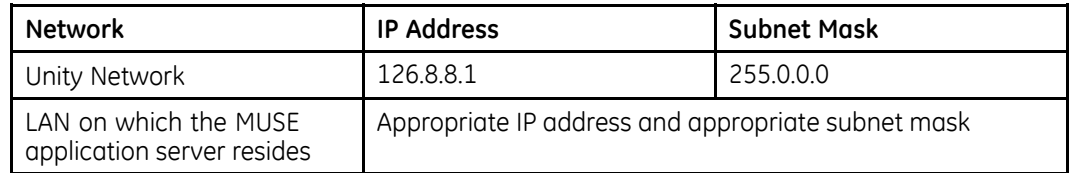

#### <span id="page-83-0"></span>**Legacy or Customer-installed Monitoring Networks**

#### **NOTE:**

The network settings listed in the previous tables are defaults. The IP address and subnet mask may be different for customer configured networks.

After configuring the NICs it is a good practice to rename the Local Network Connections in Windows to match the networks to which they are connected.

### **Firewall Considerations**

If the MUSE Monitoring Gateway has a firewall in place, you must make the following exceptions:

- TFTP (UDP port 69): allows communication from the Bedside Monitors to the MUSE Monitoring Gateway.
- Windows File Sharing: allows the MUSE system to access the folder share on the MUSE Monitoring Gateway.

### **Creating <sup>a</sup> Share on the MUSE Monitoring Gateway**

Use the following procedure to set up a folder on the Monitoring Gateway that the MUSE application server can access.

1. On the MUSE application server, determine what user account is running the *MUSE* Generacq service.

Typically, this is the MUSE Background account. However, for security reasons the customer may be using a different account.

- 2. Create a **C:\ACOMON** folder on the Monitoring Gateway system.
- 3. Share the folder created in step 2, giving the account determined in step 1, full permissions to the share.

If a local account is being used to start the **MUSE Generacq** service, create an identical user account locally on the Monitoring Gateway, using the same password.

The key requirement here is that the account configured to start the **MUSE Generacq** service on the MUSE application server must have full access to the **ACQMON** share on the MUSE Monitoring Gateway.

#### **NOTE:**

Do not change the account used to start the **MUSE Generacq** service on the MUSE application server. Changing this account could impact other **MUSE Generacq** *Share Folder* configurations.

# <span id="page-84-0"></span>**Installing the MUSE Monitoring Gateway Software**

- 1. Insert the MUSE Monitoring Gateway CD into the optical drive.
- 2. Browse to the optical drive and run **setup.exe**.
- 3. Follow the prompts until the installer completes.

If a User Account Control prompt to run MuseGatewaySetup.msi is displayed, choose Yes or **Allow**.

- 4. When the **Installation Complete** screen displays, click **Close**.
- 5. Verify that the following Windows services are installed and started:
	- *MUSE Gateway RWHAT*
	- *MUSE Gateway TFTP*
- 6. Right-click on the **MUSE Gateway RWHAT** service and choose **Properties**. The *MUSE* Gateway *RWHAT* Properties window opens.
- 7. Select the **Log On** tab.
- 8. Verify the **Allow service to interact with desktop** box is checked. If it is not checked, check it.
- 9. Click OK.
- 10. If you enabled the **Allow service to interact with desktop** option in step 8, restart the **MUSE Gateway RWHAT** service.

### **Configuring the MUSE Monitoring Gateway Software**

If the IP address used by the Network Interface Card (NIC) connected to the MC/Unity network is not the default of 126.8.8.1, the MUSE Gateway RWHAT service configuration needs to be modified. Perform the following steps to modify the **MUSE** *Gateway RWHAT* service configuration.

1. Using Notepad, open c:\program files\monitorgateway\monitorgateway.ini.

#### **NOTE:**

You may need to use **Run as Administrator** when opening Notepad to ensure you can save the file after making changes.

- 2. Delete the semicolon in the **RWhat**= line.
- 3. Change the IP address in the **RWhat**= line to the IP address of the Monitoring Gateway NIC connected to the MC/Unity network.

For example, if the IP address of the Monitoring Gateway NIC connected to the MC/Unity network is 172.16.0.1, the line should be **RWhat=172.16.0.1**.

- 4. Delete the semicolon in the **RWhat\_Subnet=** line.
- 5. Change the subnet address in the **RWhat Subnet**= line to the subnet address of the Monitoring Gateway NIC connected to the MC/Unity network.

For example, if the subnet address of the Monitoring Gateway NIC connected to the MC/Unity network is 255.255.0.0, the line should be *RWhat\_Subnet=255.255.0.0*.

6. Save your changes and exit Notepad.

- 7. Restart the Monitoring Gateway computer.
- 8. Verify that both **MUSE Gateway RWHAT** and **MUSE Gateway TFTP** services are started.

### <span id="page-85-0"></span>**Configuring the MUSE Application Server**

To ensure the MUSE system can locate and communicate with the MUSE Monitoring Gateway systems, use the following procedures to add, modify, or remove the paths to the MUSE Monitoring Gateway system(s) as needed.

### **Adding the Path of Each MUSE Monitoring Gateway System to the MUSE Database**

Complete the following procedure to add the path of each MUSE Monitoring Gateway system to the MUSE database.

- 1. From within the MUSE application, go to **Setup**.
- 2. Select **Share Folder**.

The list of existing Share Folders is displayed.

The **Share Folder** option within MUSE is where **MUSE Generacq** folders and file name filters are configured.

3. Select **Action** > **New**.

The **Share Folder Properties** window opens.

4. Complete the fields as described in the following table:

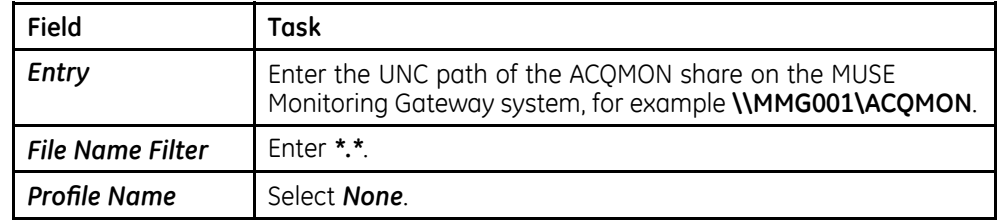

5. **Click OK.** 

### **Modifying an Existing Share Folder Entry**

The following procedure can be used to modify an existing **Share Folder** entry if necessary.

- 1. From within the MUSE application, go to **Setup**.
- 2. Select **Share Folder**.

The list of existing share folders is displayed.

3. Right-click on the share folder you want to modify and choose **Properties**. The **Share Folder Properties** window opens.

<span id="page-86-0"></span>4. Complete the fields as described in the following table:

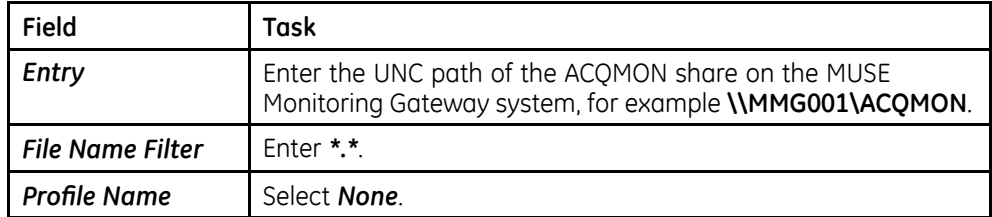

5. **Click OK.** 

### **Removing an Existing Share Folder Entry**

The following procedure can be used to delete an existing **Share Folder** entry if necessary.

- 1. From within the MUSE application, go to **Setup**.
- 2. Select **Share Folder**.

The list of existing share folders is displayed.

3. Right-click on the share folder you want to remove and choose **Delete**.

### **Configuring Bedside Monitors**

The bedside monitors may require additional configuration or options to successfully transmit ECGs to the MUSE system through the MUSE Monitoring Gateway. Use the following information as a high-level reference, and refer to the appropriate bedside monitor service documentation for complete details.

- All bedside monitors: **Site** and **Location** need to be defined appropriately to ensure the tests are associated with the correct MUSE site and location.
- **•** Bx50 Monitors: In addition to **Site** and **Location** configuration, Bx50 monitors need to have a **MUSE Web URL** configured in Webmin. A valid URL would be in the following format: *http://<ip\_or\_name\_of\_muse\_app\_server>:<port>/ musescripts/museweb.dll*

# **System Checkout**

This verification is only for transmitting ECGs from bedside monitors to the MUSE system via the MUSE Monitoring Gateway.

#### **NOTE:**

This procedure does not test the retrieval of ECGs from the MUSE system via MUSE Web. The configuration and verification of MUSE Web are outside the scope of this document.

- 1. From a bedside monitor, transmit a 12SL ECG to the MUSE system.
- 2. In the MUSE system, select **System Status**.
- 3. Select the **Acquisition Log**.
- 4. Confirm that the ECG was acquired successfully into the MUSE system by locating the **PID/Name** of the transmitted ECG in the **Acquisition Log**.

# <span id="page-87-0"></span>**Troubleshooting**

Use the following troubleshooting tips if the Monitoring Gateway was installed and configured correctly, but the bedside monitor is unable to send data to it.

### **Troubleshooting Tips**

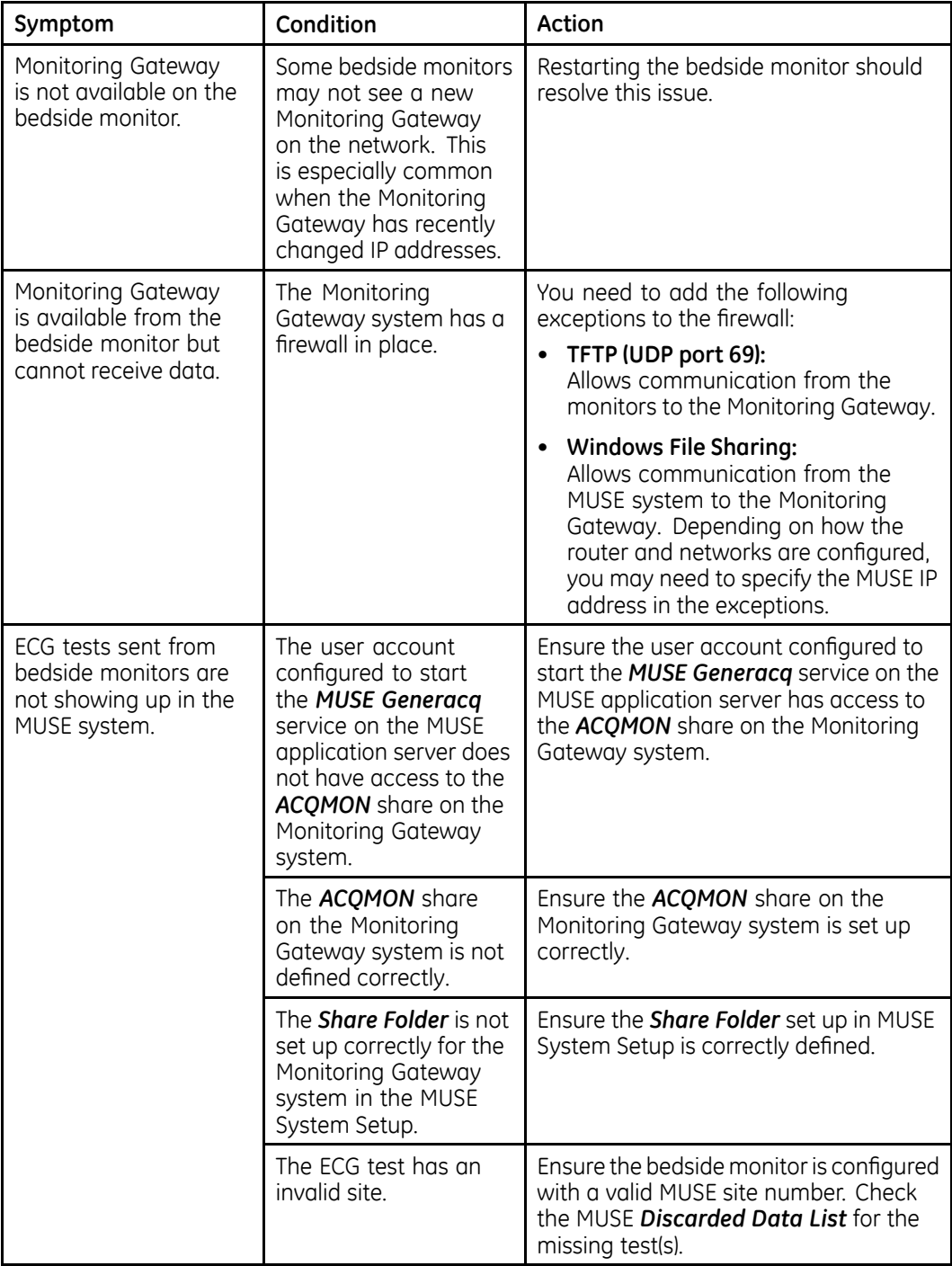

# <span id="page-88-0"></span>**Uninstalling MUSE Monitoring Gateway v1.1**

Use the following procedure to uninstall Monitoring Gateway v1.1 should it need to be uninstalled for any reason.

- 1. Save a copy of the **c:\program files\monitorgateway\monitorgateway.ini** file to a different location for future reference.
- 2. 3R WR *Control Panel*>*Programs and Features*.
- 3. Select **Monitoring Gateway 1.1** and choose Uninstall.
- 4. Choose Yes when you receive the following prompt: "Are you sure you want to *uninstall MUSE Monitoring Gateway 1.1?"*

If you receive a prompt for the User Account Control to confirm the removal of the Monitoring Gateway 1.1, choose Yes or Allow.

**This removes the MUSE Gateway RWHAT** and MUSE Gateway TFTP services and deletes the **C:\Program Files\monitorgateway** folder.

**MUSE Monitoring Gateway**

**7**

# **MUSEAPI3 Installation**

After the main installation of the MUSE DICOM Gateway Pro, the MUSEAPI3 installation begins automatically.

This chapter describes how to install MUSEAPI3 on MUSE DICOM Gateway Pro servers. MUSE v9.0 ships with MUSE API v3.1. For the purposes of this documentation, all references to MUSEAPI3 refer to MUSE API v3.1.

# **Theory of Operation**

MUSEAPI3 resides on the MUSE DICOM Gateway Pro server and allows MUSE API clients, including CV Web v3, MUSE Web Compatibility Layer, and MACCRA Compatibility, to communicate with the MUSE DICOM Gateway Pro system through the MUSE Middle Tier (MUSE MT Host Service).

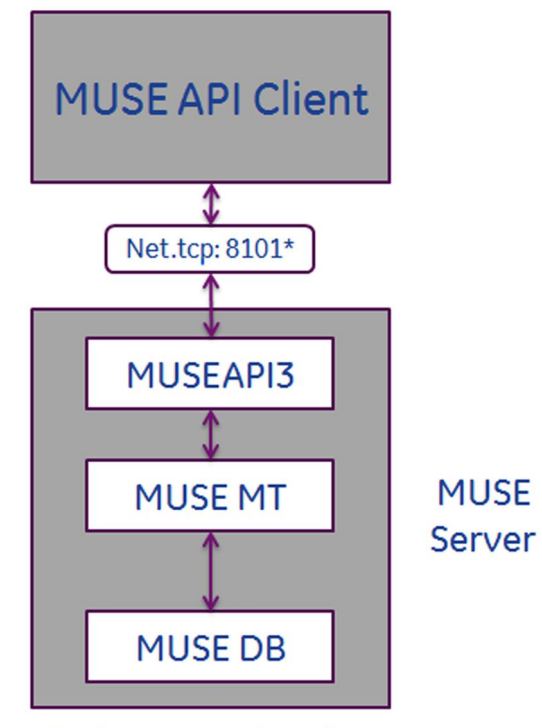

### \* Default port setting shown

### **NOTE:**

Third-party developers can use MUSEAPI3 to interface with the MUSE DICOM Gateway Pro system. Third-party developers require a license and must design their interface following the guidelines described in the MUSE Enterprise *Integration Reference Manual*.

# **Pre-Installation Instructions**

Complete the following pre-installation procedures before installing MUSEAPI3. Information obtained from these procedures is needed to successfully complete your MUSEAPI3 installation.

### **Determining Whether MUSEAPI3 is Already Installed**

The MUSE DICOM Gateway Pro system may already have MUSEAPI3 installed if you are using CV Web 3 or another MUSEAPI3 client.

Go to Windows Services on the MUSE DICOM Gateway Pro server and determine whether the **MUSEAPI3** service is already present. If it is, then MUSEAPI3 is already installed. If MUSEAPI3 is already installed, you may run the MUSEAPIServiceConfig.exe application located in the MUSE installation folder to determine the communication protocol(s) that MUSEAPI3 is using.

### <span id="page-92-0"></span>**Determining the Communication Protocol(s) that MUSEAPI3 Uses**

You can configure MUSEAPI3 to communicate with MUSEAPI3 clients using http, https, or net.tcp protocols. It is possible to configure MUSEAPI3 for more than one protocol.

- HTTP a non-secure web communication protocol.
- HTTPS a secure web communication protocol that uses an additional encryption layer. Use of HTTPS requires that the customer configure a secure communication channel, such as SSL, and establish any public key certificates. When using HTTPS, you must obtain a thumbprint of the certificate and use it to configure the port MUSEAPI3 uses. The thumbprint is the hash of the public key. See "Configuring SSL Certificate for the MUSEAPI3 Port" on page [101](#page-100-0) for more information
- Net.tcp Unless HTTPS is used, this is the preferred communication protocol for MUSEAPI3. Net.tcp uses domain security and requires that the MUSE API Client and MUSE Server(s) be on the same domain.

### **Determining the Port Assignments for MUSEAPI3**

MUSEAPI3 uses the following default ports. If these ports are already in use, you may enter different ports during installation.

- $\bullet$  HTTP  $-$  port 8100
- HTTPS no default assigned (port 443 is typically used for secure websites using SSL)
- net.tcp  $-$  port 8101

### **Locating the MUSE Application Folder on the MUSE Server**

You must install MUSEAPI3 files in the MUSE application folder. Following is a list of the default folder locations:

- 32-bit Windows Server Operating Systems: **C:\Program Files\Muse**.
- 64-bit Windows Server Operating Systems: **C:\Program Files (x86)\Muse**.

# **Installing MUSEAPI3**

Perform the following steps to install MUSEAPI3 on a MUSE DICOM Gateway Pro application server.

- 1. Log on to the MUSE application server using an account that has **administrator** privileges on the MUSE DICOM Gateway Pro application server.
- 2. Have the customer disable any antivirus software during the installation. Re-enable the antivirus software after the installation is complete.
- 3. Insert the MUSE v9 installation media into the optical drive of the system.

If any **Autorun** or **AutoPlay** screens appear, close or cancel them.

- 4. Browse the optical drive in Windows Explorer and perform one of the following:
	- If the MUSE v9 Application and Support DVD is inserted, navigate to the *MUSE DICOM Gateway Pro Application* folder and execute the Autorun.exe application.
	- If the MUSE v9 Application ISO is being used, navigate to the root folder and execute the **Autorun.exe** application.

**NOTE:**

Be sure to execute **Autorun.exe** and not **Autorun.exe.config**.

The **MUSE v9.0 Installation Options** window opens.

5. Click **Install** next to **MUSEAPI** v3.1.

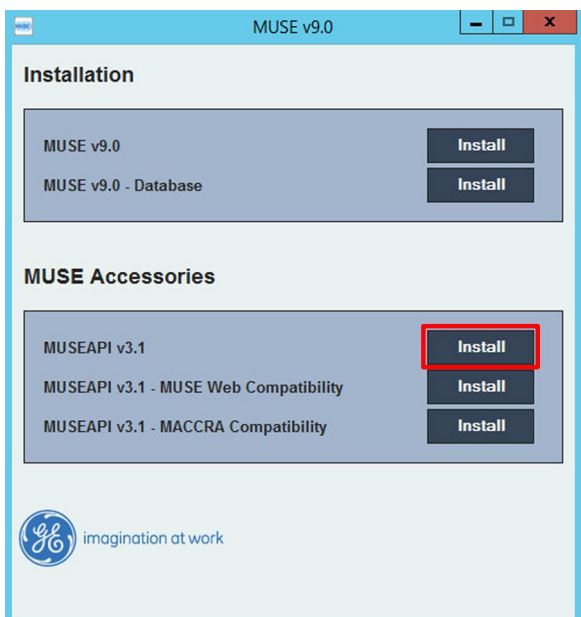

If a User Account Control dialog opens, choose Yes or Allow. The **MUSE API 3.1- InstallShield Wizard** window opens.

6. Click **Next**.

The *License Agreement* window opens.

7. Read and accept the License Agreement.

8. Click **Next**.

The **Select Features** window opens.

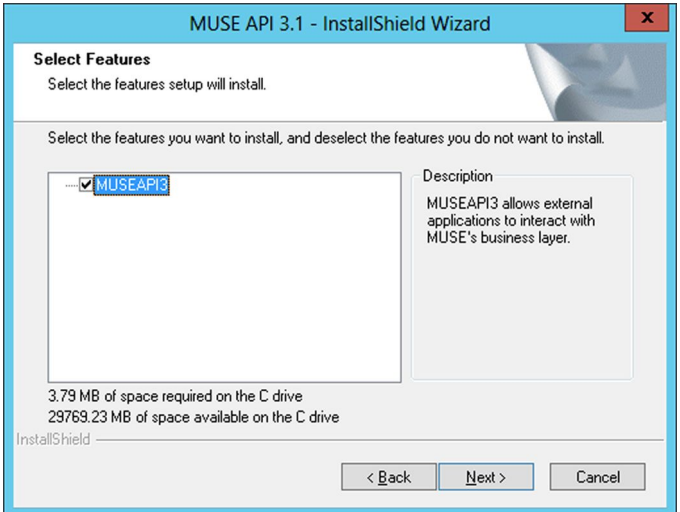

9. Ensure **MUSEAPI3** is selected and click **Next**.

The **Choose Destination Location** window opens.

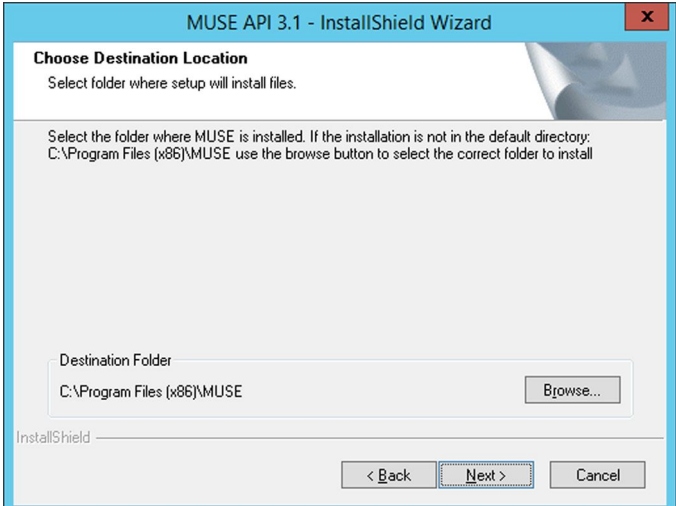

10. Ensure that the destination folder for MUSEAPI3 is the same folder in which the MUSE program files are installed, then click **Next**.

The Login Credentials for MUSE API 3.1 window opens.

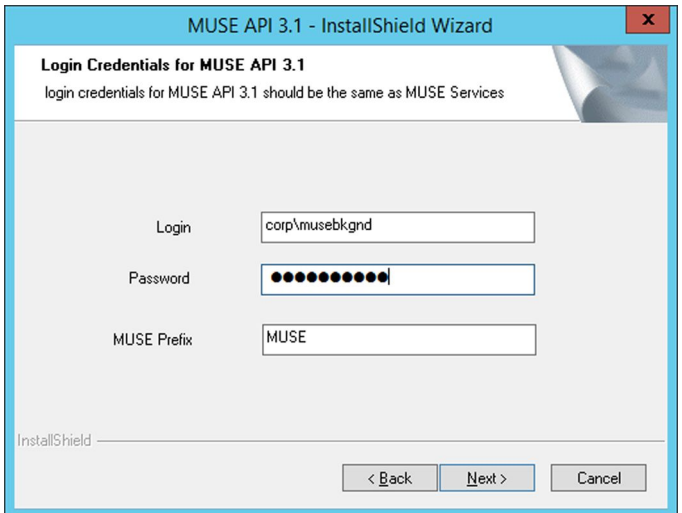

11. Enter the login and password that the **MUSEAPI3** service uses to communicate with the MUSE Middle Tier.

This should be the same account used for the other MUSE services (typically the domain MUSE Background user).

#### **NOTE:**

If you are unsure of the account to use for MUSE services, open Windows Services and determine the user account configured to start the other MUSE services. Enter the prefix used by the MUSE services. This is almost always **MUSE**.

12. Click **Next**.

The **MUSE API Configuration Tool** window opens.

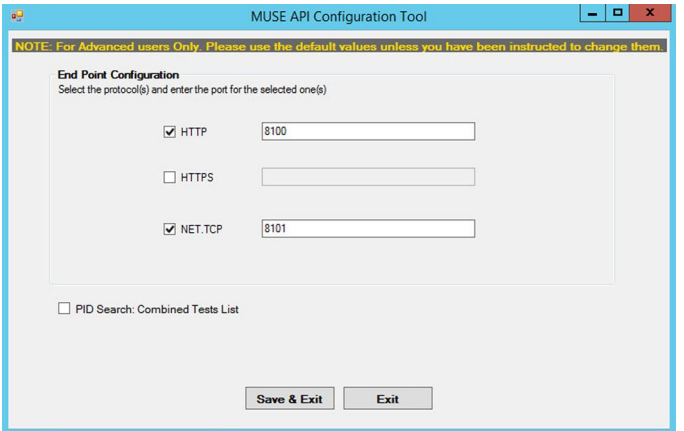

13. In the *End Point Configuration* area of the window, select the protocol(s) you are using to communicate with MUSEAPI3 and enter the port value(s).

Note that you must have at least one protocol enabled, and you may have more than one. If any protocols are selected that you do not want, uncheck them.

You are advised to use the following values for the ports:

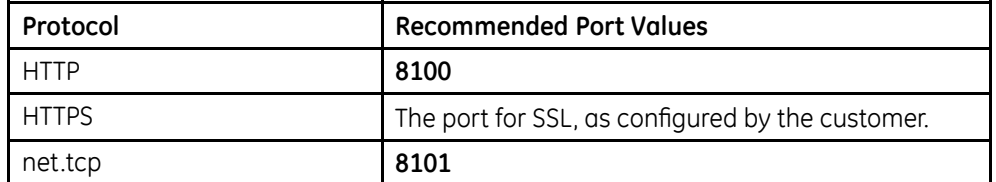

#### **NOTE:**

For more information on the available communication protocols, see "Determining the Communication Protocol(s) that MUSEAPI3 Uses" on page [93](#page-92-0).

- 14. Determine whether you want to check the box next to **PID Search: Combined Test Lists** to change the Patient Conflict behavior of the MUSEAPI3 and do one of the following:
	- To enable the **PID Search: Combined Test List**, check the box. When performing a Patient ID search while this option is enabled, MUSEAPI3 automatically combines all tests for that Patient ID for the same MUSE site even if there is a Patient ID/Last Name mismatch.
	- To disable the **PID Search: Combined Test List**, leave the box unchecked. When performing a Patient ID search while this option is disabled, MUSEAPI3 includes patient conflicts if there is a Patient ID/Last Name mismatch within the same site

This setting can always be changed later.

#### **NOTE:**

MUSE API 3.1 handles patient conflicts within the same MUSE site differently than MUSE API 3.0 did. MUSE API 3.1 only provides a response that includes patient conflicts if there is a Patient ID / Last Name mismatch, and that conflict response can be disabled by enabling this option. MUSE API 3.1 handles patient ID conflicts across different servers or at different sites the same as MUSE API 3.0 did.

- 15. Click **Save & Exit** to save the changes to the *End Point Configuration*.
- 16. Click **Finish** to end the installation of MUSEAPI3.
- 17. Open the install log located in **C:\MUSEAPI3\_Installer\_Log\_xxx.log** and verify that the installation completed successfully without any errors.

A new log is created each time the installer is launched. Look at the log file with the highest number in the sequence to make sure you are looking at the most recent installation. Verify the following are installed:

#### *MUSEAPI3 service*

Verify that the MUSEAPI3 service has started. If the service has not started, manually start it.

*MUSEAPI3 program files*

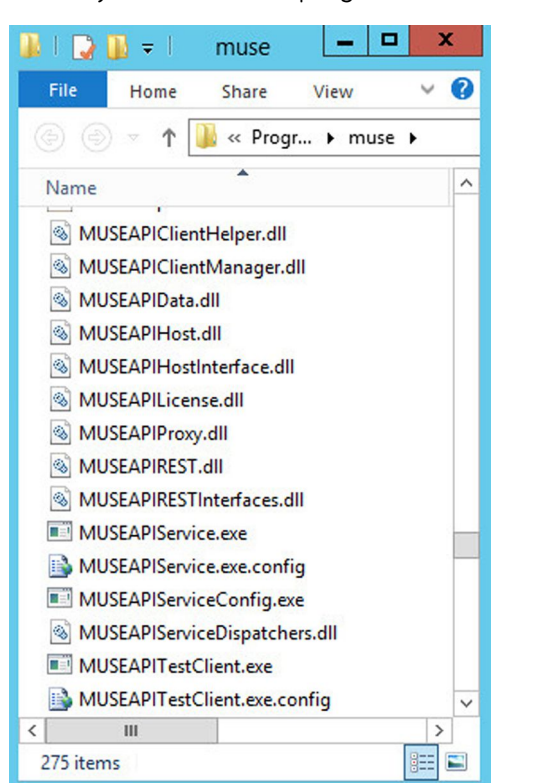

Verify the MUSEAPI3 program files were added to the MUSE installation folder.

# **Changing the MUSEAPI3 Service Protocol Configuration**

1. Run the **MUSEAPIServiceConfig.exe** application located in the MUSE installation folder.

#### **NOTE:**

To make changes to the configuration you may need to use **Run as** *Administrator*.

2. Review the protocol(s) that you are using to communicate with MUSEAPI3 and modify as appropriate.

If you want additional protocol(s), check the corresponding box. You can select more than one protocol.

If you do not want any of the selected protocol(s), uncheck the appropriate box(es).

You are advised to use the following values for the ports:

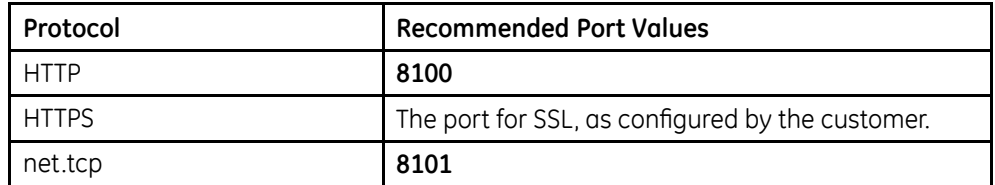

#### **NOTE:**

For more information on the available communication protocols, see "Determining the Communication Protocol(s) that MUSEAPI3 Uses" on page [93](#page-92-0).

- 3. Determine whether you want to check the box next to **PID Search: Combined Test Lists** to change the Patient Conflict behavior of the MUSEAPI3 and do one of the following:
	- To enable the PID Search: Combined Test List, check the box. When performing a Patient ID search while this option is enabled, MUSEAPI3 automatically combines all tests for that Patient ID for the same MUSE DICOM Gateway Pro site even if there is a Patient ID/Last Name mismatch.
	- To disable the **PID Search: Combined Test List**, leave the box unchecked. When performing a Patient ID search while this option is disabled, MUSEAPI3 includes patient conflicts if there is a Patient ID/Last Name mismatch within the same site

This setting can always be changed later.

#### **NOTE:**

MUSE API 3.1 handles patient conflicts within the same MUSE DICOM Gateway Pro site differently than MUSE API 3.0 did. MUSE API 3.1 only provides a response that includes patient conflicts if there is a Patient ID  $\overline{\prime}$  Last Name mismatch, and that conflict response can be disabled by engbling this option. MUSE API 3.1 handles patient ID conflicts across different servers or at different sites the same as MUSE API 3.0 did.

4. If any changes were made, restart the **MUSEAPI3** service.

# **Removing MUSEAPI3**

#### **NOTE:**

If you are aoing to reinstall MUSEAPI3 at a later date, it is recommended that you FRST YEAR *MUSEAPIService.exe.config* file located in the MUSE DCIOM Gateway Pro installation folder and save it to a location outside of the MUSE installation folder. This file contains the current settings for MUSEAPI3 and you can use it as reference during the reinstallation or to restore the MUSEAPI3 settings to their original values. Uninstalling MUSEAPI3 removes the MUSEAPI3 service and MUSEAPI files from the MUSE installation folder.

- 1. Log on to the MUSE DICOM Gateway Pro application server as an administrator user.
- 2. Stop the **MUSEAPI3** service.
- 3. Go to Windows **Control Panel>Programs and Features**.

4. Right-click on **MUSE API 3.1** and select **Uninstall**.

The MUSE API 3.1 - InstallShield Wizard window opens.

- 5. Ensure **Remove** is selected and click **Next**.
- 6. Click **Yes** when you receive the following prompt: *Do you want to completely remove the selected application and all its features?*
- 7. When the **Uninstall Complete** window opens, click **Finish**.

# **Restoring the MUSEAPI3 Configuration**

If you saved the MUSEAPI3 configuration file **MUSEAPIService.exe.config** as part of the uninstallation process, you can reinstall it and use it to restore the MUSEAPI3 settings.

- 1. Copy the file **MUSEAPIService.exe.config** from the saved location to the MUSE installation folder.
- 2. Restart the **MUSEAPI3** service.

# **MUSE API Test Client**

The MUSE API Test Client is installed with MUSEAPI3 and can be used to test and troubleshoot MUSEAPI3.

### **Running the MUSE API Test Client**

To run the MUSE API Test Client, execute **MUSEAPITestClient.exe** from the MUSE installation folder (default is C:\Program Files (x86)\MUSE.

### **Using the MUSE API Test Client**

The following steps provide a high-level example of how to use the MUSE API Test Client. This procedure can also be used as a system checkout to verify MUSEAPI3 is installed correctly.

1. Run the MUSE API Test Client.

The **MainWindow** screen opens.

2. Use the following table to complete the configuration of the MUSE API Test client.

### **NOTE:**

This configuration will need to be repeated each time the test client is used unless the settings are manually entered in the *MUSEAPITestClient.exe.config file.* 

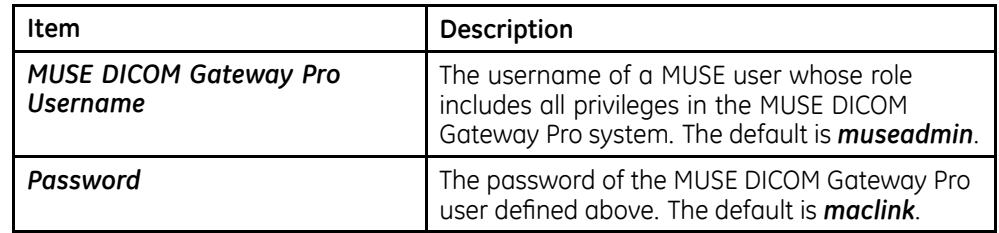

<span id="page-100-0"></span>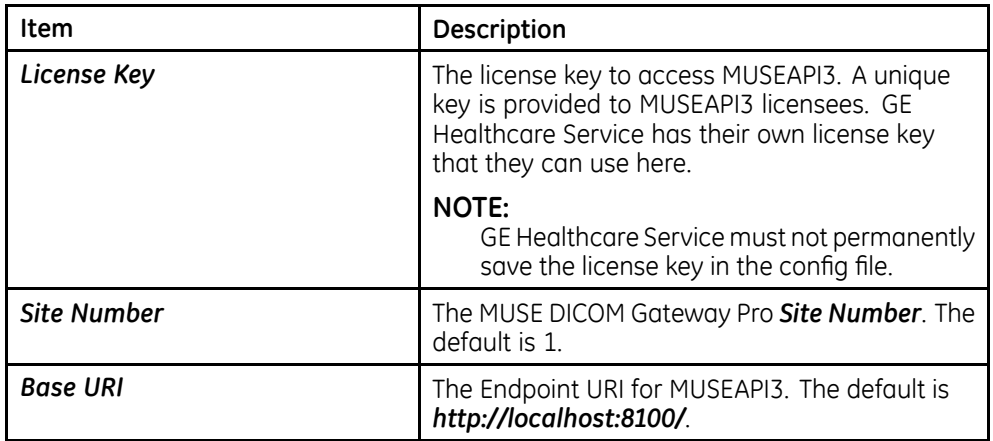

- 3. Click Login.
- 4. Select the **Patient** tab.
- 5. Select *PatientRetrieve.GetTestPatientsByPatientId.*
- 6. Enter the **Patient** *Id* of a patient in the MUSE DICOM Gateway Pro database and click OK.
- 7. Verify the patient is found.
- 8. Click **Logout**.
- 9. Close the MUSE API Test Client application.

# **Configuring SSL Certificate for the MUSEAPI3 Port**

This section provides the steps to obtain the thumbprint of the new certificate and use it to configure the port.

### **NOTE:**

Prior to completing these steps, the customer must obtain a certificate from a Certificate Authority and have it installed on the MUSE DICOM Gateway Pro application server.

- 1. To get the thumbprint of your certificate, you need the MMC dialog box open and configured to deal with Certificates:
	- a. Run Microsoft Management Console (**mmc.exe**).
	- b. When the Microsoft Management Console (MMC) opens, press Ctrl+M to add a snap-in.
	- F. In the **Add or Remove Snap-ins** dialog box, do the following:
		- i. In the **Available snap-ins** list, select **Certificates**.
		- ii. Click **Add**.
	- d. In the **Certificates snap-in** dialog box do the following:
		- i. Select **Computer account**.
		- ii. Click **Next**.
- e. Select **Local computer** and click **Finish**.
- f. To close the **Add or Remove Snap-ins** dialog box, click OK.
- 2. Expand the **Certificates** node in the left panel.
- 3. Expand the **Personal** node in the left panel and click the **Certificates** node. The certificate that the customer obtained and installed is listed here.
- 4. Double-click on the certificate the customer obtained and installed to open it.
- 5. Select the **Details** tab.
- 6. In the list box, click **Thumbprint**.

The bottom window lists the hex values

- 7. Select and copy the list of hex values from  $6$  into a text editor such as Notepad.
- 8. Remove all the spaces between the values to make one long string.

When you are done, it will look similar to the following:

a237052b1a2d52f72c576c5702136802a7bf8804

This is your certificate thumbprint.

9. Use **Run as Administrator** to obtain a command-prompt, then run the following two commands:

```
netsh http add sslcert ipport=0.0.0.0:(port
assigned for MUSEAPI3 HTTPS protocol
goes here) certhash=[your thumbprint]
appid={3df9aba0-cbd8-4dbe-b3c7-daf47b8a015b}
```

```
netsh http add sslcert ipport=[::]:(port
assigned for MUSEAPI3 HTTPS protocol
goes here) certhash=[your thumbprint]
appid={3df9aba0-cbd8-4dbe-b3c7-daf47b8a015b}
```
10. Run the following command to show the SSL Certificate bindings and verify that the IP:port, Certificate Hash, and Application ID match those entered in step 9:

netsh http show sslcert

### **NOTE:**

IF the SSL Certificate bindings were entered incorrectly, the SSL Certificate bindings must be deleted and recreated using the following commands:

netsh http delete sslcert ipport=0.0.0.0:(port assigned for MUSEAPI3 HTTPS protocol)

netsh http delete sslcert ipport=[::]:(port assigned for MUSEAPI3 HTTPS protocol)

After deleting the bindings they can be re-created using the information in step  $9$ .

# **8 MAC Resting ECG Systems to MUSE DICOM Gateway Pro**

This chapter describes how to configure MAC Resting ECG systems to send tests to the system.

# **Theory of Operation**

MAC Resting ECG to system communication allows you to transfer tests from MAC Resting ECG systems to the system for viewing, editing, printing, and storage. It also allows MAC Resting ECG systems to receive orders and/or patient demographics information from the system.

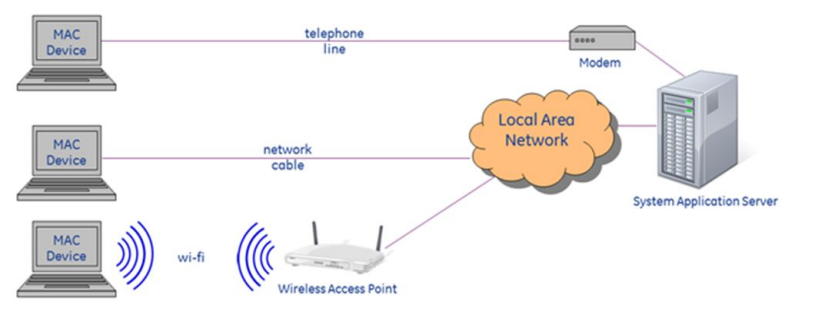

MAC ECG devices can communicate with the MUSE system via direct serial cable. modem, wireless network, or local area network.

#### **Data Flow Between MAC Resting ECG Systems and the MUSE System**

#### **Transmission Flow Chart Order Download Flow Chart**

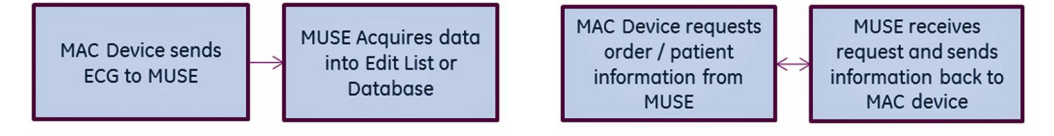

# **Customer Requirements**

The customer is responsible for appropriate serial, telephony, or network connectivity between the MAC Resting ECG systems and the systems where the Modem or DCP Communication feature is defined.

# **Configuring MAC Resting ECG to Sysem Communication**

Use the following sections for configuring MAC Resting ECG to system communication.

- Modem Use "Setting up Modems" for details on setting up modems in the system.
- Wireless Network via CSI The following section, "Setting up Modems", has some information on setting up the CSI Network type of modem required for wireless network communication. For detailed information on configuring MAC Resting ECG Systems to have wireless  $F$ communication with the system, refer to the *MobileLink Installation Manual*.
- Local Area Network via CSI The following section, "Setting up Modems", has some information on setting up the CSI Network type of modem required for Local Area Network (LAN) communication. For detailed information on configuring MAC Resting ECG Systems to communicate  $Z$  with the system via local area network, refer to the LAN Option for MAC Installation *and Troubleshooting*.
- Wireless or Local Area Network via DCP (DCAR Communication Protocol) Some GE Healthcare MAC Resting ECG systems can use DCP to communicate with the system. The following section, "Setting Up DCP Inbound Communication" on page [107](#page-106-0), has some information on setting up the MUSE DCP Server. For detailed information on configuring MAC Resting ECG Systems to communicate with the system via local area network, refer to the LAN Option for MAC Installation and *Troubleshooting*.

# **Setting up Modems**

The MUSE DICOM Gateway Pro system uses the following modem types to receive data<sup>.</sup>

### **MUSE Modem Types**

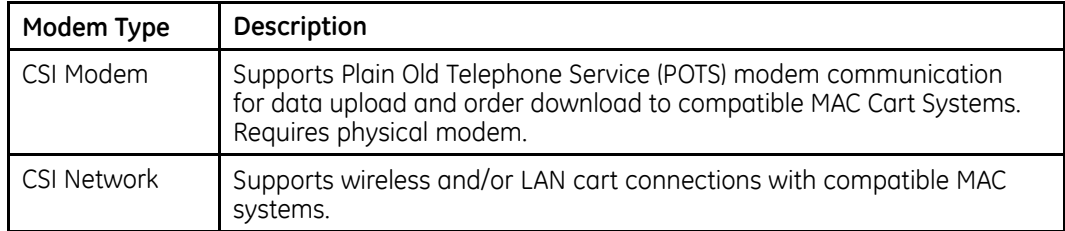

### **Setting up <sup>a</sup> Modem Device**

Use the following instructions to set up a modem device.

- 1. Log on to the system as a user with privileges to change **Setup**.
- 2. Go to **System** > **Setup**.
- 3. In the **Navigation** panel, select **Modem**.
- 4. Perform one of the following steps:
	- a. To create a new modem, go to **Action** > **New** and select on the following:
		- *CSI Modem* Used for physical modems.
		- *CSI Network* Used for CSI LAN or Wireless Carts.

The appropriate **Modem Properties** window opens.

b. To modify an existing modem, right-click on an existing entry and select *Properties*.

The appropriate **Modem Properties** window opens.

5. Type the appropriate values described in the following tables.

### **Modem Properties**

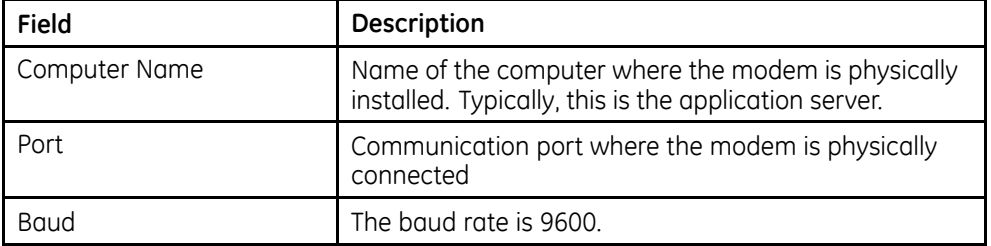

#### **CSI Network Modem Properties**

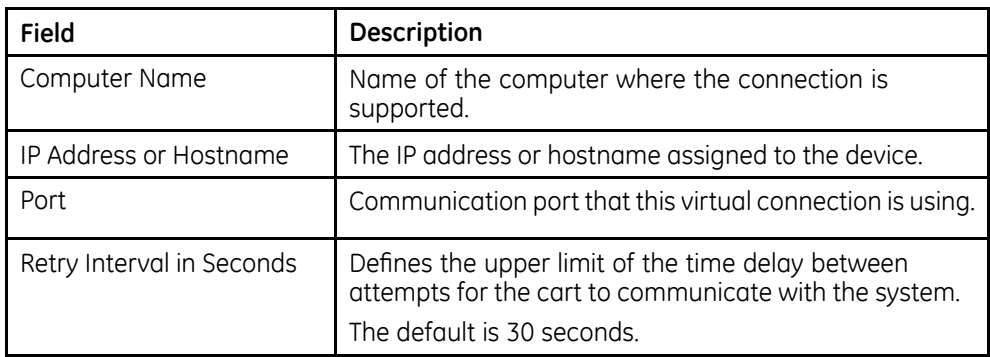

#### **NOTE:**

Refer to the appropriate document referenced below for detailed installation and configuration information for the CSI Network modem types when used with compatible MAC Systems:

- *MobileLink Installation Manual*
- *LAN Option for MAC Installation and Troubleshooting*
- 6. Click **OK** to save your changes.

Click **Close** or **Cancel** to ignore your changes.

#### **NOTE:**

When a new modem is set up, the **MUSE DICOM Gateway Modem** service is notified and automatically starts a new thread to support the connection. You do not need to restart the MUSE DICOM Gateway Modem service after defining a new modem.

### **Restarting Modems**

The individual threads that are running to support each connection are designed to automatically restart if they stop for some reason.

Use the following procedure if you want to restart them manually:

- 1. Log on to the system as a user with privileges to change **Setup**.
- 2. Go to **System** > **Modem**.
- 3. Select the modem(s) you want to restart.

Right-click and select **Restart Modem**.

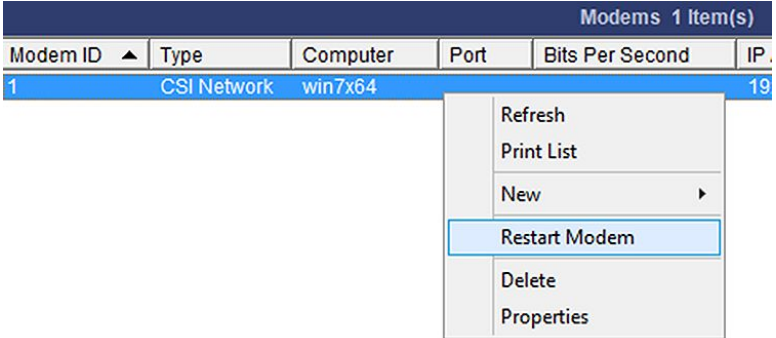

You can also restart the modem by selecting the modem and selecting the *Restart Modem* icon.

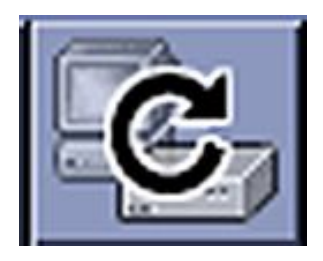

<span id="page-106-0"></span>A message opens stating the modem(s) was successfully restarted.

#### **NOTE:**

If you do not receive this message, the MUSE DICOM Gateway MT Host Service was not able to communicate to the MUSE DICOM Gateway Modem services.

- The **MUSE DICOM Gateway Modem** service is not running.
- The firewall settings on the MUSE DICOM Gateway Modem service's host system are not configured correctly.

For more information about the modems, including when they start or restart, refer to the **System Application** log.

If the connection to a cart fails, the MUSE DICOM Gateway Modem service immediately attempts to restart the connection. The failure and restart are logged in the **System Application** log.

If the restart fails within one minute, the service does not wait until the one minute interval is up before trying again.

If there are three consecutive failures within one minute, a message is logged indicating that error message logging for this modem is stopped until the modem is working again. Halting error messages prevents the **System Application** log from filling up with repetitive error messages. While no messages are being logged, the service continues to restart the modem in the background. Once the modem is restarted and continues running for at least one minute, logging resumes for this modem. Manually restarting the modem from the user interface also resumes logging.

# **Setting Up DCP Inbound Communication**

The MUSE DICOM Gateway Pro can receive inbound tests and requests for orders via DCP Inbound communication. Compatible GE MAC Resting ECG systems can use the DCP Protocol instead of CSI to communicate directly with the application server through a wireless connection or a LAN connection.

By default, the *DCP Inbound* service has a *Device-Friendly Name* and listens on port 9240 of all network interfaces on the MUSE DICOM Gateway Pro application server.

Perform the following steps to modify these defaults:

- 1. Log on to the MUSE DICOM Gateway Application as a user with privileges to change MUSE Setups.
- 2. Go to **System** > **Setup**.
- 3. In the Navigation panel, select **System**.
- 4. Right-click on the system entry and select **Properties**.

The **System Properties** window opens.

5. Select DCP Configuration.

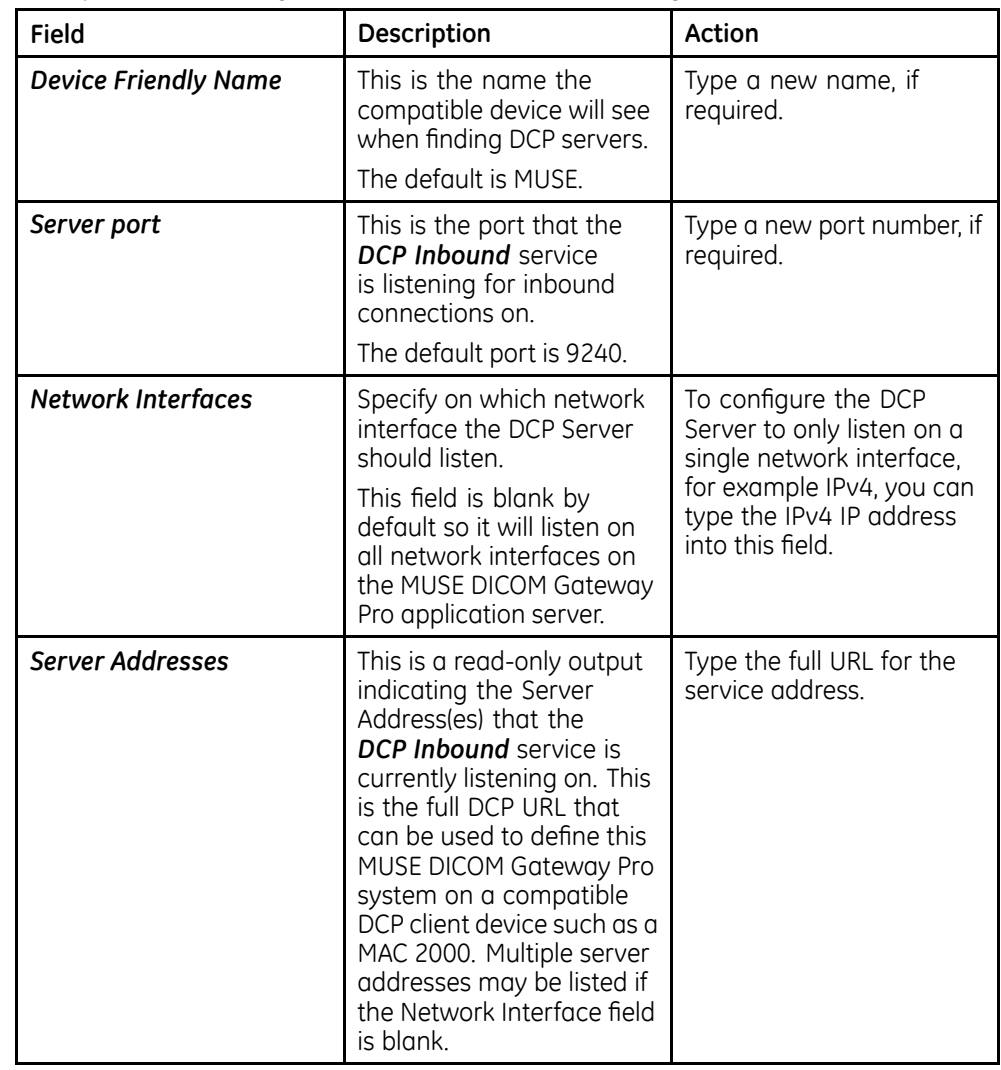

6. Modify the fields using the information in the following table:

7. Click OK to save your changes.

Click **Close** or **Cancel** to ignore your changes.

### **NOTE:**

Refer to the LAN Option for MAC Installation and Troubleshooting for detailed installation and configuration information to use the DCP Protocol on compatible MAC system.

8. If any configuration changes were made, restart the **MUSE DICOM Gateway** *DCP Inbound* service on the system application server.
# **DICOM Communication**

This chapter describes how to configure the system for DICOM communication. For detailed information on system DICOM conformance, refer to DICOM Conformance *Statement for MUSE v9 and MUSE DICOM Gateway Pro*.

## **Theory of Operation**

The system supports DICOM functionality in two ways. The following table provides a description of each.

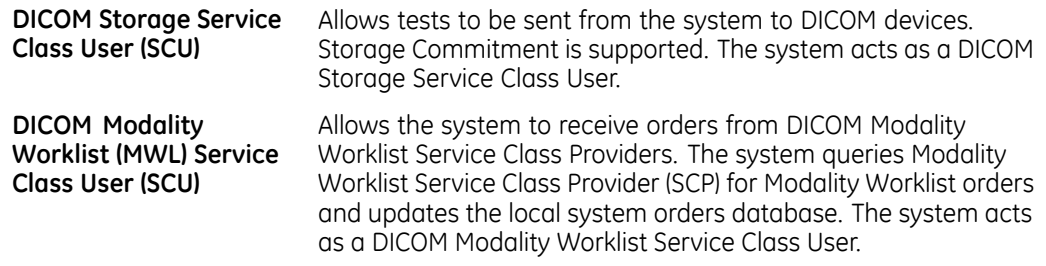

The following diagram shows network communication between the MUSE application server and the DICOM storage service class provider and the DICOM modality worklist service class provider.

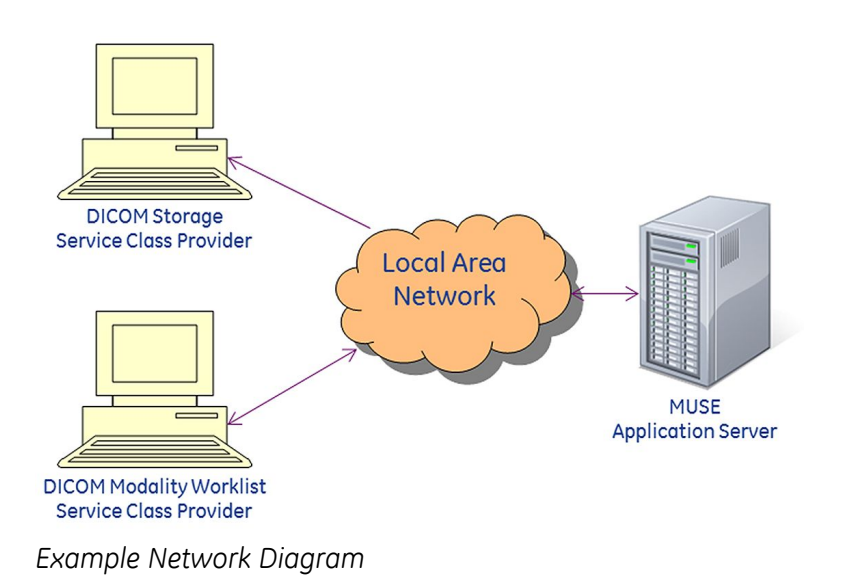

## **Transmission Flow Charts**

## **DICOM SCU to DICOM SCP Flow Chart**

The system DICOM device storage service class user transmits a DICOM test across the network to a receiving DICOM storage service class provider. If storage commitment is enabled, the system sends a storage commitment request to the DICOM SCP and the DICOM SCP returns a storage commitment response to the system.

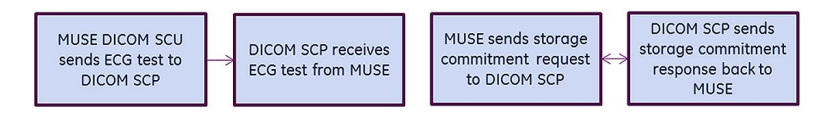

## **Modality Worklist SCU Flow Chart**

The DICOM modality Worklist service class user service queries the DICOM modality Worklist service class provider for orders. Returned orders are created or updated in the system orders database.

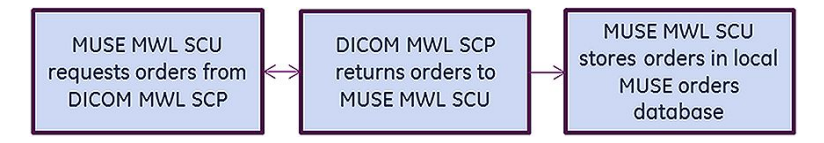

## **MUSE DICOM Gateway Services**

Each system DICOM function has its own MUSE service on the system application server described in the following table:

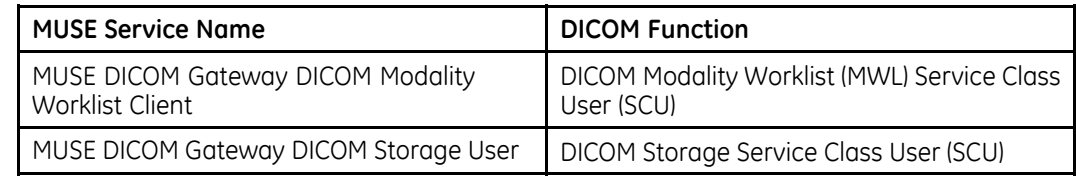

In addition to the services listed in the table, the **MUSE DICOM Gateway Normal** service is used to normalize all inbound DICOM test data. The MUSE DICOM Gateway Format is used to format all outbound data, including DICOM IOD and DICOM Encapsulated PDF.

#### **Customer Requirements**

The customer is responsible for supplying the following;

- Network connectivity between the system and the non-DICOM services and devices.
- AE titles, IP addresses, and ports for all non-DICOM services and devices.

## **Configuring DICOM Communications**

This section provides instructions to configure the system for DICOM communication. The procedures are:

- "Configuring the System to Send DICOM Tests" on page 111
- "Configuring the System to Query for DICOM Orders" on page [114](#page-113-0)

#### **Configuring the System to Send DICOM Tests**

To configure the system to send DICOM tests, you need to perform the following procedures:

- 1. Configure the DICOM storage user service.
- 2. Configure the outbound DICOM device in the system.
- 3. Configure the DICOM device(s) to receive DICOM test from the system.

#### **Configure the DICOM Storage User Service**

The DICOM Storage Service Class User service sends outbound DICOM tests to DICOM storage service class providers. The service is configured with a default AE title and storage commitment port.

Use the following steps to configure the MUSE DICOM storage user service:

- 1. Log on to the system application.
- 2. Go to **System** > **Setup**.
- 3. Select **DICOM Services**.
- 4. Right-click on **DICOM STORE SCU** and select **Properties**.

5. Select **General**.

Complete the following fields as appropriate:

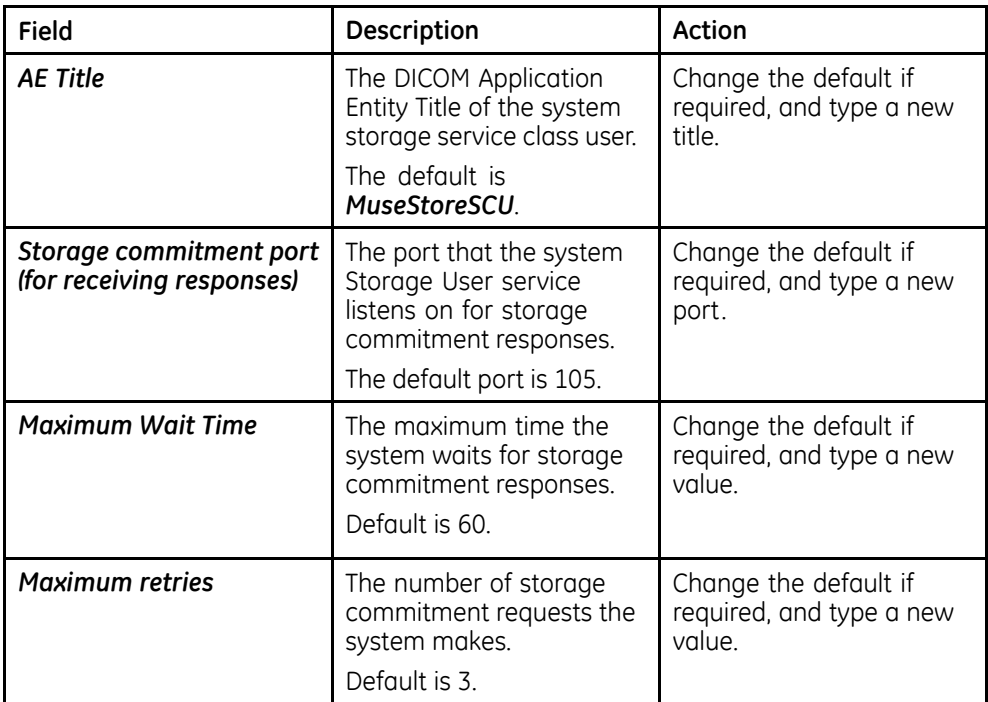

6. Select **DICOM Association Settings** to configure these settings.

Default values exist for these settings and typically do not need to be changed.

7. Click **OK** to save your changes.

Click **Close** or **Cancel** to ignore your changes.

If any changes were made, you need to restart the MUSE DICOM Gateway **DICOM Storage User** service on the system application server.

#### **Configure the Outbound DICOM Device(s) in the System**

Each outbound DICOM Device needs to be configured in the system prior to sending a test from the system to the outbound DICOM device.

Perform the following steps to configure an outbound DICOM Device in the system. Repeat these steps for each outbound DICOM Device that needs to be configured.

- 1. Log on to the system application.
- 2. Go to **System** > **Setup**.
- 3. Select **Devices**.
- 4. Perform one of the following:
	- a. To create a new device, go to **Action** > **New** and select one of the following device types.

The device types are based on the compatibility or preference of the receiving DICOM storage service class provider.

*DICOM IOD*

DICOM Information Object Definition

- *DICOM PDF* DICOM Encapsulated PDF
- b. To modify an existing DICOM device, right-click the entry and select *Properties*.
- 5. Select **General** and set up the following fields as appropriate:

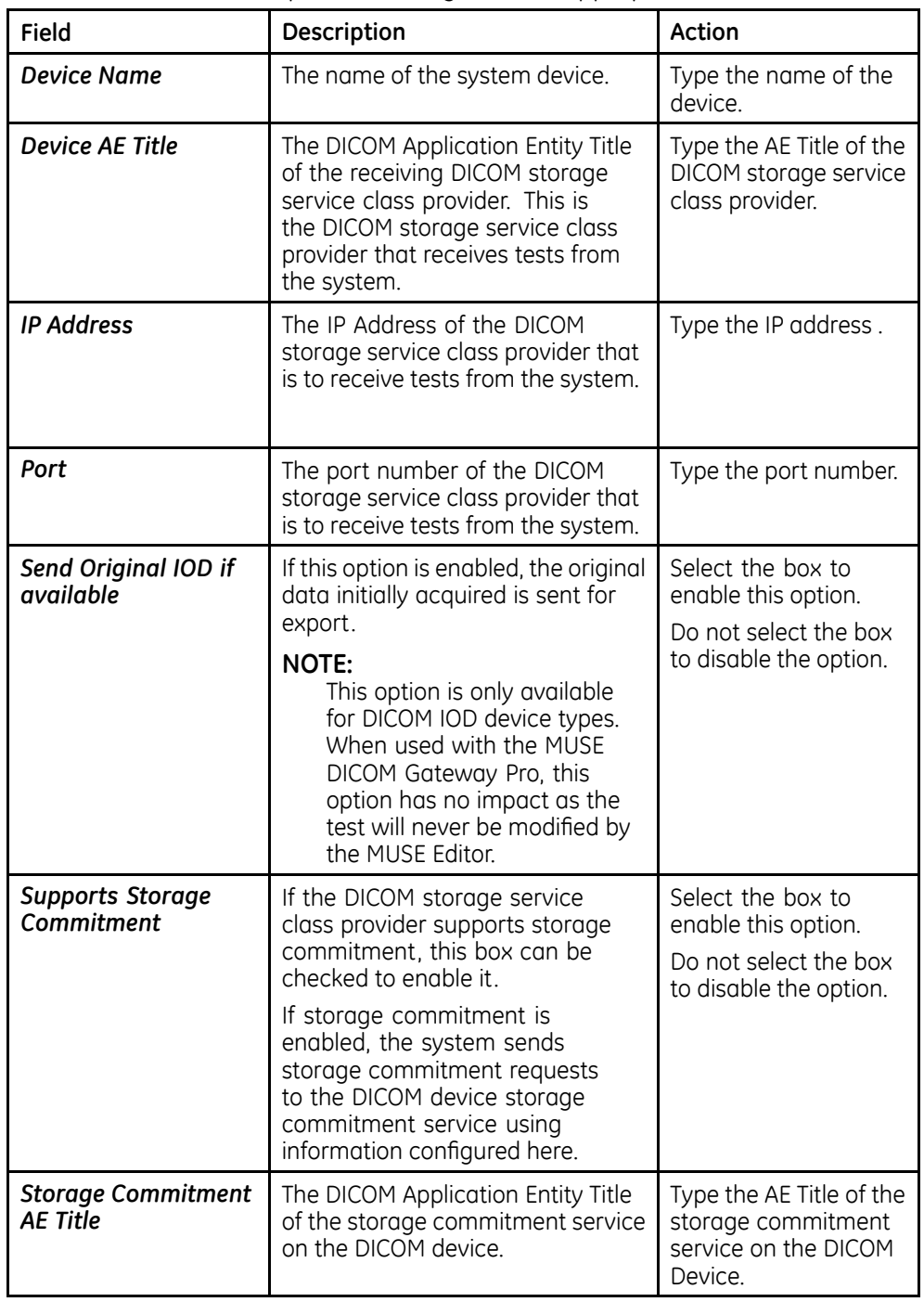

<span id="page-113-0"></span>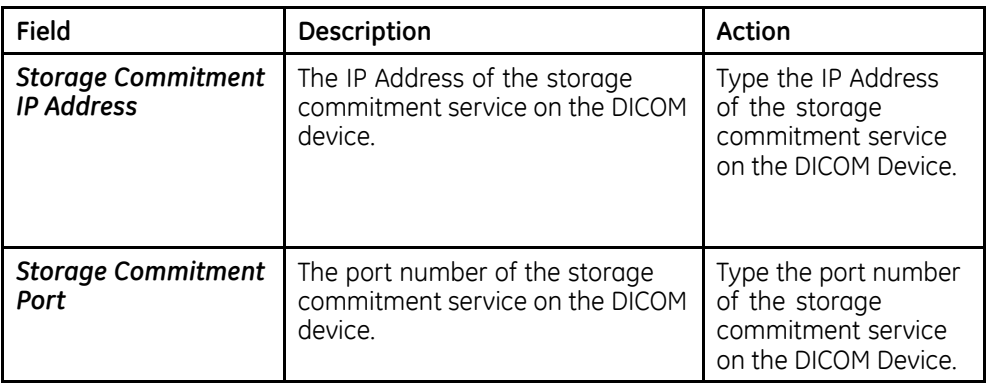

6. After entering the **Device AE Title, IP Address**, and **Port**, click **DICOM** Echo to verify an association can be made with the DICOM storage service class provider.

If an association can be established, the following message is displayed: **DICOM** *ECHO Successful*

If an association cannot be established, the following message is displayed: **DICOM ECHO Failed**. If a failure occurs, check the settings and try again.

- 7. Select **Hours of Operation** and configure them as desired.
- 8. Select **Advanced** and configure **Valid Sites** as desired.
- 9. Click **OK** to save your changes.

Click **Close** or **Cancel** to ignore your changes.

#### **Configure the Receiving DICOM Device(s) to Receive DICOM Tests from the System**

To receive DICOM tests from the system, the receiving DICOM storage service class provider might need to be configured with the DICOM storage service class user AE Title and IP Address defined in the DICOM STORE SCU entry in DICOM Services in the system setup. If storage commitment is used, specify the MUSE STORE SCU storage commitment port on the receiving DICOM storage service class provider.

#### **Configuring the System to Query for DICOM Orders**

Use the following procedures to configure the system to query for DICOM orders.

- 1. Configure the system DICOM modality worklist client service.
- 2. Configure the DICOM modality worklist service class provider to receive DICOM order queries from the system.

#### **Configure the System DICOM Modality Worklist Client Service**

The system DICOM modality worklist client service queries a DICOM modality worklist service class provider for DICOM orders.

Perform the following to configure the system DICOM modality worklist client service to query for DICOM orders. Repeat these steps for each system site that needs to query for DICOM orders.

- 1. Log on to the system application.
- 2. Go to **System** > **Setup**.
- 3. Select **DICOM Services**.
- 4. Perform one of the following steps:
	- a. To create a new DICOM MWL SCU service, go to **Action** > **New** > **MWL** *Server*.
	- b. To modify an existing DICOM MWL SCU service, right-click on the entry and select *Properties.*
- 5. Select **MWL Config** and set up the following fields as appropriate:

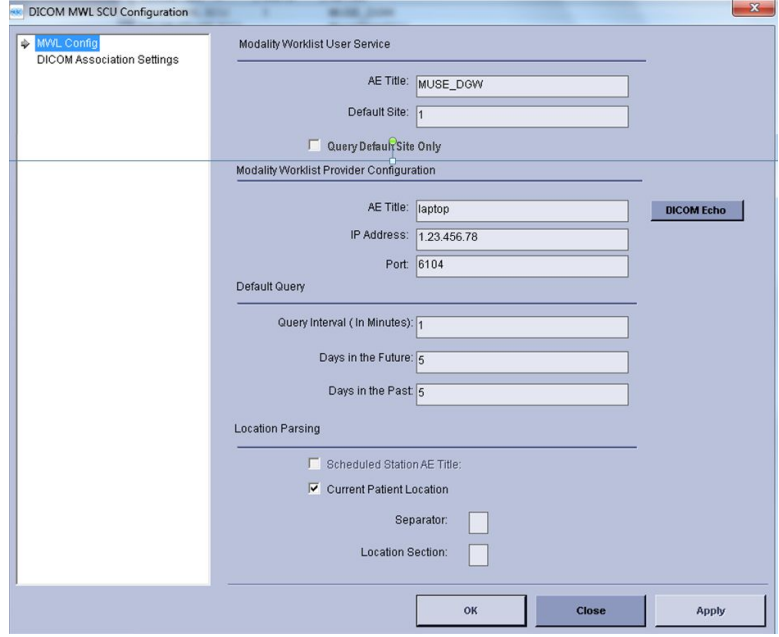

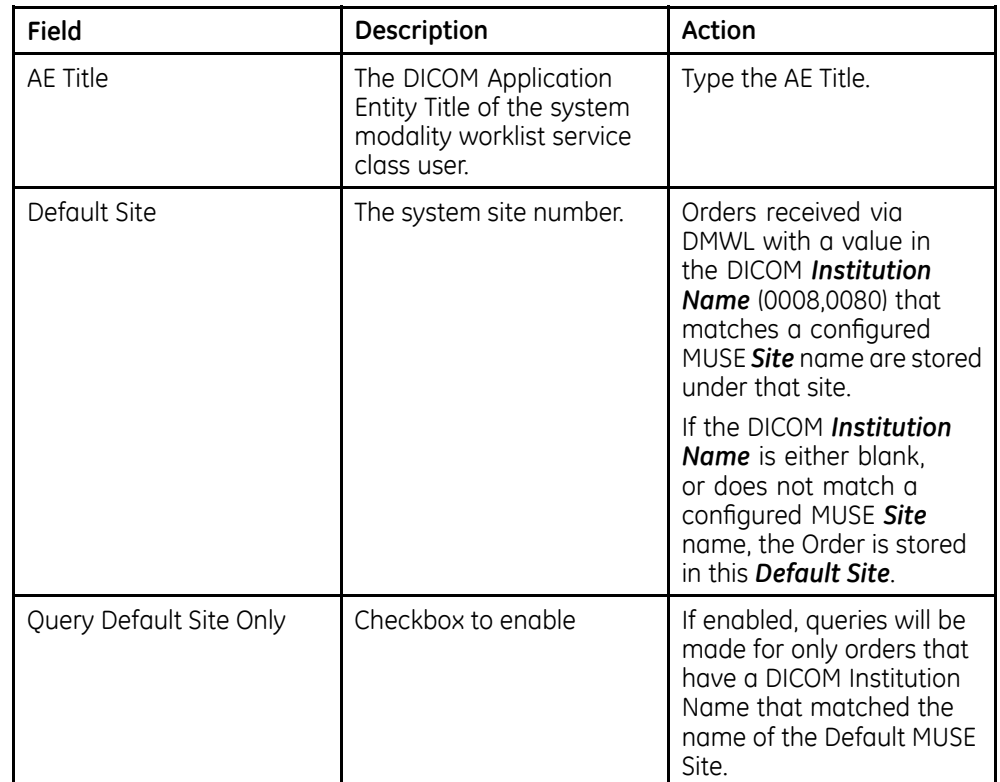

#### **Modality Worklist User Service**

#### **Modality Worklist Provider Configuration**

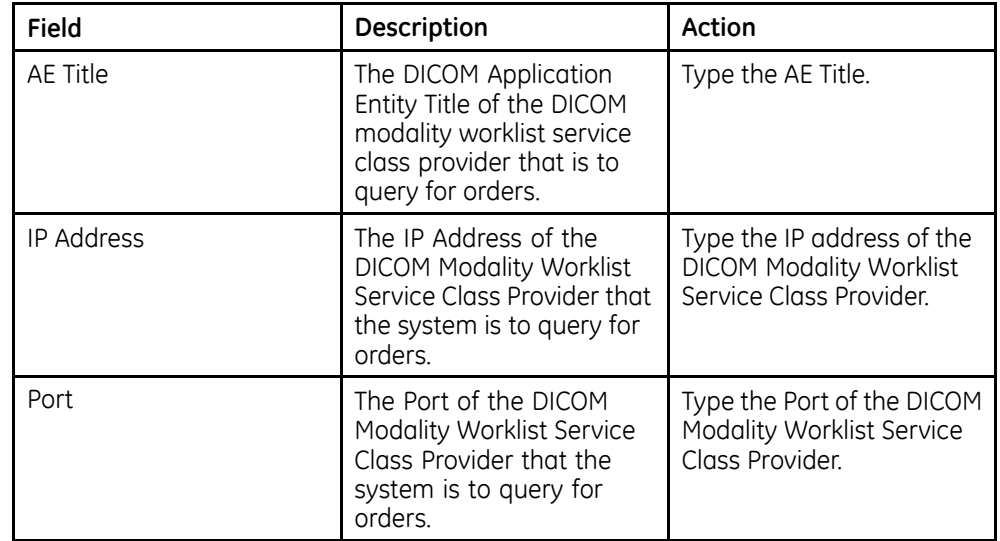

**Default Query**

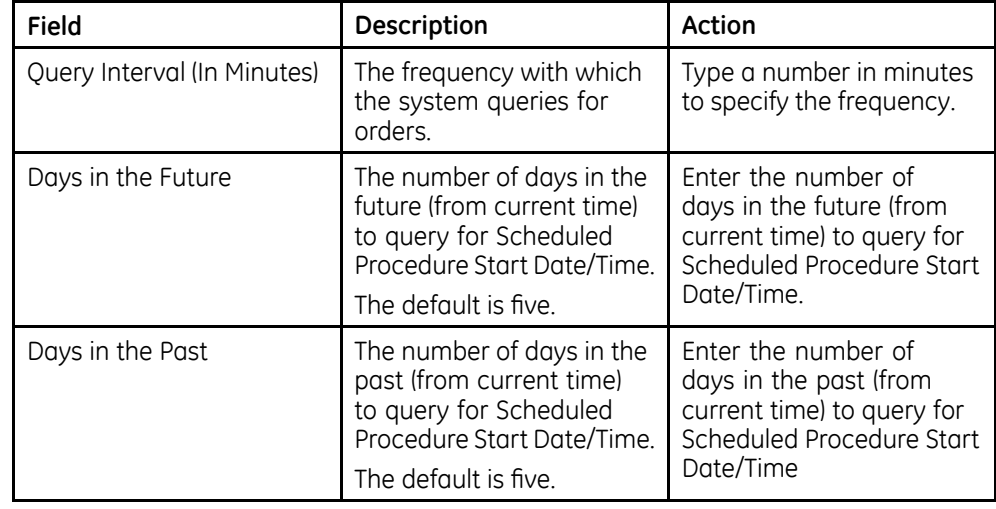

#### **Location Parsing**

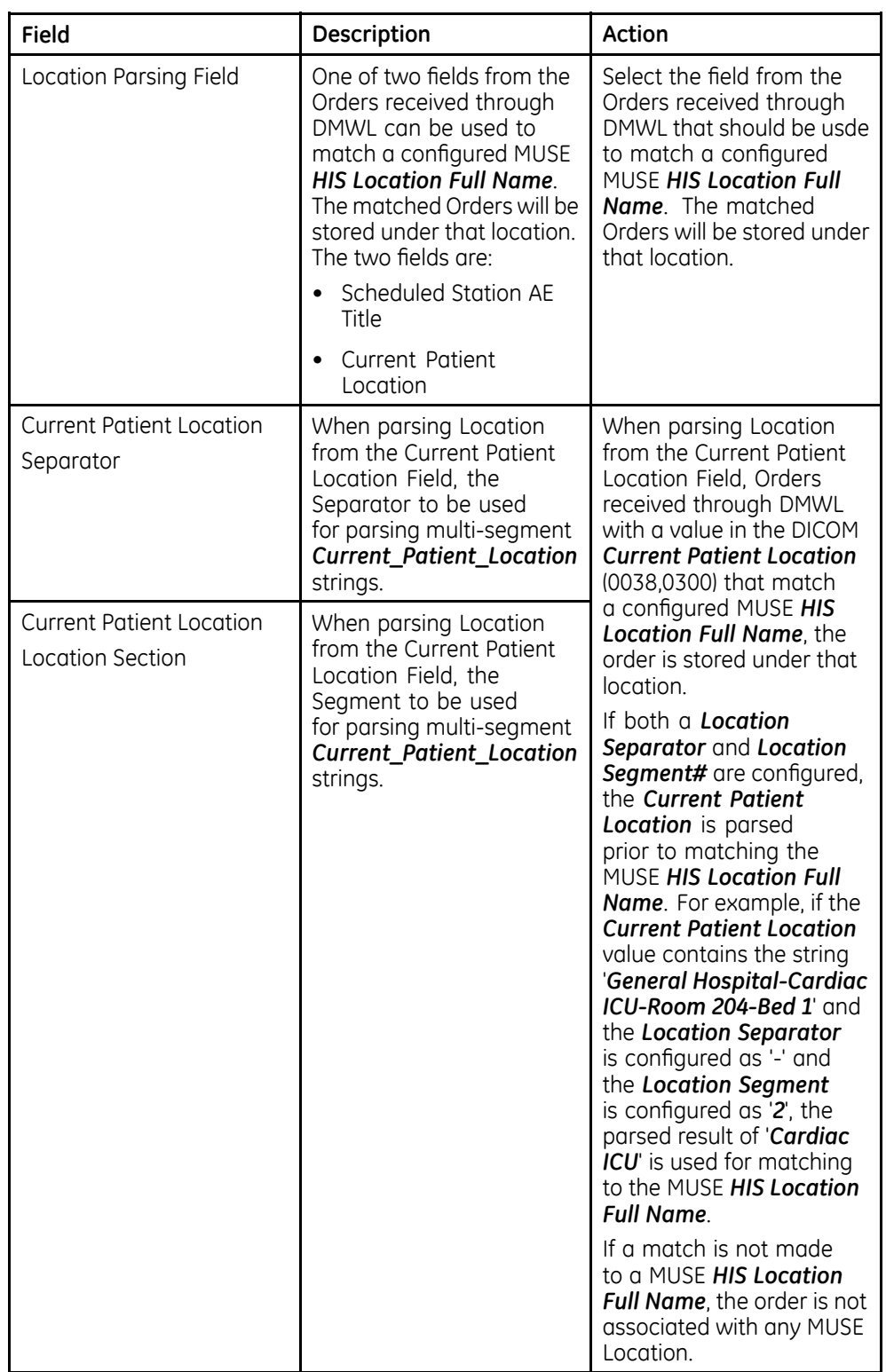

6. After entering the **Device AE Title, IP Address**, and **Port** for the Modality Worklist Provider Configuration, click **DICOM Echo** to verify an association can be made with the DICOM device.

If an association can be established, the following message is displayed: **DICOM** *ECHO Successful*

If an association cannot be established, the following message is displayed: **DICOM ECHO Failed**. If a failure occurs, check the settings and try again.

7. Select **DICOM Association Settings** to configure these settings.

Default values exist for these settings and typically do not need to be changed.

8. Click **OK** to save your changes.

Click **Close** or **Cancel** to ignore your changes.

9. Restart the MUSE DICOM Gateway DICOM Modality Worklist Client service on the system application server.

#### **Configure the DICOM Modality Worklist Service Class Provider to receive DICOM Order Queries from the System**

To receive DICOM modality worklist queries from the system, the DICOM modality worklist service class provider might need to be configured with the system modality worklist service class user AE Title defined in the DICOM MWL SCU entry in DICOM services in the system setup.

**DICOM Communication**

# **10**

# **System Checkout**

## **Checking out the System**

This checkout procedure should be performed after completing all configurations. Use this procedure to verify communication between the ECG cart and DICOM systems.

- 1. Confirm that the following services are started.
	- MUSE DICOM Gateway
	- MUSE DICOM Gateway DCP Inbound
	- MUSE DICOM Gateway DICOM Modality Worklist Client
	- MUSE DICOM Gateway DICOM Storage User
	- MUSE DICOM Gateway Format
	- MUSE DICOM Gateway Modem
	- MUSE DICOM Gateway MT Host
	- MUSE DICOM Gateway Normal
	- MUSE DICOM Gateway Scheduler
- 2. Check that the system application can be started and logged on to successfully.
- 3. Check that the ECG Cart is
	- Configured for use with the system
	- Receiving the patient and order information from the system.

Perform a test at the ECG cart using the patient information retrieved from the system.

- 4. Check that the ECG cart can transmit tests to the system.
- 5. Check that the test was routed from the MUSE DICOM Gateway Pro system to the receiving DICOM Storage Service Class provider.

## **Transition to Technical Support**

The following list should be used as a reference for the Installer Personnel to use when they have completed the installation of the system and are ready transition service of the system to the Remote Technical Support Team:

- Ensure the technical support remote access database and/or Customer Relationship Management (CRM) system has been updated with information on how to remotely access the system.
- $\bullet$  Verify the systems can be successfully accessed remotely via InSite ExC.
- Provide the Technical Support team with server names, IP addresses, and InSite serial numbers.
- Provide the Technical Support team with user names, passwords, and domains for the remote systems as appropriate.

# **11**

# **System Administration**

This chapter provides system information and procedures for administrative functions to administer the system.

## **MUSE DICOM Gateway Pro Services**

The system uses Windows services to perform certain functions within the system application. Services are installed and configured to start using the MUSE Background account.

#### **CAUTION:**

STOPPING A SERVICE DISABLES THAT FUNCTION: Do not stop services unless you understand how it affects the system, or unless all users are logged off the system.

When troubleshooting specific problems, it can be useful to verify the corresponding service is running. The following table provides a list of MUSE DICOM Gateway services with a brief description of each service:

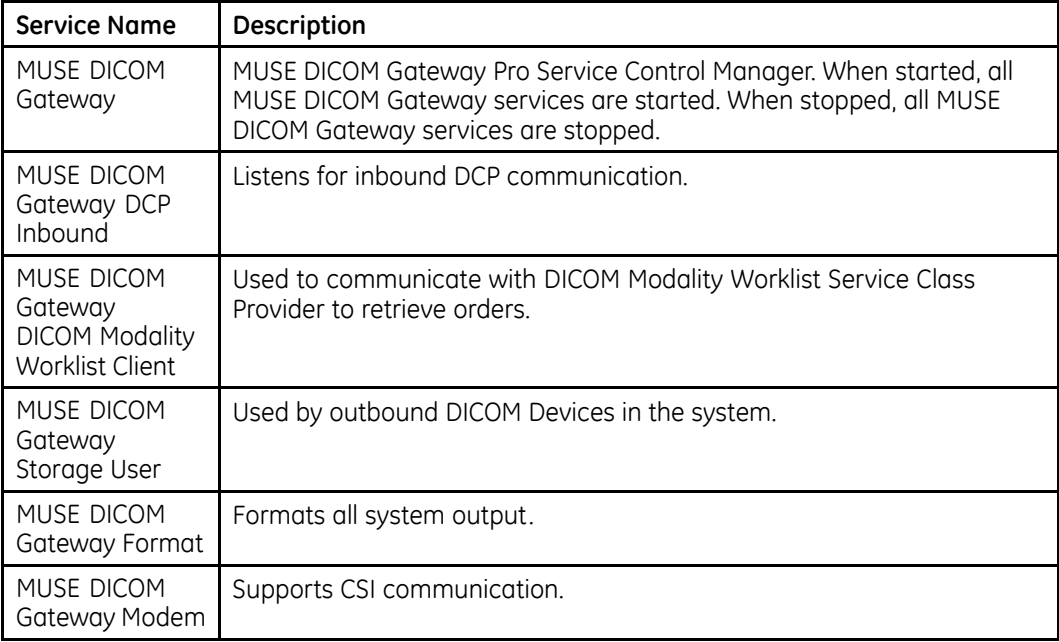

#### **MUSE DICOM Gateway Pro Services**

#### **MUSE DICOM Gateway Pro Services (cont'd.)**

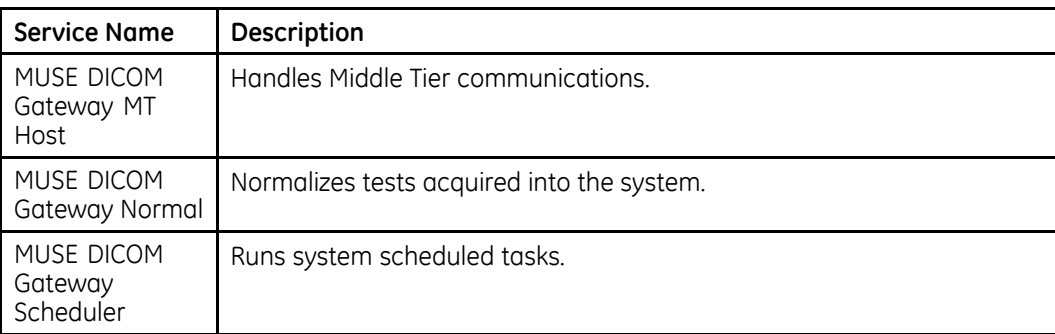

## **Application Authentication**

The system supports two different methods for application authentication:

- MUSE Authentication
- Windows Authentication

The following sections cover the different authentication method configurations.

#### **MUSE Authentication**

With this method, the user launches the system application after logging onto Windows. The system application opens an application logon screen, where the user needs to provide their system user name and password, and the site in the system that they want to log onto, if it is other than their default site.

#### **Windows Authentication**

With this method, when the user launches the system application after logging onto Windows, the system application recognizes the user's Windows logon and automatically logs the user into the system application as the appropriate system user.

This setup requires the Windows domain and user credentials be entered into the user's setup in the system application. No Windows password information is required for this setup

#### **Mapping <sup>a</sup> System User Account to <sup>a</sup> Windows User Account for Window Authentication**

Use the following steps to map a system user account to a Windows user account:

#### **NOTE:**

For information on creating system user accounts, see "Adding Users" on page [53](#page-52-0).

- 1. Log on to the MUSE application.
- 2. Go to **System** > **Setup**.
- 3. From the navigation panel, select **Users**.
- 4. Right-click on the MUSE User to be mapped and choose **Properties**.

The User Properties window opens.

- 5. In the **Windows User Name** field, type the Windows user name to map to this MUSE user in the format *<domain name>\<user name>.*
- 6. Click **OK** to save your changes.

## **Application Shortcuts**

The command line parameter used when starting the system application components dictates the authentication method used with the system. Shortcuts are automatically created by the system installer, however they can also be created and modified manually if desired.

#### **Using the System InstallShield Wizard to Create Shortcuts**

During the initial installation of the system or when using the system Modify mode,  $R$ you are presented with the MUSE DICOM Gateway Pro Client Configuration settings. The following procedure is for Modify mode, however the information is applicable to the installation of the system as well:

- 1. Log on to the MUSE application as administrator.
- 2. Go to **Control Panel>Programs and Features**.
- 3. Select **MUSE DICOM Gateway Pro** and click **Change**.

The **Welcome** ... window opens.

4. Select **Modify** and click **Next**.

The **Select Feature** window opens.

5. Click **Next**.

**The MUSE DICOM Gateway Pro Client Configuration** window opens

6. Select the desired shortcuts options on the **MUSE DICOM Gateway Pro Client Configuration** window using the information in the following table:

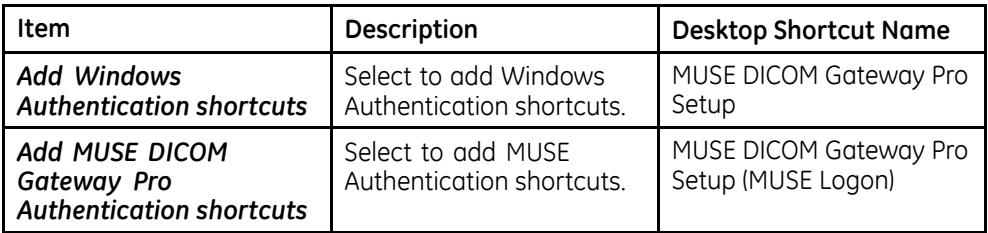

- 7. Click **Next** until all changes are applied and the **Maintenance Complete** window opens.
- 8. **Click Finish.**

### **Manually Modify Shortcuts**

The command line parameter of the Windows shortcut tells the system which authentication method to use. Rather than use the Modify mode to modify the shortcuts, shortcuts can be modified manually using the below information.

- 1. Right-click on an existing MUSE DICOM Gateway Pro shortcut and choose **Properties** or create a new shortcut in Windows.
- 2. Select the **Shortcut** tab.
- 3. In the **Target** field, use the information in the following table to add or remove the command-line parameter:

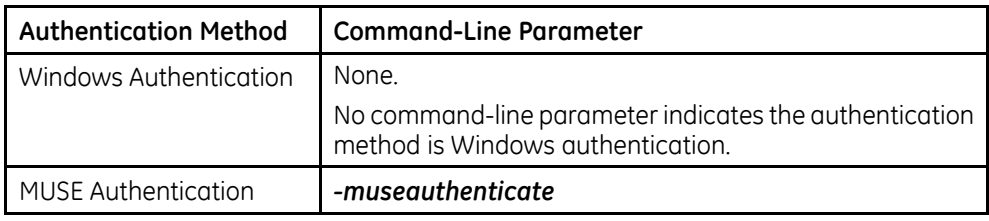

The following screen shows the parameters completed to configure a shortcut for MUSE authentication:

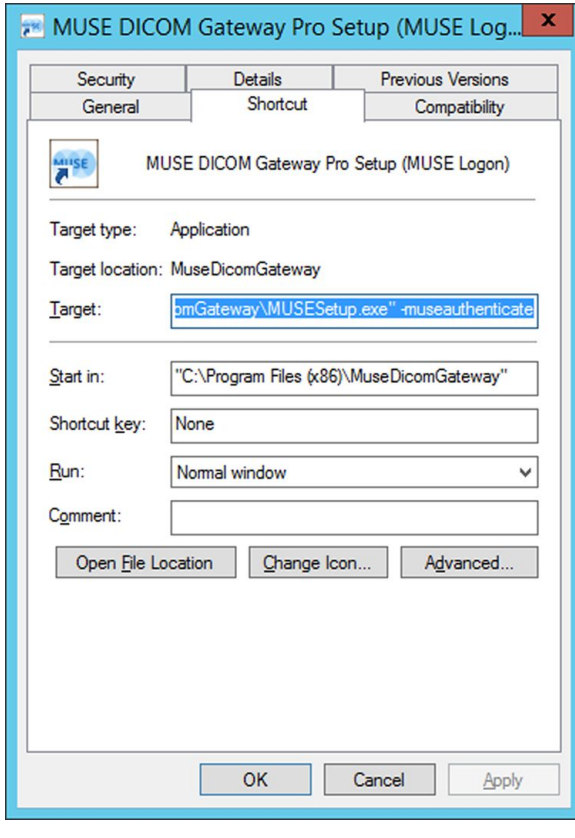

4. **Click OK.** 

## **Modifying System Installed Configuration**

To view or change the current MUSE installed configuration, run the System Installer in Modify mode. Modify mode allows you to:

- Change the computer name of the application server
- Change the data base server
- Change the MUSE port number
- Change the Windows user accounts and passwords

Before making any configuration changes, read and observe the following cautions:

#### **CAUTION:**

LOSS OF DATA:

Changing settings without knowing how they affect the system can result in data loss.

Do not change any current settings unless you understand how the change affects the system.

Use the following procedure to change an existing configuration:

- 1. Close the system application on the server.
- 2. 3R WR *Control Panel* <sup>&</sup>gt; *Programs and Features*.
- 3. Select **MUSE DICOM Gateway Pro** and click **Change**. The **MUSE InstallShield** launches.
- 4. Select **Modify** and click **Next**.
- 5. Go through the setup steps and make your configuration changes.

#### **NOTE:**

Click **Cancel** at any time to close the program and avoid saving any changes.

- 6. If no changes are required for a setup window, click **Next** on this window IMMEDIATELY to apply your changes.
- 7. Click **Next**.

The **Maintenance Complete** window opens.

8. **Click Finish**.

*MUSE DICOM Gateway* services restart.

**System Administration**

**12**

## **Maintenance**

This chapter covers maintenance information for the system.

## **Server Hardware Maintenance**

The customer is responsible for troubleshooting, part replacement, and checkouts as they relate to hardware repairs on the system servers.

## **Safe Shutdown Procedures**

This section provides safe shutdown procedures for the system.

#### **Shut Down the System Application Server**

Use the following steps to shut down the system application server.

- 1. Before shutting down the server, notify all users of the scheduled shutdown.
- 2. Stop the MUSE DICOM Gateway services on the system application server.
- 3. After the MUSE DICOM Gateway services are shutdown, shut down the server following normal Windows shutdown procedures.

#### **Shut Down <sup>a</sup> Remote Server**

If a remove database server is used, use the following steps to shut it down.

- 1. Shut down the system application server using the instructions in "Shut Down" the System Application Server" on page 129.
- 2. Shut down the remote database server following normal Windows shutdown procedures.

## **Disaster Recovery**

This section covers system disaster recovery information.

#### **System Backup and Recover**

A backup and recovery plan is crucial to prevent data loss and to minimize service interruption in the event of system failure or disaster. All system installations are software-only, customer-supplied hardware configurations.

It is the customer's responsibility to configure and monitor backup and disaster recovery procedures and to execute those procedures as necessary. GE Healthcare is not liable for any loss of data, your inability to access data, any failure of system performance, or any claims that would otherwise potentially be covered by your warranty, if any such problem results from, or arises out of, your selected backup or disaster recovery procedures. GE Healthcare service representatives may still be able to assist you in correcting such a problem, on a billable basis.

#### **Windows Operating System and SQL Server**

Backing up the Microsoft Windows operating system and SQL Server is the responsibility of the customer.

Customer must decide if they want to perform backups of the Windows operating system and SOL Server in the case of disaster recovery.

#### **MUSE DICOM Gateway Pro System Software**

Backing up system software and configurations is the responsibility of the customer.

The MUSE DICOM Gateway Pro and InSite ExC software can be reinstalled in the case of a disaster recovery situation.

Extra steps can be taken to backup the configuration files for each of these items to aid in restoration in a disaster recovery situation. The following table provides file names, default locations, and file descriptions for the system application and InSite ExC:

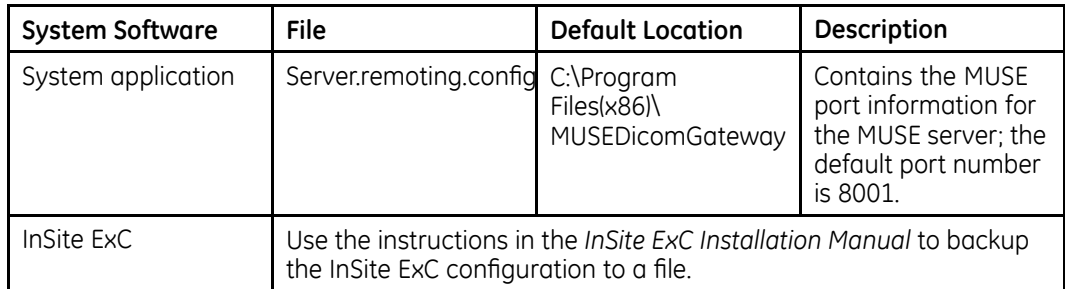

#### **System Database Backup**

System database backup is the responsibility of the customer.

The system databases must be backed up on a regular basis; the frequency and recovery model is up to the customer.

System databases use the **SIMPLE** recovery model by default. This means that you can restore from your last backup. Any data changes since the last backup are lost. If you want more protection, you can modify the SQL database recovery model.

Knowledge of the MUSE database helps you understand the backup requirements. The system uses the SQL Server database management system (DBMS) and includes the following default user databases:

- *MUSE\_Site0001*
- *MUSE\_SiteTemplate*
- *MUSE\_System*

If additional sites have been set up on the system, additional site databases exists: for example, **MUSE\_Site0002**, **MUSE\_Site0003**, and so on.

#### **System Database Restoration**

System database restoration is the responsibility of the customer.

Follow Microsoft's instructions for restoring a SQL Server backup using **SQL Server** *Management Studio* or other restoration method used by your facility.

#### **System Application Server Disaster Recovery**

System application server disaster recovery is the responsibility of the customer.

System rebuild and replacement, including operating system and SOL Server installation, must be completed before GE Healthcare service personnel can aid in re-installing system software.

The following are the high-level steps to restore the System Application Server in the event of a complete system failure.

- 1. Install physical server
- 2. Install operating system and SQL Server.
- 3. Restore system databases
- 4. Install system software
- 5. Restore system software configuration(s)
- 6. Reconnect device(s), as necessary

## **Multitech MT9324ZBA Modem**

The Multitech MT9324ZBA modem is an optional hardware accessory for the system. This manual only references optional hardware that ships with the system at the time of its release.

Modems are used to transmit patient ECGs from the ECG Cart to the MUSE server. For additional information on a modem other than the MultiTech MT9324ZBA, go to the MultiTech Web site to see the appropriate user guide for the modem.

Instructions for installing the modem drivers are located in the MultiTech Modem MT9234ZBA Driver Installation documentation.

For specifications for the MultiTech MT9324ZBA modem, see the MultiTech Web site.

## **LED Connectors**

The LED indicators on the front panel indicate status, configuration, and activity.

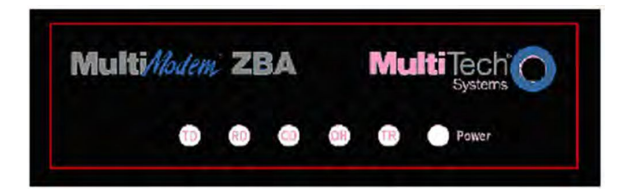

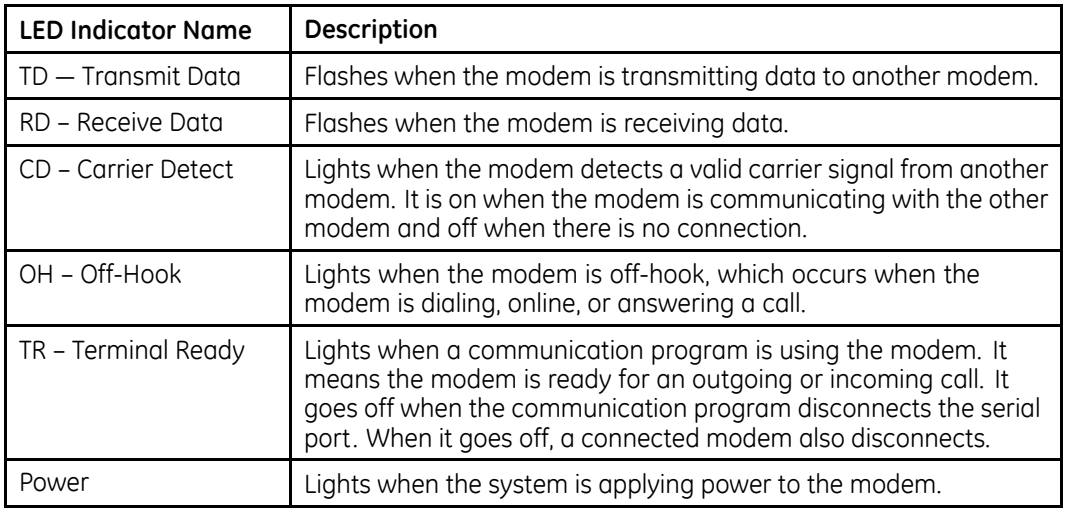

## **Replacement Parts**

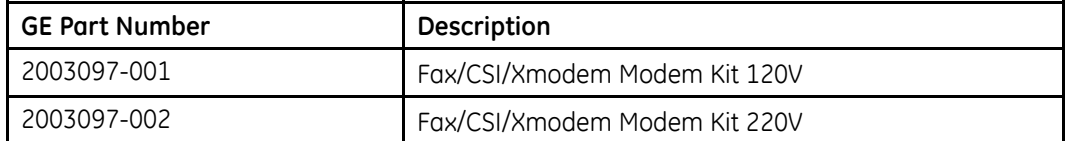

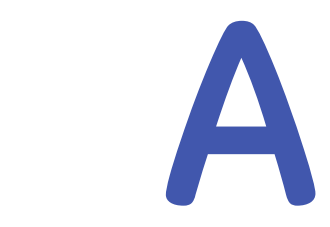

# **MUSE Service Users**

This chapter describes the following items:

## **MUSE Service User Accounts**

The MUSE service accounts, comprised of MUSE user accounts and Windows user accounts, are integral to the correct operation of the MUSE system. The following table identifies the accounts:

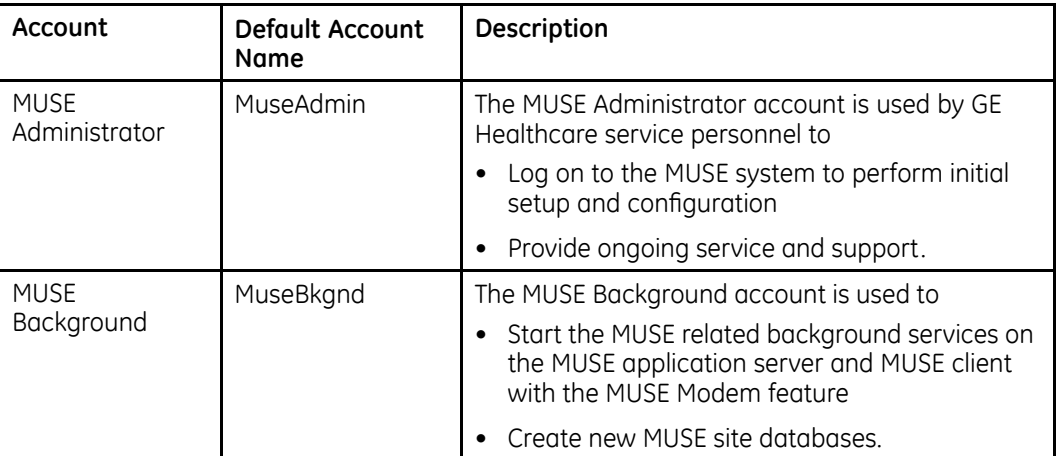

#### **MUSE User Accounts**

The default MUSE Administrator and MUSE Background accounts are automatically set up as users within the MUSE application. These accounts are critical to the internal working of the MUSE system and cannot be changed, with the exceptions of their passwords and Windows user names. The MUSE user service accounts are linked to the Windows user service accounts through the **Windows User Name** field in MUSE user setup. This linkage happens automatically by the MUSE installer and should only be changed by re-installing the MUSE system or using the MUSE Modify mode.

The MUSEAdmin and MUSEBkgnd user accounts in the MUSE system have known default passwords. The customer should change these passwords for these users. To change the MUSE system passwords for these accounts, see "Changing the MUSE Service Account Passwords in the MUSE System" on page [136](#page-135-0).

#### <span id="page-133-0"></span>**Windows User Accounts**

The Windows MUSE Administrator and MUSE Background accounts provide access to the MUSE application, MUSE services, and SQL Server databases. They are linked to the MUSE user accounts.

These user names and passwords must meet the following requirements:

- Must be a member of the local **Administrators** group on the MUSE application server
- Must have appropriate access to the MUSE databases on the SQL Server instance where the MUSE databases are located. See the table in "SQL Server Role Requirements" on page 134.
- Should be a domain account whenever possible to avoid mismatches of local account user name and passwords.
- Set passwords to never expire, whenever possible. If the passwords change, GE Healthcare service personnel might not be able to log on to the system to provide support. Additionally, the background services can fail to start, causing the MUSE system to stop functioning.
- Allow the customer to determine both the account names and passwords. The passwords must be shared with GE Healthcare service personnel to use the account when they work on the MUSE system.
- The customer should not use the MUSE Administrator or MUSE Background accounts for accessing the MUSE application server or MUSE system. Instead, separate MUSE and/or Windows user accounts should be created for each individual user accessing the MUSE system.

Additionally, the MUSE Background account must not be subject to any policies that would not grant the permissions to the account for Log on as a service. Log *on* as a service permission is a requirement for the account to be able to start the MUSE-related background services.

#### **NOTE:**

The MUSE installer grants the MUSE Background account the Log on as a service permission on new installations, however, if **MUSE Modify** mode is used to change the MUSE Background user on a client workstation, you need to manually grant the MUSE Background account the **Log on as a service** permission.

#### **SQL Server Role Requirements**

The following table provides SQL Server role requirements for the MUSE Administrator and MUSE Background user. For detailed information on implementing these SQL Server roles, see "Configuring SQL Server Security" on page [138](#page-137-0).

#### **SQL Server Role Requirements**

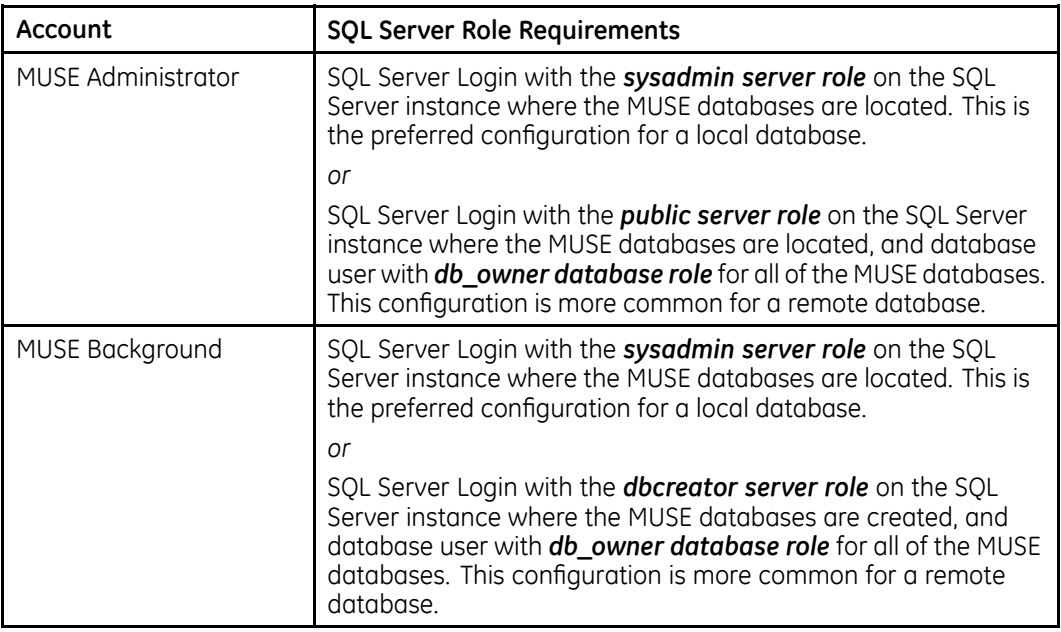

#### **NOTE:**

It is not possible to give **db\_owner database role** access to the MUSE Administrator or MUSE Background account until the MUSE databases are created

When the MUSE database is installed or upgraded, the MUSE installer automatically attempts to set the MUSE databases owner to the MUSE Background account specified and give **db\_owner** database role to the MUSE Administrator account specified.

#### **MUSE InstallShield Wizard Requirements**

The following table provides Windows and SQL Server requirements for the user who executes the MUSE InstallShield Wizard:

<span id="page-135-0"></span>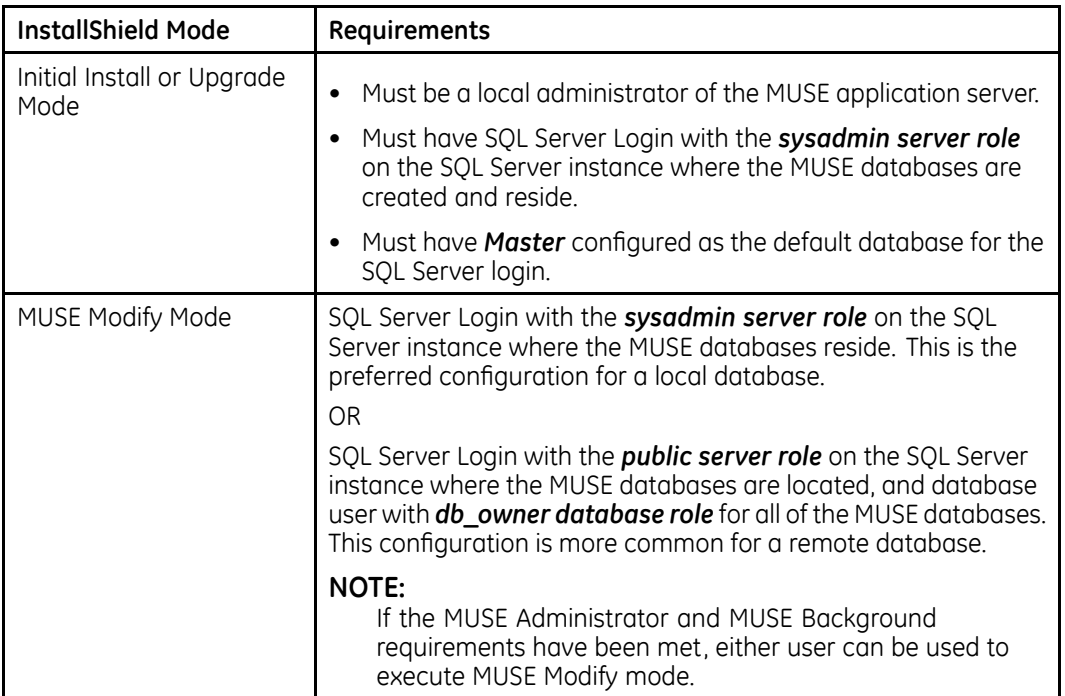

## **Changing MUSE Service Accounts**

This section describes how to change the MUSE user account passwords and how to change the Windows user accounts and passwords used with the system.

#### **Changing the MUSE Service Account Passwords in the MUSE System**

To change the password of the MUSE Administrator or MUSE Background account, modify the user's password in the MUSE application.

- 1. Log on to the MUSE application.
- 2. Go to **Setup** > Users.
- 3. Right-click on the account you want to change and select **Properties**.

The **User Properties** window opens.

- 4. Type a new password in the **MUSE Password** and **Re-enter MUSE Password** fields.
- 5. Click **OK** to save your change.

#### **Changing the Windows Accounts and Passwords**

The process to change the Windows user accounts and passwords consist of the following high-level steps:

- 1. Change or create the Windows accounts and passwords using Windows.
- 2. Verify SQL Server Logins and Roles.
- 3. Modify the MUSE installed configuration to:
	- $\bullet$  Update the MUSE services with the new user name and password.
	- **•** Update the Windows user name of the **MUSE Administrator** and **MUSE Background** user accounts.

#### **Change or Create Windows Accounts**

The hospital MUSE system and IT administrators are responsible for creating the Windows accounts and passwords. The Windows account user names and passwords used by the new MUSE Administrator and MUSE Background users must be set up and be ready to use before entering them into MUSE. Confirm that the user accounts to be used for the MUSE system meet the requirements specified in "Windows User Accounts" on page [134](#page-133-0).

#### **Verify SQL Server Logins and Roles for MUSE Administrator and MUSE Background Users**

#### **NOTE:**

If only the Windows user passwords are changing, disregard this section.

The hospital MUSE and IT administrators are responsible for ensuring the MUSE Service Users have appropriate SQL Server Logins and Roles. Confirm that the user accounts used for the MUSE system meet the requirements specified in "SQL Server Role Requirements" on page [134](#page-133-0).

#### **Modify the MUSE Installed Configuration**

After changing or creating the Windows Accounts and Verifying SOL Logins, the MUSE installed configuration needs to be modified with the new accounts and/or passwords. Perform the following steps on the system application server:

- 1. Log on to Windows as the MUSE Administrator user.
- 2. Confirm the MUSE application is closed.
- 3. 3R WR *Control Panel* <sup>&</sup>gt; *Programs and Features*.
- 4. Select **MUSE DICOM Gateway Pro** and click **Change**.

The **Welcome...** window opens.

5. Select **Modify** and click **Next**.

The **Select Feature** windows opens.

- 6. Click **Next**.
- 7. If the following prompt is displayed, **SOL server 2008 or SOL server 2008 R2** *or SQL server 2012 or SQL server 2014 is not installed. This warning can be ignored if you are installing the MUSE database on <sup>a</sup> different machine. Do you want to continue?*, click *Yes.*

**The MUSE DICOM Gateway Pro Client Configuration** window opens.

- <span id="page-137-0"></span>8. Click **Next** through each window until the **MUSE DICOM Gateway Pro Services** *Configuration* window opens.
- 9. Type the user name and password for the **MUSE DICOM Gateway Pro Background** account and the user name for the MUSE DICOM Gateway Pro *Administrator* account
	- If you are using a domain account, type the user name in **<domain** *name>\<user name>* format.
	- **•** If you are using a local account, type the user name in . **\ <user name>** format.

No password is required for the MUSE DICOM Gateway Pro Administrator user account.

Using the **MUSE DICOM Gateway Pro Background** account and password that you entered in this step, the MUSE installer completes the installation of the MUSE DICOM Gateway services. The MUSE installer also populates the **MUSE Background** and **MUSE Administrator** accounts in the MUSE database with these same Windows user names and passwords.

10. Click **Next**.

The installer validates that the user accounts that you configured do exist on the system. If you receive a warning message that the account was not found or user validation failed, click **No** at the prompt to return to the **Services Configuration** window and check the following:

- The user name for the accounts and the password are correct.
- $\bullet$  The accounts exist.
- 11. Click **Next** until the **Maintenance Complete** window opens.
- 12. Click **Finish**.

## **Configuring SQL Server Security**

As indicated in the "SQL Server Role Requirements" on page [134](#page-133-0), specific SQL Server security requirements must be met for the MUSE Administrator and the MUSE Background users. This section describes the process for configuring SQL Server security.

This section provides specific procedures for completing certain tasks in SQL Server Management Studio. There are multiple ways to perform these same tasks. A customer SQL administrator can perform these tasks in a way that is different from the procedures described here.

#### **MUSE Background User Access Information**

When the system databases are installed or uparaded, the MUSE Background user is made the owner of the databases. This ensures that the MUSE Background user has an SQL database user created for all the MUSE databases and that the user has the *db\_owner* database role for all of the MUSE databases. If the databases are moved or reattached, the owner can change. In which case, the **MUSE Background** account may no longer have **db** owner access to the database.

#### **Create <sup>a</sup> SQL Server Login**

The core requirement for all users that need access to a SOL Server instance is a SQL Server login. The following steps can be used to create a SQL Server login. For remote SQL Server instances, the customer's SQL administrator may need to perform these steps:

- 1. Using **SQL Server Management Studio**, log on to the appropriate SQL Server instance using a SQL Server login with **sysadmin server role** access.
- 2. In **Object Explorer**, expand the database server.
- 3. Right-click **Security** and go to **New** > **Login...**.
- 4. Make sure the **General** page is selected.
- 5. Select **Windows Authentication**.
- 6. http://et.com/homomerield.type.the Windows username in *<domain>\<username>* format of the Windows user to create the SQL Server login.

You can also use **Search...** to locate the user you want to add.

7. **Click OK.** 

#### **Assign SQL Server Roles to <sup>a</sup> Login**

Use the following steps to assign SQL Server Roles to a SQL login. For remote SQL Server instance, the customer's SQL administrator might need to perform these steps.

- 1. Using **SQL Server Management Studio**, log on to the appropriate SQL Server instance using a SQL Server login with **sysadmin server role** access.
- 2. In **Object Explorer**, expand the database server.
- 3. Navigate to and expand **Security** > **Logins**.
- 4. Right-click on the login you want to assign the SQL Server roles to and choose *Properties*.
- 5. Select the **Server Roles** page.
- 6. Select any Server roles you want to assign to the SQL Server login.

**NOTE:**

The **public server** role is always selected and cannot be cleared.

7. Click OK.

#### **Creating SQL Server Database Users and Assigning Roles**

Use the following steps to create SQL Server database users and give them **db\_owner** database role access to the MUSE databases. For remote SQL Server instance, the customer's SQL administrator might need to perform these steps.

#### **NOTE:**

These steps cannot be performed if the MUSE databases do not currently exist in SOL Server.

- 1. Using **SQL Server Management Studio**, log on to the appropriate SQL Server instance using a SQL Server login with **sysadmin server role** access.
- 2. In **Object Explorer**, expand the database server.
- 3. Navigate to and expand **Security** > **Logins**.
- 4. Right-click on the login you want to assign the SQL Server roles to and choose *Properties*.
- 5. Select the **User Mapping** page.
- 6. In the Users *mapped* to this login section of the window, select MUSE\_System.
- 7. In the **Database role membership for: MUSE\_System** section of the window, select **db\_owner**.
- 8. Repeat step 6 and step 7 for each of the rest of the MUSE databases (*MUSE\_SiteTemplate*, *MUSE\_Site0002*, *MUSE\_Site0003*, etc.).
- 9. Click OK.

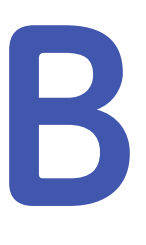

# **Enhanced Patient Race List**

## **Legacy Races**

The following table provides the legacy race list that is displayed when **Enhanced** *patient race list* is not enabled in Setup.

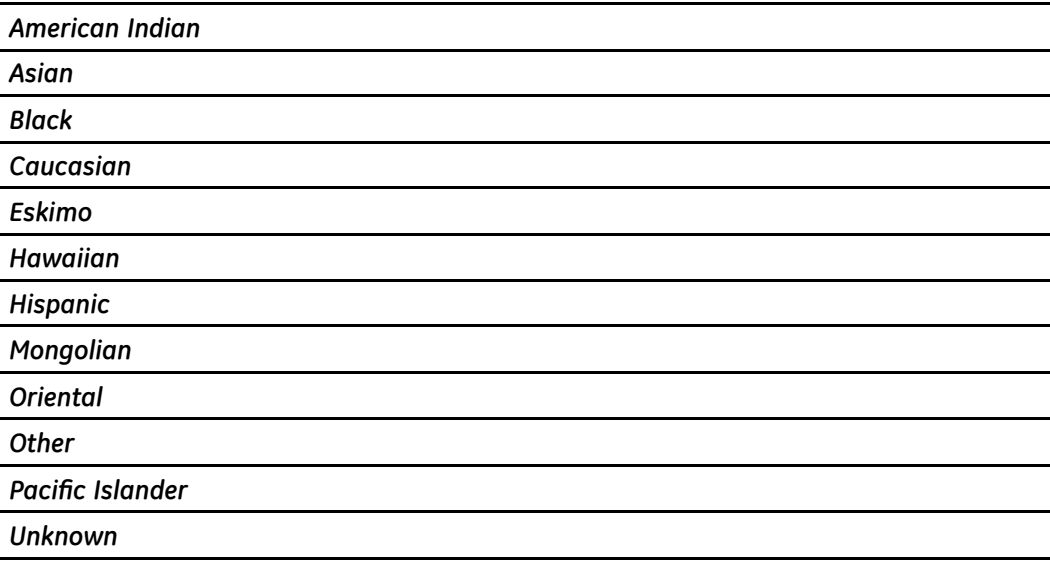

## **Enhanced Race List**

The following table provides the race list that is displayed when **Enhanced patient** *race list* is enabled in **Setup**.

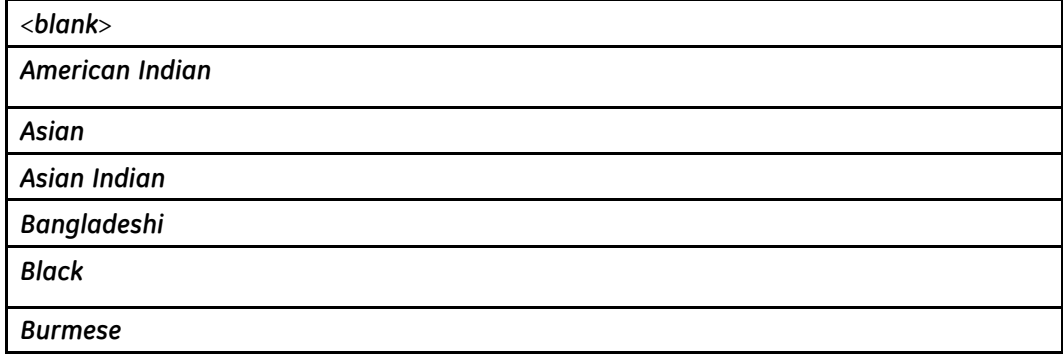

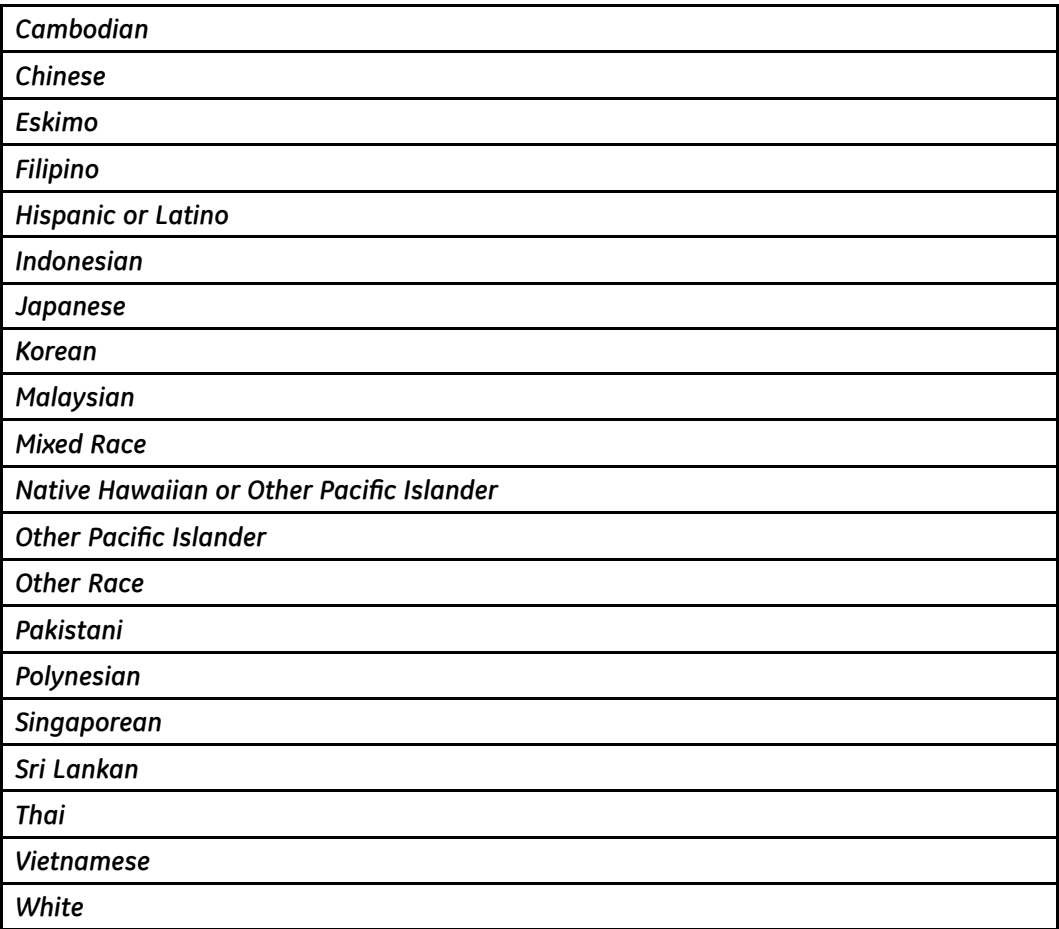

## **Auto-mapped Races**

Legacy races have been retired in the MUSE v9 system. The following table provides a cross-reference list showing how the legacy races are mapped to the enhanced race list when you enable **Auto** map legacy races in Setup.

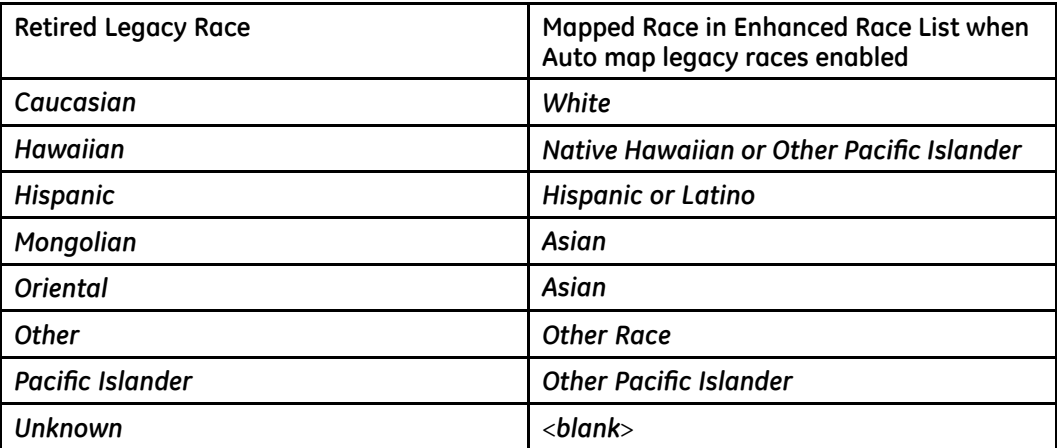

# **C**

# **Roles and Privileges**

## **Definitions Table**

Following is a list of privileges and the roles associated with them.

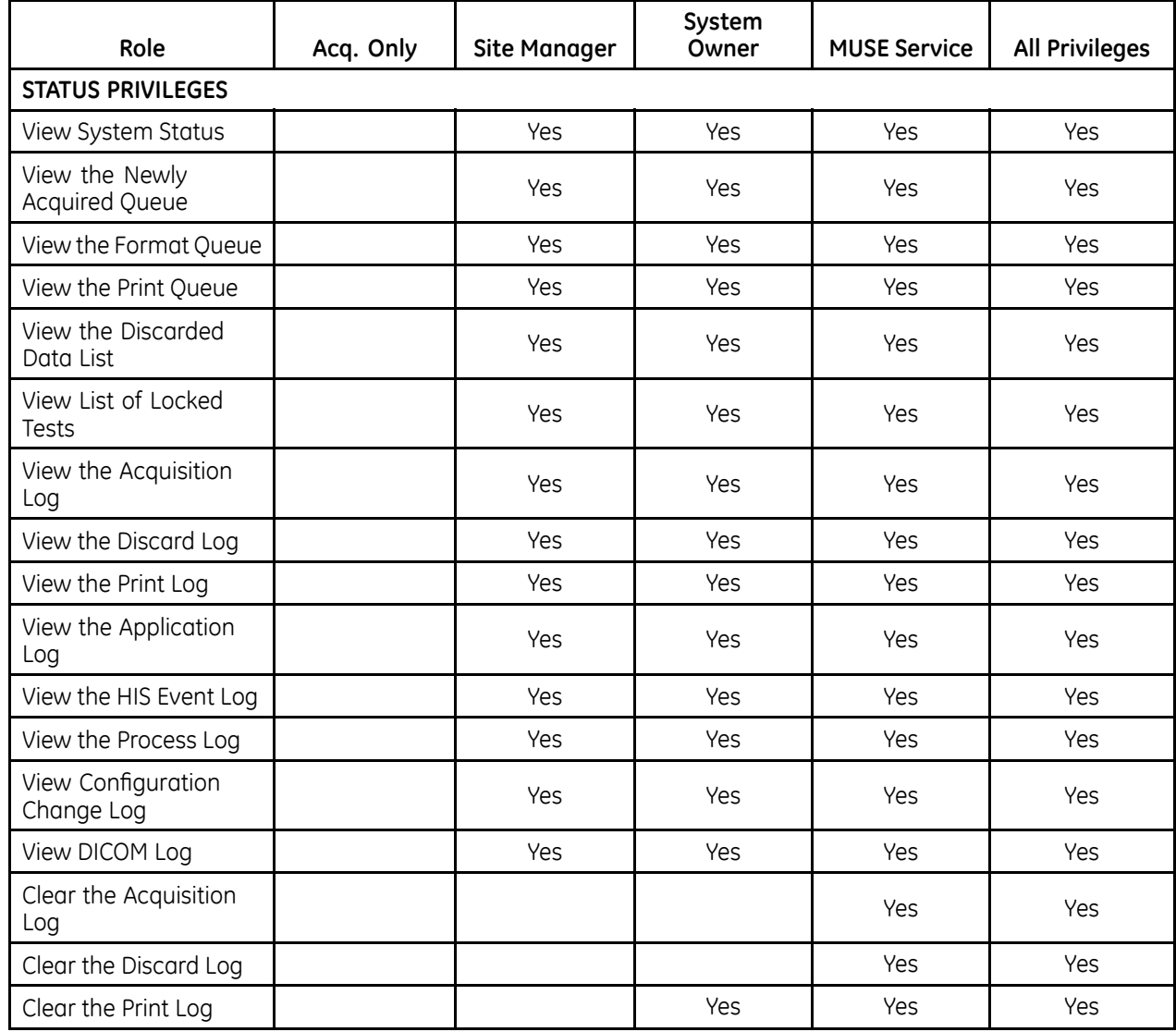

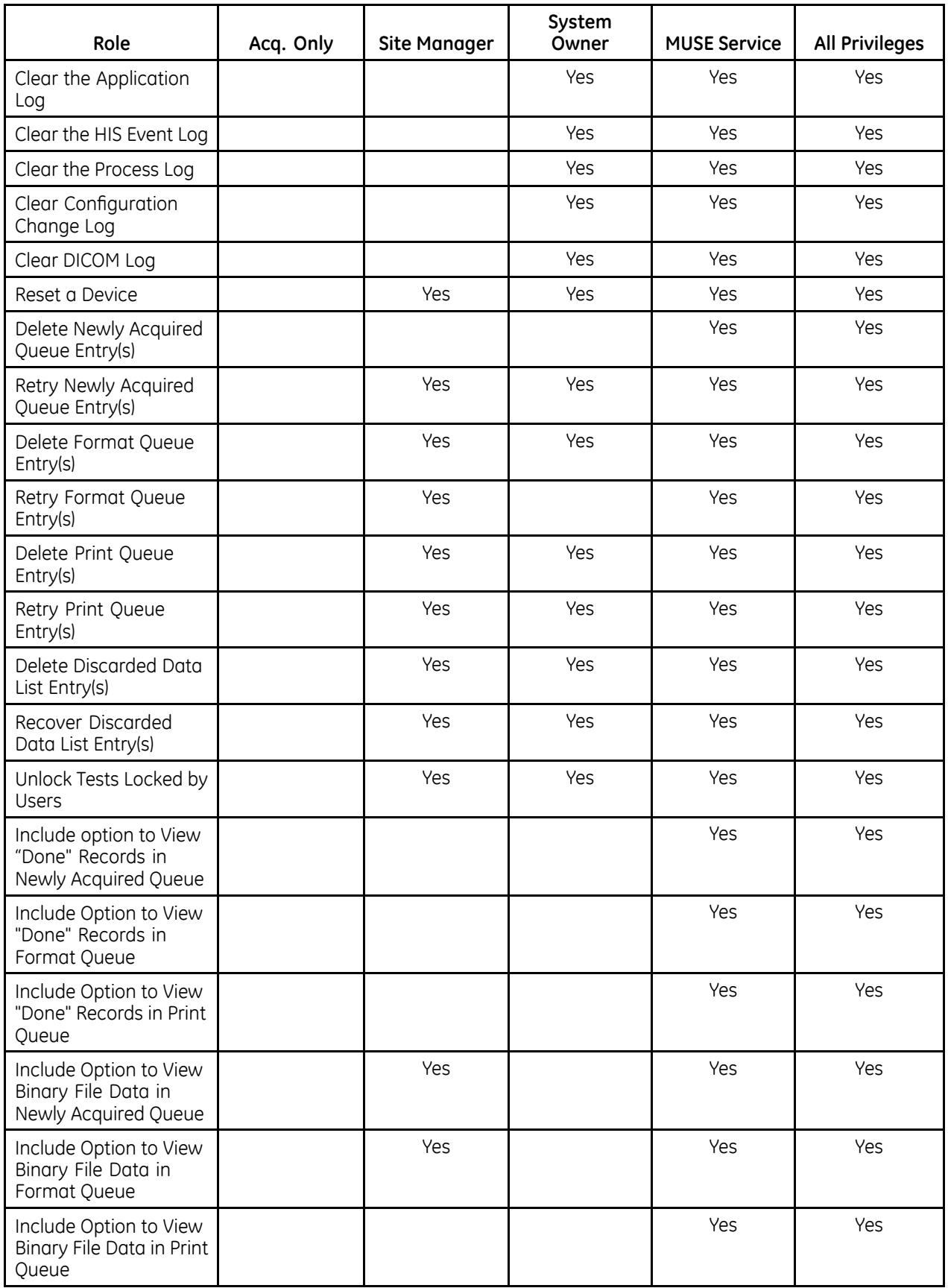
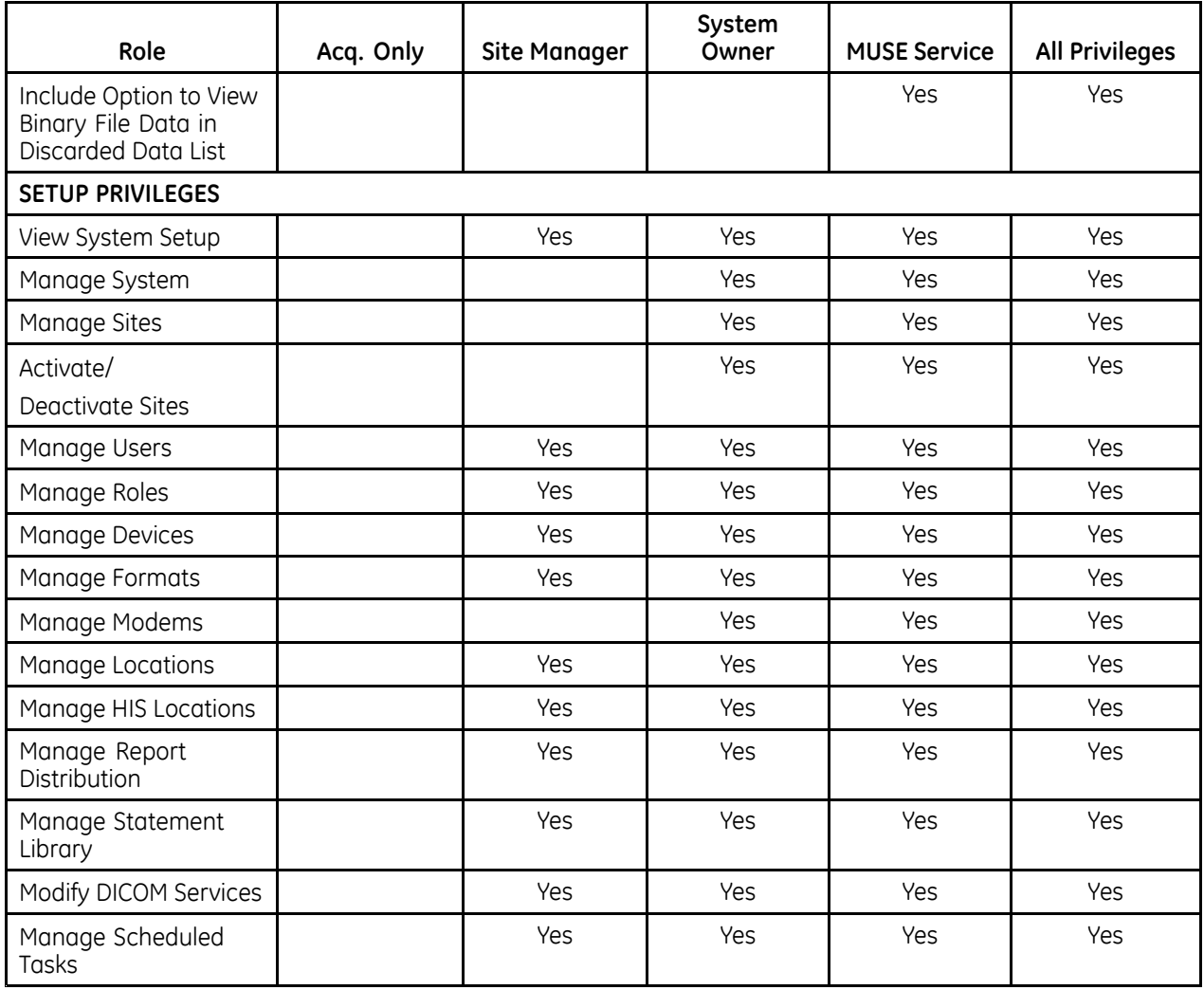

## **Role Description**

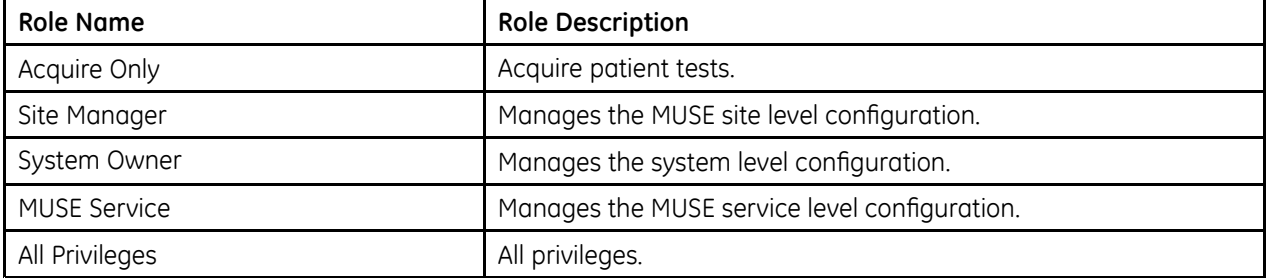

## **Privilege Descriptions**

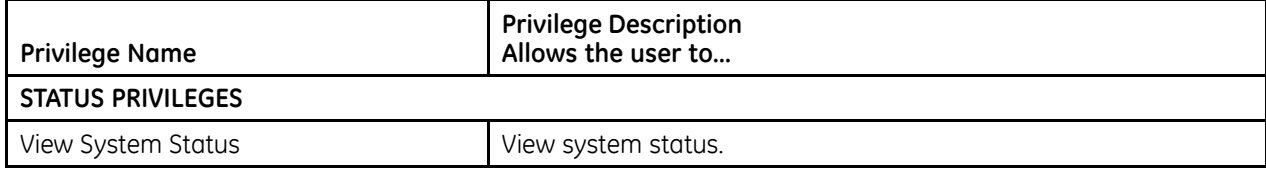

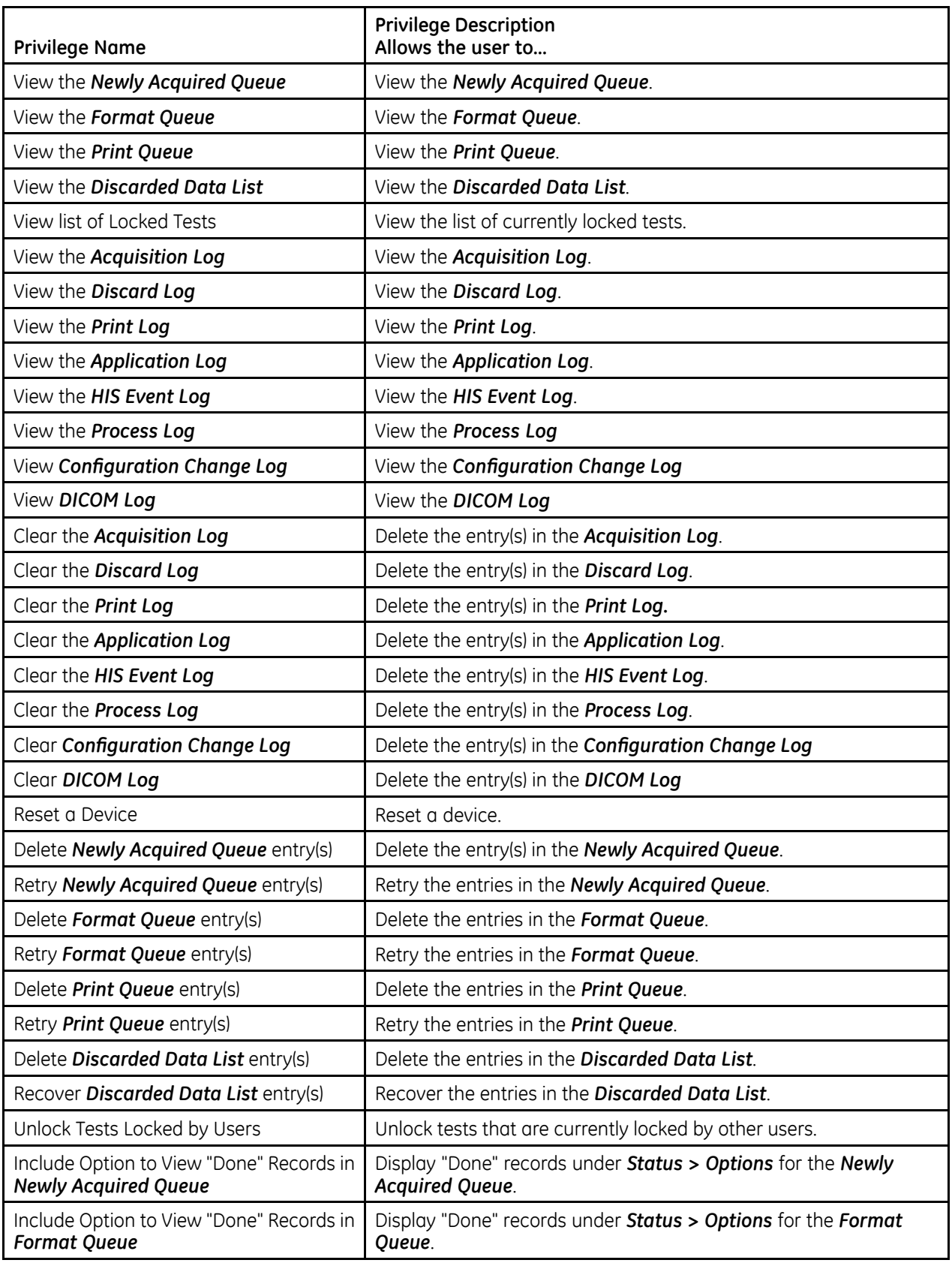

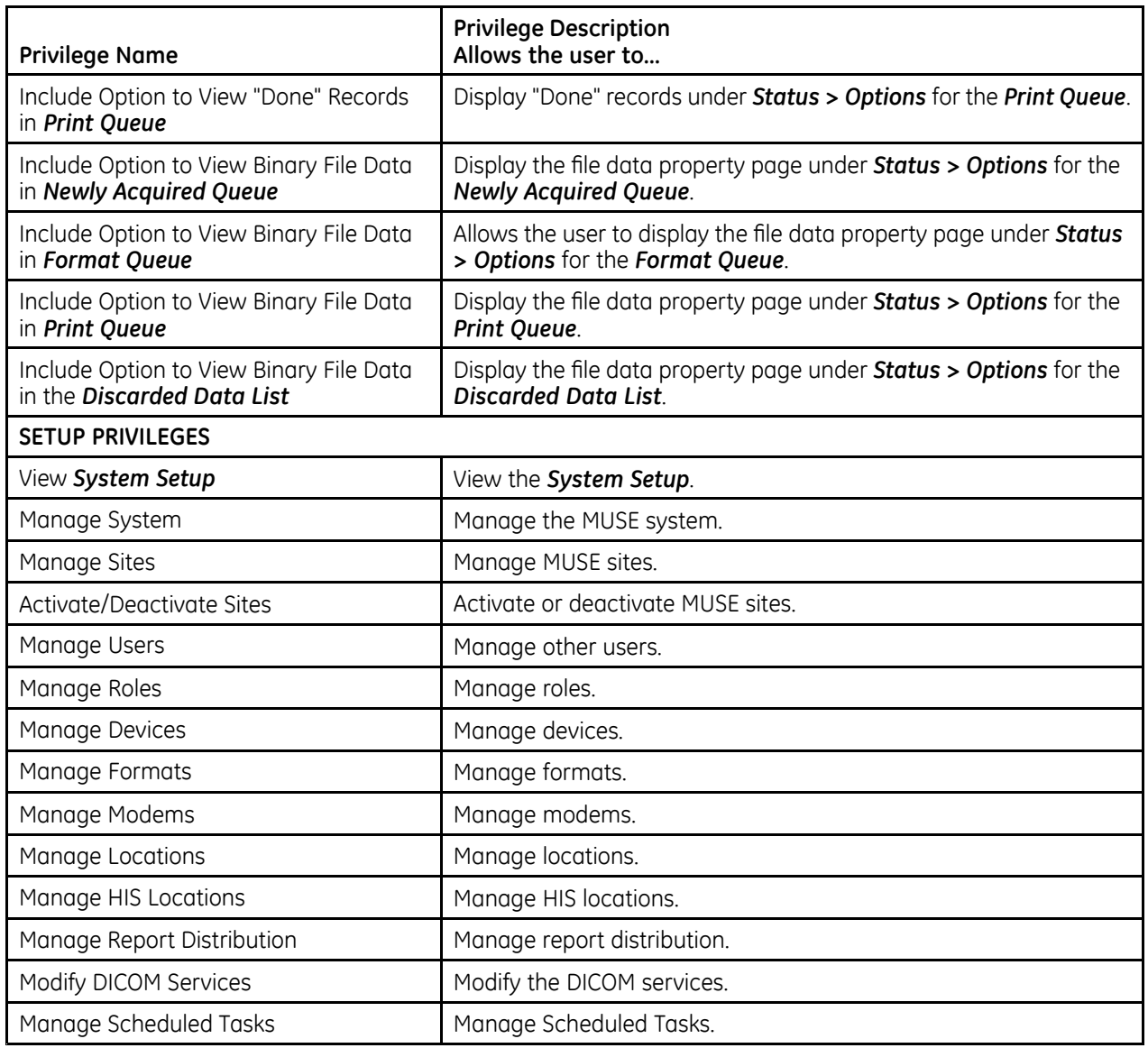

**Roles and Privileges** 

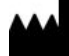

**GE Medical Systems** *Information Technologies*, Inc.<br>8200 West Tower Avenue<br>Milwaukee, WI 53223 USA<br>Tel: +1 414 355 5000<br> +1 800 558 5120 (US Only)

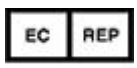

**GE Medical Systems** *Information* Technologies GmbH Munzinger Straße 5<br>79111 Freiburg Germany<br>Tel: +49 761 45 43 -0

GE Medical Systems *Information Technologies*, Inc., a General Electric Company, going to market as **GE** Healthcare.

**www.gehealthcare.com**

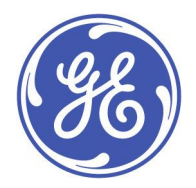